### <span id="page-0-0"></span>**SONY**

[Guide d'aide](#page-0-0)

**Smartphone** Xperia 1 IV XQ-CT54/XQ-CT62/XQ-CT72

## **Rubriques populaires**

**[Changements après la mise à jour du logiciel vers Android 13](#page-7-0) [Réalisation d'une capture d'écran](#page-34-0) [Écran d'accueil](#page-31-0) [Moniteur externe Mode Diffusion](#page-141-0) [Partage audio avec plusieurs appareils \(Bluetooth LE Audio\)](#page-195-0)**

### **Sites externes pour référence**

**[Informations sur l'assistance Xperia 1 IV](https://www.sony.net/support/xperia-1-iv/?source=hg) [Aide Android](https://support.google.com/android/)**

Fonctions de la mise à jour logicielle

[Changements après la mise à jour du logiciel vers Android 13](#page-7-0)

Démarrage

**[Présentation](#page-11-0)** 

[Insertion d'une carte SIM et d'une carte mémoire](#page-14-0)

[Configuration d'une eSIM \(XQ-CT54 uniquement\)](#page-16-0)

[Configuration des cartes SIM](#page-17-0)

[Mise en marche de votre appareil](#page-19-0)

[Activation ou désactivation de l'écran](#page-20-0)

[Configuration d'un compte](#page-21-0) Google sur votre appareil

[Chargement de votre appareil](#page-22-0)

[Chargement de votre appareil à l'aide d'un chargeur sans fil](#page-25-0)

Transfert de contenu

[Synchronisation des données à l'aide d'un compte Google](#page-27-0)

[Transfert de contenu à l'aide d'un ordinateur](#page-29-0)

[Transfert de contenu à l'aide d'une carte SD](#page-30-0)

Apprendre les bases

[Écran d'accueil](#page-31-0)

[Réalisation d'une capture d'écran](#page-34-0)

[Enregistrement de l'écran de votre appareil](#page-37-0)

[Scanner des QR codes](#page-38-0)

[Réglage du temps d'inactivité avant la désactivation de l'écran](#page-39-0)

[Contrôle intelligent du rétro-éclairage](#page-40-0)

[Utilisation du Détection latérale](#page-41-0)

[Réglage des autres options de la fonction Détection latérale](#page-44-0)

[Mode écran fractionné](#page-45-0)

[Mode fenêtre contextuelle](#page-49-0)

[Mode une main](#page-53-0)

[Alarme](#page-54-0)

[Voyant de notification](#page-55-0)

Icônes de la barre d'état

[Barre d'état et panneau de notification](#page-56-0)

[Icônes d'état](#page-57-0)

L **[Icônes de notification](#page-59-0)** 

Photo Pro (Photography Pro)

[Découverte de Photo Pro](#page-60-0)

Mode BASIC (Basique)

[Présentation du mode BASIC \(Basique\)](#page-62-0)

[Prise d'une photo ou enregistrement d'une vidéo](#page-65-0)

[Visionnage de photos et de vidéos](#page-67-0)

[Scanner des QR codes](#page-38-0)

[Fonctions fréquemment utilisées en mode BASIC \(Basique\)](#page-70-0)

Selfies

[Prise d'un selfie](#page-72-0)

[Prise d'un selfie à l'aide de l'obturateur manuel](#page-73-0)

Réglages du mode BASIC (Basique)

[Couleur et luminosité](#page-74-0)

[Effet bokeh](#page-75-0)

[Enregistrement vidéo HDR](#page-76-0)

[Gam. dynam.](#page-77-0)

[Enregistrement d'une vidéo stable](#page-78-0)

Utilisation des différents modes de capture d'images

[Sélection d'un mode de capture d'images](#page-79-0)

[Vidéos au ralenti](#page-80-0)

[Édition de selfie](#page-81-0)

[Images panoramiques](#page-82-0)

[Effet créatif](#page-83-0)

Utilisation des modes AUTO/P/S/M

[Présentation du mode AUTO/P/S/M](#page-84-0)

[Menu des fonctions](#page-86-0)

[Prise d'images fixes](#page-89-0)

Sélection d'un mode de prise de vue

[Mode Auto \(AUTO\)](#page-91-0)

[Programme Auto \(P\)](#page-92-0)

[Vitesse de l'obturateur prioritaire \(S\)](#page-93-0)

[Exposition manuelle \(M\)](#page-94-0)

Enregistrement et rappel des réglages de l'appareil photo

[Mémoire des réglages de prise de vue](#page-95-0)

L [Rappel de mémoire \(MR\)](#page-96-0)

Sélection de l'entraînement (prise de vue en continu/retardateur)

[Prise de vue en continu](#page-97-0)

**[Retardateur](#page-99-0)** 

[Utilisation du flash](#page-100-0)

[Reconnaissance de la scène et des conditions](#page-101-0)

Autres réglages de l'appareil photo

[Réglage de la mise au point en touchant le viseur](#page-103-0)

[AF sur le visage/les yeux \(image fixe/vidéo\)](#page-104-0)

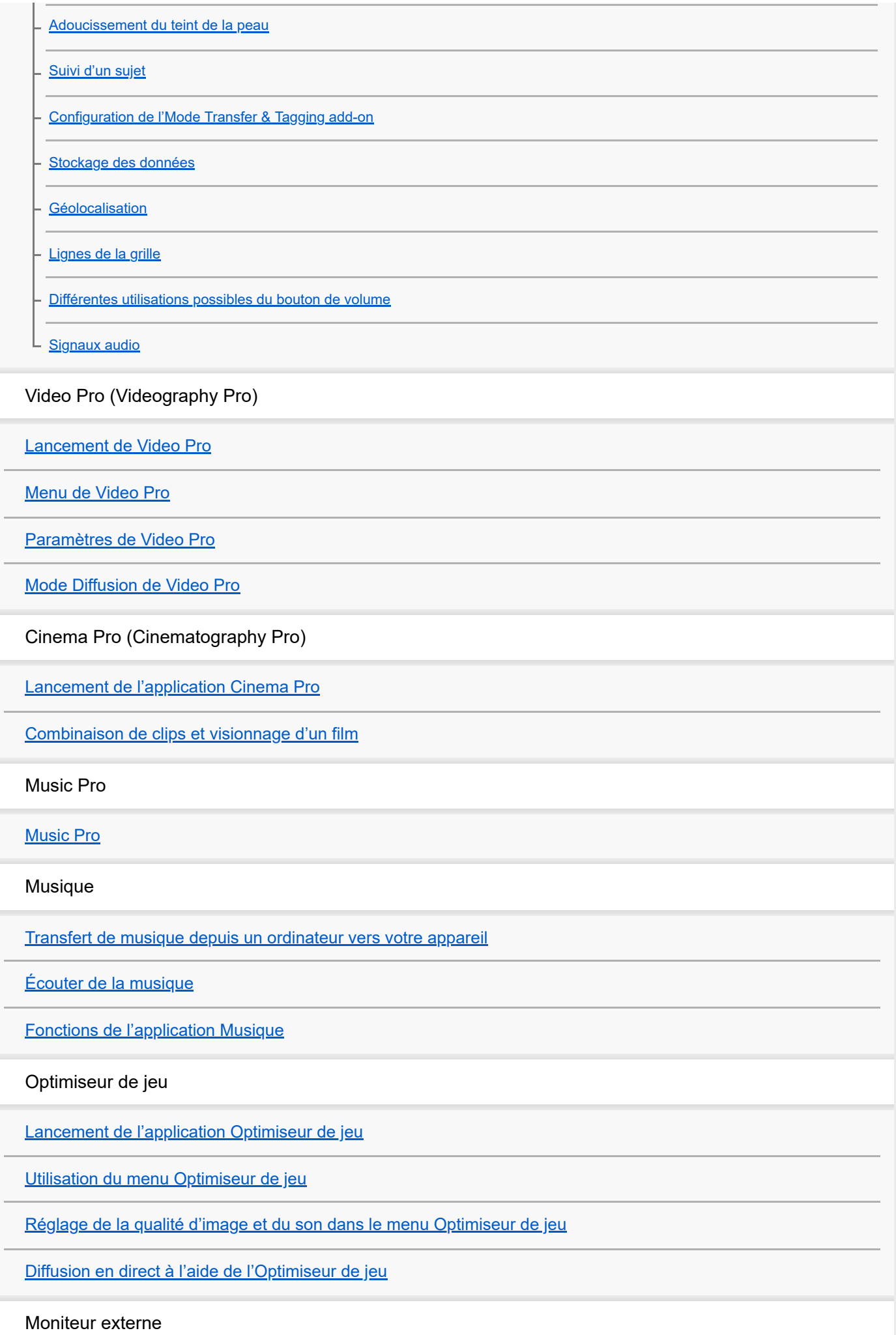

[Utilisation de l'application Moniteur externe](#page-139-0)

[Moniteur externe Mode Diffusion](#page-141-0)

[Réglages audio du Moniteur externe](#page-143-0)

[Mode Endurance de l'écran](#page-145-0)

Application Assistance

[À propos de l'application Assistance](#page-146-0)

Réglages

[Menu Paramètres](#page-147-0)

Volume, vibration et son

[Volume et vibration](#page-150-0)

[Sons et tonalités](#page-151-0)

[Réglages de l'écran](#page-153-0)

[Utilisation des services de géolocalisation](#page-155-0)

[Date et heure](#page-156-0)

Gestion de l'alimentation

[Entretien batterie](#page-157-0)

[Mode STAMINA](#page-158-0)

[Gestion de la batterie et de l'alimentation](#page-159-0)

L [Vérification de la consommation de batterie des applications](#page-161-0)

Amélioration du son

[Amélioration de la qualité du son avec Dolby Sound](#page-162-0)

[Personnalisation de la qualité sonore à l'aide de 360 Reality Audio](#page-163-0)

[Amélioration de la qualité du son avec 360 Upmix](#page-164-0)

[Amélioration de la qualité des fichiers de musique compressés \(DSEE Ultimate\)](#page-165-0)

[Réduction du bruit du vent lors de l'enregistrement](#page-166-0)

Vibration dynamique

[Utilisation de la vibration dynamique](#page-167-0)

[Définition des réglages de la fonction Vibration dynamique](#page-168-0)

[Affichage en mode Veille](#page-169-0)

[Gestion intelligente appels](#page-171-0)

### Maintenance

Mise à jour de votre appareil

[Avant la mise à jour de votre périphérique](#page-172-0)

[Mise à jour sans fil de votre appareil](#page-173-0)

[Mises à jour de l'application](#page-174-0)

Redémarrage, réinitialisation et réparation

[Redémarrage et réinitialisation de votre appareil](#page-175-0)

[Réparation du logiciel de l'appareil à l'aide de Xperia Companion](#page-177-0)

L [Réinitialisation de vos applications](#page-178-0)

Amélioration des performances de la mémoire

[Affichage de l'état de la mémoire](#page-179-0)

[Libération d'espace sur la mémoire interne](#page-180-0)

[Arrêt de l'exécution des applications et des services](#page-181-0)

[Formatage de la carte mémoire](#page-182-0)

Internet et réseaux

[Connexion aux données mobiles](#page-183-0)

[Augmentation de l'intensité du signal Wi-Fi](#page-184-0)®

[Contrôle de l'utilisation des données](#page-185-0)

**Connectivité** 

Technologie sans fil Bluetooth®

[Activation ou désactivation de la fonction Bluetooth](#page-187-0)

[Attribution d'un nom à votre appareil](#page-188-0)

[Association avec un autre appareil Bluetooth](#page-189-0)

[Association avec une télécommande ou une poignée Bluetooth](#page-190-0)

[Envoi d'éléments via la technologie Bluetooth](#page-193-0)

[Réception d'éléments via la technologie Bluetooth](#page-194-0)

[Partage audio avec plusieurs appareils \(Bluetooth LE Audio\)](#page-195-0)

[NFC \(communication en champ proche\)](#page-198-0)

[Utilisation de votre appareil comme moyen de paiement](#page-199-0)

[Duplication sans fil de l'écran de votre appareil sur un téléviseur](#page-200-0)

[Connexion de votre appareil à des accessoires](#page-202-0) USB

Sécurité de l'appareil

[Pour s'assurer que l'appareil est bien protégé](#page-204-0)

[Localisation du ou des numéros](#page-205-0) IMEI de votre appareil

[Recherche ou verrouillage d'un appareil perdu ou effacement de son contenu](#page-206-0)

Remarques sur l'utilisation, l'accessibilité et les informations légales

[À propos de ce Guide d'aide](#page-207-0)

**[Accessibilité](#page-208-0)** 

[Utilisation de votre appareil dans des environnements humides et poussiéreux](#page-209-0)

[Informations légales](#page-211-0)

[Garantie, DAS et consignes de sécurité](#page-213-0)

Pour plus d'informations sur la conformité aux lois sur l'accessibilité du Web en France, reportez-vous à la page suivante.

Accessibilité en France : conformité partielle <https://helpguide.sony.net/accessibility/france/v1/fr/index.html>

<span id="page-7-0"></span>**Smartphone** Xperia 1 IV XQ-CT54/XQ-CT62/XQ-CT72

# **Changements après la mise à jour du logiciel vers Android 13**

En plus de la mise à jour du logiciel vers Android 13, certains changements sont également apportés aux fonctions existantes. Quelques-uns des principaux changements après la mise à jour de votre appareil vers Android 13 sont présentés ci-dessous.

Le présent Guide d'aide ne décrit pas toutes les caractéristiques et fonctionnalités d'Android 13. Certaines caractéristiques et fonctionnalités et certains paramètres et éléments du design de l'écran peuvent différer du contenu de ce Guide d'aide après la mise à jour de votre appareil vers Android 13.

# **Partage audio avec plusieurs appareils (Bluetooth LE Audio)**

La fonction de groupe de Bluetooth LE Audio vous permet d'associer et de définir des appareils en tant que groupe si les appareils prennent en charge cette fonction.

La fonction [Partage audio] de Bluetooth LE Audio vous permet de diffuser de l'audio sur plusieurs casques simultanément.

Reportez-vous à la rubrique appropriée répertoriée dans « Rubrique associée » pour en savoir plus.

LE Audio sera disponible via une autre mise à jour logicielle après la mise à jour Android 13 dans certains pays et régions.

# **Nouvel écran de verrouillage**

Les icônes suivantes sont affichées sur l'écran de verrouillage. Vous pouvez accéder rapidement à chaque fonction à partir de l'écran de verrouillage en touchant longuement les icônes.

 $\bullet$  ( $\bullet$ ) (icône Wallet) s'affiche si vous installez une application de paiement NFC et configurez correctement les paramètres.

Vous pouvez afficher ou masquer  $\overline{a}$  (icône Wallet) sur l'écran de verrouillage. Touchez [Paramètres] > [Écran] > [Préférences relatives à l'écran de verrouillage], puis touchez le commutateur [Afficher le portefeuille].

 (icône Commandes des appareils) s'affiche sur l'écran de verrouillage si vous installez une application de commandes des appareils et configurez correctement les paramètres.

Vous pouvez afficher ou masquer  $\textcircled{a}$  (icône Commandes des appareils) sur l'écran de verrouillage. Touchez [Paramètres] > [Écran] > [Préférences relatives à l'écran de verrouillage], puis touchez le commutateur [Afficher les commandes de contrôle des appareils].

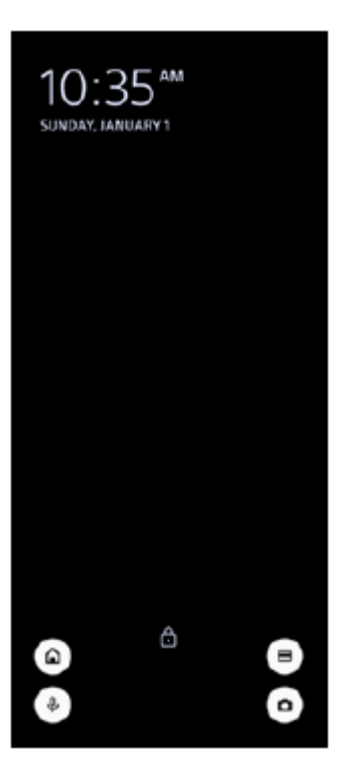

### **Astuce**

Vous pouvez contrôler un périphérique externe connecté sans déverrouiller votre appareil. Touchez [Paramètres] > [Écran] > [Préférences relatives à l'écran de verrouillage], puis touchez le commutateur [Contrôler depuis un appareil verrouillé] pour activer la fonction.

# **Nouveau panneau des réglages rapides**

Balayez l'écran deux fois vers le bas depuis le haut de l'écran pour ouvrir le panneau des réglages rapides.

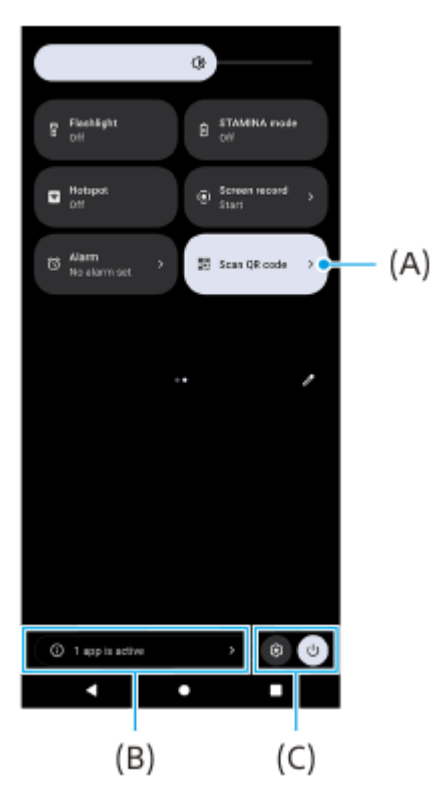

## **Ouverture du Lecteur de code QR à partir du panneau des réglages rapides**

1. Dans le panneau des réglages rapides, balayez l'écran vers la gauche ou la droite pour trouver **HH** (Scanner un code QR) **(A)**, puis touchez-le.

## **Vérification des applications actives (B)**

Touchez pour afficher les applications actives susceptibles d'affecter la durée de vie de la batterie même si vous ne les utilisez pas. Vous pouvez sélectionner une application en cours d'exécution et l'arrêter. Certaines applications ne peuvent pas être arrêtées.

## **Modification de la position des icônes (C)**

Touchez (cône Paramètres) pour ouvrir le menu Paramètres. Touchez (<sup>1</sup>) (bouton de menu Marche/Arrêt) pour ouvrir le menu Marche/Arrêt.

# **Fond d'écran et style**

Vous pouvez modifier la couleur d'accentuation du système pour qu'elle corresponde au fond d'écran sélectionné.

Touchez longuement une zone vide de l'écran d'accueil, puis touchez [Fond d'écran et style]. **1.** Vous pouvez sélectionner les couleurs ou les paramètres souhaités sur l'écran de paramètres [Fond d'écran et style].

### **Note**

[Couleur dynamique] sous [Paramètres] > [Écran] n'est plus disponible.

# **Nouvelles fonctions de Photo Pro**

## **Zoom facile en mode BASIC (Basique)**

Vous pouvez facilement effectuer un zoom avant et arrière sans changer d'objectif, non seulement pendant l'enregistrement d'une vidéo, mais également lors de la prise d'une photo.

## **Modification de la méthode d'affichage des résultats de numérisation des codes QR**

La méthode d'affichage des résultats de numérisation des codes QR est passée d'une notification à une bannière. Pointez l'appareil photo vers le code QR, puis touchez la bannière qui s'affiche dans le viseur.

### **Note**

Les notifications de code QR ne sont plus affichées dans le panneau de notification.

# **Nouvelles fonctions de l'Optimiseur de jeu**

### **Mode Jeu**

Sur l'écran [Mode Jeu], vous pouvez optimiser votre appareil pour le jeu et vérifier l'état de votre appareil pour vous aider à améliorer votre expérience de jeu.

- 1. Balayez le haut de l'écran [Mode Jeu] vers la gauche ou la droite pour sélectionner une option parmi [Performances privilégiées], [Égalité], [Autonomie de la batterie privilégiée] et [Personnalisé].
- **2.** Après avoir sélectionné une option, faites défiler l'écran pour vérifier les valeurs de chaque réglage.

#### **Astuce**

- En mode [Performances privilégiées], [Égalité] ou [Autonomie de la batterie privilégiée], les réglages grisés sont automatiquement appliqués aux valeurs ajustées et ne peuvent pas être modifiés. Pour créer vos conditions de jeu idéales en ajustant tous les réglages, sélectionnez [Personnalisé].
- Touchez (i) (bouton Afficher les détails) en haut à droite de l'écran [Mode Jeu] pour afficher les descriptions des modes et des réglages.
- Les réglages pour [Commande de puissance H.S.], [Libérer de la RAM] et [Optimiser la zone tactile] sont partagés entre les modes. Vous pouvez modifier les réglages pour chaque jeu.
- Les modifications apportées aux paramètres du Xperia Stream prennent effet lorsque le Xperia Stream est fixé à votre appareil. Le Xperia Stream ne peut être acheté que dans certains pays et régions.

# **Nouvelles fonctions du Moniteur externe**

Les fonctions suivantes ont été ajoutées en mode moniteur.

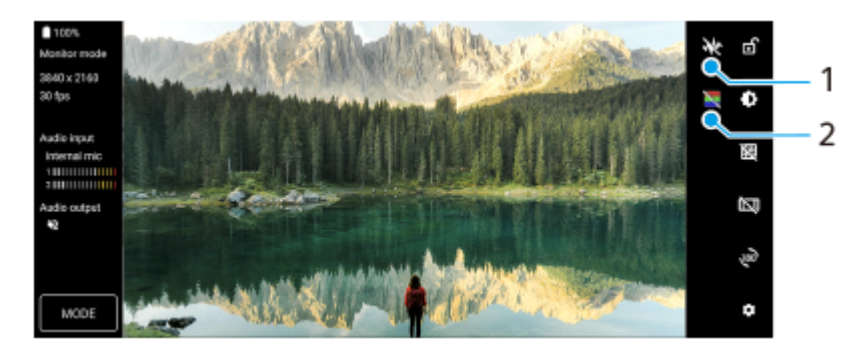

- Touchez pour afficher et sélectionner parmi différents types de forme d'onde. **1.** Vous pouvez vérifier l'exposition et la balance des couleurs de la vidéo d'entrée sur les formes d'onde de luminance et de tonalité de couleur affichées.
- Touchez pour afficher ou masquer les fausses couleurs. **2.** Vous pouvez utiliser une fausse couleur pour vérifier l'exposition de la vidéo d'entrée via l'image colorée, qui indique la luminosité du signal d'entrée.

# **Autres fonctions mises à jour**

## **Sélection de la carte SIM prenant en charge le trafic de données si vous utilisez deux cartes SIM**

La procédure de réglage a changé.

- **1.** Touchez [Paramètres] > [Réseau et Internet] > [Profils SIM].
- **2.** Sélectionnez la carte SIM que vous souhaitez utiliser pour le trafic de données.
- **3.** Touchez le commutateur [Données mobiles] pour activer cette fonction.
- **4.** Suivez les instructions affichées à l'écran pour terminer la procédure si vous y êtes invité.

# **Prévention contre le déverrouillage accidentel de votre appareil (Appuyez pour déverrouiller avec l'empreinte digitale)**

Lors de l'utilisation d'empreintes digitales pour protéger votre appareil, vous pouvez utiliser la fonction [Appuyez pour déverrouiller avec l'empreinte digitale] pour empêcher le déverrouillage accidentel de votre appareil en mode veille.

Touchez [Paramètres] > [Sécurité], puis touchez le commutateur [Appuyez pour déverrouiller avec l'empreinte **1.** digitale] pour activer la fonction.

L'appareil ne détectera pas votre empreinte digitale même si votre doigt touche le bouton marche/arrêt en mode veille.

Pour déverrouiller votre appareil, appuyez sur le bouton marche/arrêt et maintenez-le appuyé.

#### **Rubrique associée**

[Partage audio avec plusieurs appareils \(Bluetooth LE Audio\)](#page-195-0)

# <span id="page-11-0"></span>**SONY**

[Guide d'aide](#page-0-0)

Smartphone Xperia 1 IV XQ-CT54/XQ-CT62/XQ-CT72

# **Présentation**

### **Note**

Les films et protections d'écran peuvent contribuer à éviter que votre appareil ne soit endommagé. Nous vous conseillons d'utiliser uniquement des protections d'écran conçues spécifiquement pour votre appareil Xperia. L'utilisation de protections d'écran d'une autre marque peut empêcher le bon fonctionnement de votre appareil en couvrant les capteurs, les objectifs, les haut-parleurs ou les microphones. Cela peut également entraîner l'annulation de la garantie.

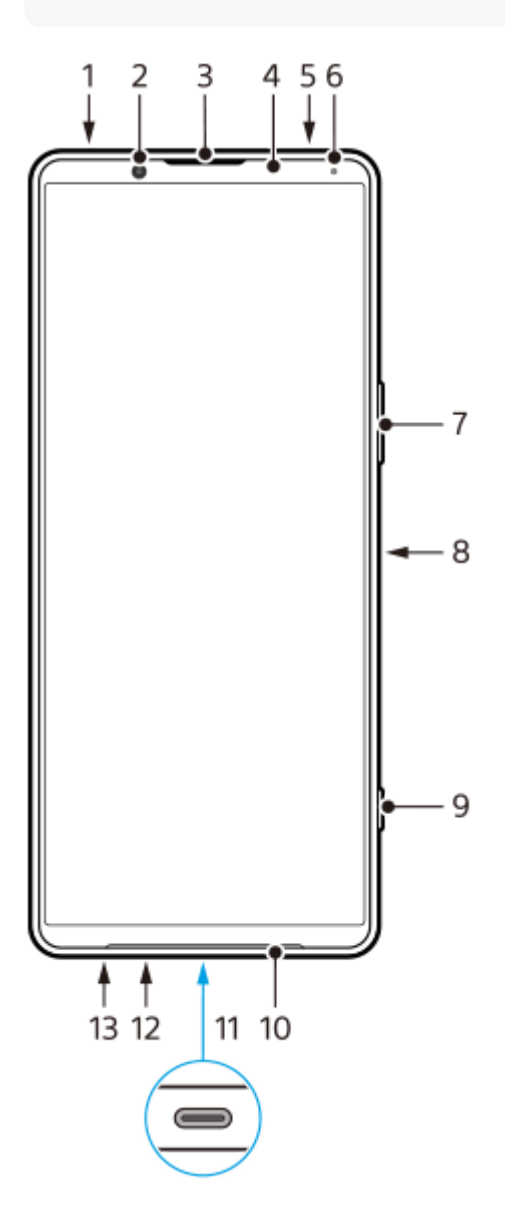

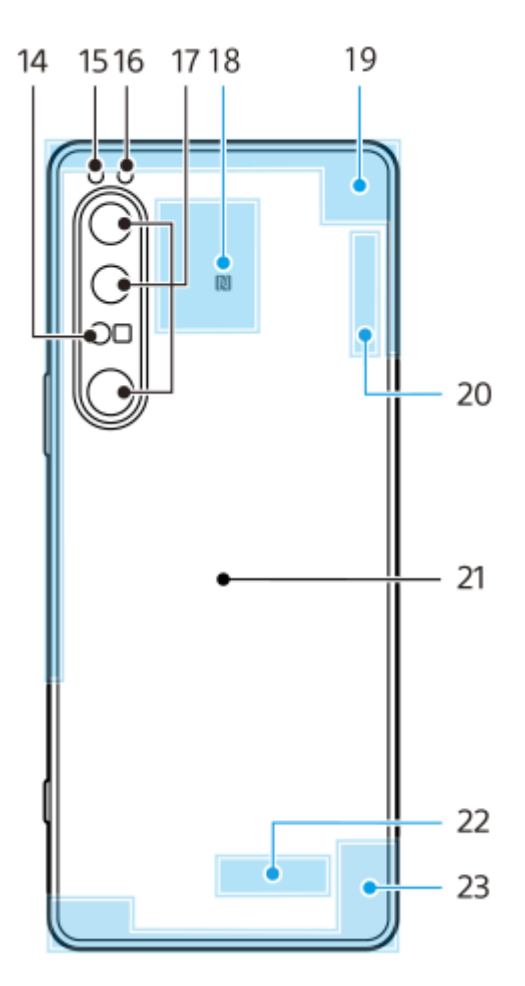

- **1.** Prise jack audio de 3,5 mm
- **2.** Appareil photo avant
- **3.** Écouteur/haut-parleur secondaire
- **4.** Capteur de proximité/luminosité
- **5.** Micro secondaire
- **6.** Voyant de charge/notification
- **7.** Bouton de volume/zoom
- **8.** Bouton marche/arrêt et détecteur d'empreintes digitales
- **9.** Bouton de déclenchement
- **10.** Haut-parleur principal
- 11. Port USB/chargeur

Vous pouvez afficher l'écran de votre appareil sur un téléviseur ou un autre dispositif d'affichage de grande taille à l'aide d'un câble USB Type-C®.

Vous pouvez également accéder à Internet via un câble LAN en utilisant un adaptateur USB LAN disponible dans le commerce.

### **Note**

- **Lorsque vous connectez votre appareil à un téléviseur ou à un autre dispositif d'affichage de grande taille à l'aide d'un câble** USB Type-C, le câble doit être compatible avec la norme du port du dispositif d'affichage. Il est possible que certaines fonctions ou contenus de votre appareil Xperia ne puissent pas être affichés sur le téléviseur ou le dispositif d'affichage.
- Certains adaptateurs USB LAN peuvent ne pas fonctionner correctement.
- **12.** Micro principal
- **13.** Logement de carte nano SIM/carte mémoire
- **14.** Capteur 3D iToF
- **15.** Voyant LED du flash
- **16.** Capteur IR RVB
- **17.** Appareil photo principal
- **18.** Zone de détection NFC
- **19.** Antenne cellulaire
- **20.** Antenne Wi-Fi/Bluetooth/GPS/cellulaire
- **21.** Zone de chargement sans fil
- **22.** Antenne Wi-Fi/Bluetooth
- **23.** Antenne cellulaire

# **Zone de l'antenne 5G mmWave (XQ-CT62 uniquement)**

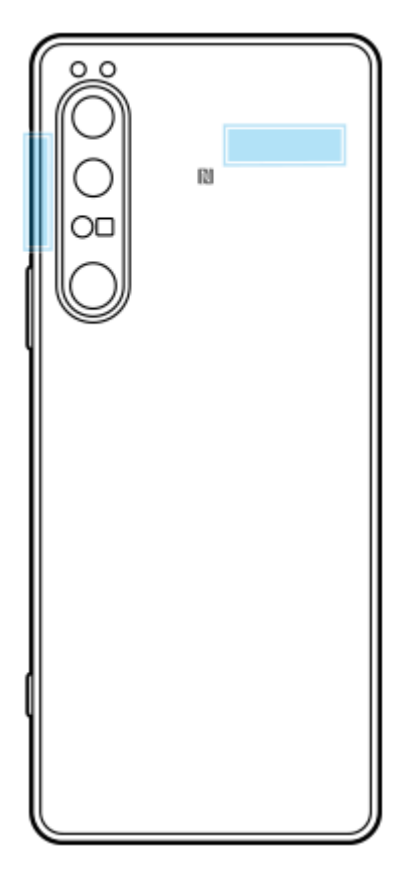

### **Note**

Ne couvrez pas la zone de l'antenne de votre appareil avec votre main ou un support. Cela peut réduire la qualité des communications réseau.

<span id="page-14-0"></span>**Smartphone** Xperia 1 IV XQ-CT54/XQ-CT62/XQ-CT72

# **Insertion d'une carte SIM et d'une carte mémoire**

Votre appareil prend en charge les cartes nano SIM.

Le XQ-CT54 prend en charge l'utilisation d'une carte nano SIM et d'une carte mémoire. Vous pouvez utiliser l'appareil comme appareil à deux cartes SIM en insérant une carte nano SIM et en configurant une eSIM. Le XQ-CT62/XQ-CT72 prend en charge l'utilisation de deux cartes nano SIM ou d'une carte nano SIM et une carte mémoire.

### **Note**

- Même si vous utilisez deux cartes SIM prenant en charge la 5G, vous ne pouvez utiliser la 5G que sur la carte SIM définie pour le trafic de données. Vous ne pouvez pas utiliser la 5G sur les deux cartes SIM en même temps.
- XQ-CT54 : Il n'est pas nécessaire d'insérer une carte nano SIM si vous n'utilisez qu'une eSIM.
- Démontez la carte mémoire avant de la retirer pour éviter la perte de données. Pour retirer la carte mémoire en toute sécurité, touchez [Paramètres] > [Stockage], touchez [Cet appareil] pour sélectionner [Carte SD], puis touchez : (icône Plus) > [Éjecter].

### **Installation - XQ-CT54**

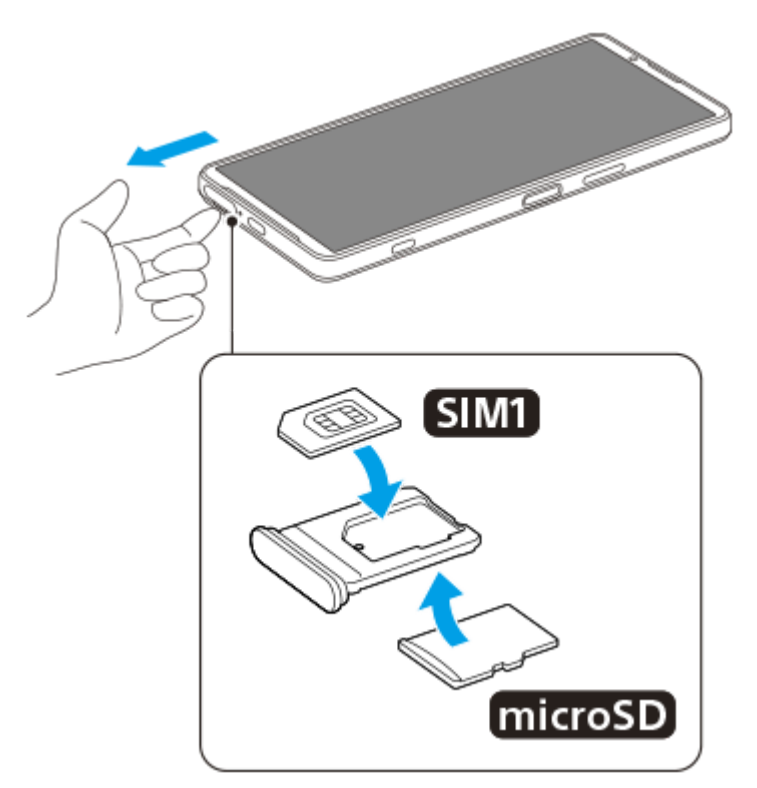

**Installation - XQ-CT62/XQ-CT72**

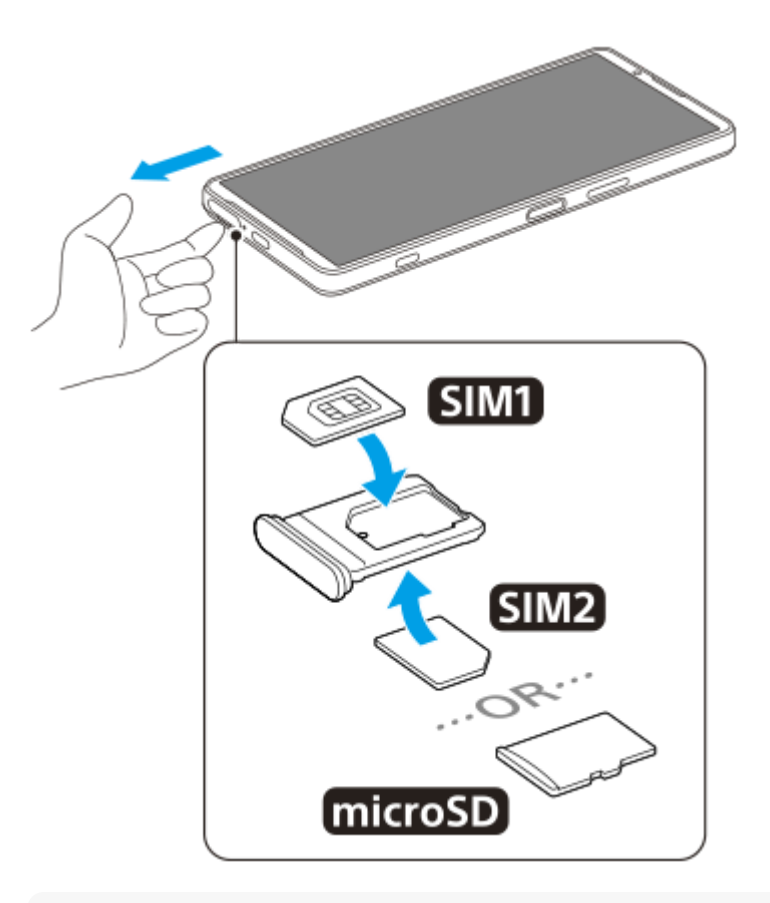

### **Note**

Ne découpez pas votre carte SIM, car cela risque d'endommager votre appareil.

**1 Retirez le support de carte SIM.**

**2 Placez correctement la carte SIM principale dans la position de la carte SIM1.**

**3 Placez correctement la seconde carte SIM (SIM2) ou la carte mémoire dans le support, dans le bon sens.**

**4 Repoussez délicatement le support de carte SIM dans son logement jusqu'à ce qu'il se referme.**

### **Rubrique associée**

[Menu Paramètres](#page-147-0)

<span id="page-16-0"></span>**Smartphone** Xperia 1 IV XQ-CT54/XQ-CT62/XQ-CT72

# **Configuration d'une eSIM (XQ-CT54 uniquement)**

Votre appareil prend en charge les eSIM (cartes SIM téléchargées). Pour utiliser une eSIM, effectuez la configuration à partir du menu Paramètres.

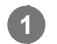

## **Touchez [Paramètres] > [Réseau et Internet] > [Profils SIM].**

Si une carte SIM est insérée ou une eSIM déjà téléchargée, touchez + (icône Ajouter).

**2 Suivez les instructions à l'écran pour scanner le QR Code fourni par votre opérateur réseau.**

### **Note**

La procédure de configuration d'une eSIM diffère selon l'opérateur réseau. Si la configuration ne peut pas être terminée avec la procédure décrite ici, reportez-vous à la procédure de configuration fournie par votre opérateur réseau.

### **Rubrique associée**

[Menu Paramètres](#page-147-0)

<span id="page-17-0"></span>**Smartphone** Xperia 1 IV XQ-CT54/XQ-CT62/XQ-CT72

# **Configuration des cartes SIM**

Si vous utilisez deux cartes SIM, vous pouvez :

- Recevoir les communications entrantes via les deux cartes SIM.
- Sélectionner le numéro à partir duquel envoyer les communications sortantes ou avoir la possibilité de sélectionner une carte SIM à chaque fois que vous passez un appel.
- Transférer des appels vers l'autre carte SIM lorsqu'une carte SIM n'est pas joignable (Transfert intelligent). Vous devez activer la fonction [Transfert intelligent] manuellement.

Avant d'utiliser plusieurs cartes SIM, vous devez les activer et sélectionner la carte SIM prenant en charge le trafic de données.

## **Astuce**

Votre appareil fonctionne même lorsqu'une seule carte SIM est configurée.

# **Activation ou désactivation de l'utilisation de deux cartes SIM**

- **1.** Touchez [Paramètres] > [Réseau et Internet] > [Profils SIM].
- **2.** Sélectionnez une carte SIM.
- **3.** Touchez le commutateur [Utiliser le profil SIM] pour activer ou désactiver la carte SIM.
- 4. Touchez  $\leftarrow$  (bouton Retour) pour configurer l'autre carte SIM.

# **Modification du nom d'une carte SIM**

- **1.** Touchez [Paramètres] > [Réseau et Internet] > [Profils SIM].
- **2.** Sélectionnez une carte SIM.
- **3.** Touchez  $\triangle$  (icône Modifier), puis saisissez un nouveau nom.
- **4.** Touchez [Enregistrer].

# **Sélection de la carte SIM prenant en charge le trafic de données**

- **1.** Touchez [Paramètres] > [Réseau et Internet] > [Profils SIM].
- **2.** Sélectionnez une carte SIM.
- **3.** Touchez [Préférence de données].
- **4.** Sélectionnez la carte SIM que vous souhaitez utiliser pour le trafic de données.

# **Définition de la carte SIM par défaut pour passer un appel**

- **1.** Touchez [Paramètres] > [Réseau et Internet] > [Profils SIM].
- **2.** Sélectionnez une carte SIM.
- **3.** Touchez [Préférences pour les appels].
- **4.** Sélectionnez la carte SIM que vous souhaitez utiliser pour passer un appel.

# **Activation de la fonction [Transfert intelligent]**

- **1.** Lancez l'application Téléphone.
- **2.** Touchez (icône Plus) > [Paramètres] > [Comptes téléphoniques] > [Transfert intelligent].
- **3.** Touchez le commutateur pour activer cette fonction.
- **4.** Suivez les instructions affichées à l'écran pour appliquer la procédure.

#### **Note**

- La fonction [Transfert intelligent] peut ne pas être disponible en fonction de la combinaison d'opérateurs réseau qui ont fourni les cartes SIM.
- La fonction [Transfert intelligent] n'est pas disponible lorsque la fonction [Toujours transférer] est activée dans l'application Téléphone.

### **Astuce**

- Si vous définissez une carte SIM pour les appels et l'autre carte SIM pour les communications de données, vous risquez de ne pas pouvoir accéder à Internet pendant que vous parlez au téléphone. Dans ce cas, activez le commutateur [Données mobiles pendant les appels] de la carte SIM des appels. Vous pourrez désormais effectuer des communications de données même pendant des appels.
- Si la fonction [Transfert intelligent] ne fonctionne pas une fois que vous l'avez activée, vérifiez que vous avez saisi correctement les numéros de téléphone pour chaque carte SIM. Dans certains cas, les numéros sont détectés automatiquement lors de la configuration. Si ce n'est pas le cas, l'appareil vous invite à les saisir manuellement.

#### **Rubrique associée**

- [Menu Paramètres](#page-147-0)
- [Insertion d'une carte SIM et d'une carte mémoire](#page-14-0)

<span id="page-19-0"></span>**Smartphone** Xperia 1 IV XQ-CT54/XQ-CT62/XQ-CT72

# **Mise en marche de votre appareil**

Nous vous recommandons de recharger la batterie pendant au moins 30 minutes avant le premier démarrage de l'appareil. Le rechargement de l'appareil ne vous empêche pas d'utiliser ce dernier.

Lorsque vous démarrez votre appareil pour la première fois, un guide de configuration vous aide à configurer les paramètres de base, à vous connecter à vos comptes (par exemple, un compte Google) et à personnaliser votre appareil.

### **1 Appuyez longuement sur le bouton marche/arrêt jusqu'à ce que l'appareil se mette à vibrer.**

### **Pour arrêter l'appareil**

- **1.** Appuyez sur le bouton d'augmentation du volume et le bouton marche/arrêt simultanément.
- **2.** Dans le menu qui s'ouvre, touchez [Éteindre].

#### **Note**

L'appareil peut mettre quelques instants à s'arrêter.

#### **Astuce**

- Vous pouvez éteindre l'appareil à partir du panneau des réglages rapides. Balayez deux fois vers le bas depuis le haut de l'écran, puis touchez (l) (bouton de menu Marche/Arrêt) > [Éteindre].
- Un appui long sur le bouton marche/arrêt est configuré pour démarrer l'assistant par défaut dans certains pays/régions. Pour éteindre l'appareil en appuyant longuement sur le bouton marche/arrêt, touchez [Paramètres] > [Système] > [Gestes] > [Menu Marche/Arrêt], puis touchez le commutateur [Maintenir enfoncé pour l'Assistant] pour désactiver la fonction.

#### **Rubrique associée**

- [Chargement de votre appareil](#page-22-0)
- [Menu Paramètres](#page-147-0)

<span id="page-20-0"></span>**Smartphone** Xperia 1 IV XQ-CT54/XQ-CT62/XQ-CT72

# **Activation ou désactivation de l'écran**

Lorsque l'écran est éteint, vous pouvez le verrouiller ou le déverrouiller, en fonction du réglage choisi. La fonction d'affichage en mode veille vous permet d'afficher des informations telles que l'heure et les notifications sans appuyer sur le bouton marche / arrêt.

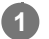

### **1 Appuyez brièvement sur le bouton marche / arrêt.**

### **Astuce**

Pour allumer l'écran en appuyant sur le bouton de l'obturateur ou sur le bouton de volume, touchez [Paramètres] > [Système] > [Gestes], puis touchez le commutateur [Activer l'écran en appuyant sur une touche] pour activer cette fonction.

#### **Rubrique associée**

- [Affichage en mode Veille](#page-169-0)
- [Menu Paramètres](#page-147-0)

<span id="page-21-0"></span>**Smartphone** Xperia 1 IV XQ-CT54/XQ-CT62/XQ-CT72

# **Configuration d'un compte Google sur votre appareil**

Votre appareil Sony fonctionne sous la plateforme Android développée par Google. Lorsque vous l'achetez, votre appareil est préconfiguré avec un grand nombre d'applications et de services Google, comme Gmail, Google Maps, YouTube et l'application Google Play. Pour tirer le meilleur parti de ces services, vous avez besoin d'un compte Google. Un compte Google vous permet par exemple d'effectuer les opérations suivantes :

- Télécharger et installer des applications sur Google Play.
- Synchroniser vos emails, vos contacts et votre calendrier à l'aide de Gmail.
- Vous pouvez sauvegarder, restaurer et transférer vos données.
- Discuter avec des amis à l'aide de l'application Google Duo.
- Synchroniser l'historique de navigation et les signets grâce au navigateur Web Chrome.
- Vous identifier comme l'utilisateur autorisé après une réparation logicielle à l'aide du logiciel Xperia Companion.
- Localiser, verrouiller ou effacer à distance les données d'un appareil perdu ou volé à l'aide du service Localiser mon appareil.

Pour plus d'informations, rendez-vous sur [support.google.com/](https://support.google.com/).

**1 Touchez [Paramètres] > [Comptes] > [Ajouter un compte] > [Google].**

**Suivez les instructions affichées à l'écran pour créer un compte Google ou connectez-vous si vous possédez déjà un compte.**

### **Rubrique associée**

**2**

- [Synchronisation des données à l'aide d'un compte Google](#page-27-0)
- [Menu Paramètres](#page-147-0)

<span id="page-22-0"></span>**Smartphone** Xperia 1 IV XQ-CT54/XQ-CT62/XQ-CT72

# **Chargement de votre appareil**

Vous pouvez charger votre appareil depuis une prise murale ou un ordinateur. Lorsque votre appareil est en charge, vous pouvez continuer à l'utiliser.

Si la batterie est épuisée, il peut s'écouler jusqu'à 10 minutes avant que votre appareil ne commence à se recharger. Pendant ce temps, l'écran peut rester totalement noir et ne pas afficher l'icône de chargement. Il faut parfois quelques heures pour recharger entièrement une batterie vide. La température ambiante peut affecter la vitesse de chargement. Utilisez toujours le chargeur et le câble USB de marque Sony, car les autres types de chargeurs et de câbles USB peuvent présenter des risques de sécurité accrus.

#### **Note**

Votre appareil comporte une batterie rechargeable qui ne peut être remplacée que par un partenaire de service agréé Sony. N'essayez jamais d'ouvrir ou de démonter vous-même cet appareil. Cela pourrait l'endommager et entraîner l'annulation de la garantie.

### **Astuce**

Votre appareil se rechargera plus rapidement sur un chargeur mural que via un ordinateur. Lorsque votre appareil est en charge, vous pouvez continuer à l'utiliser.

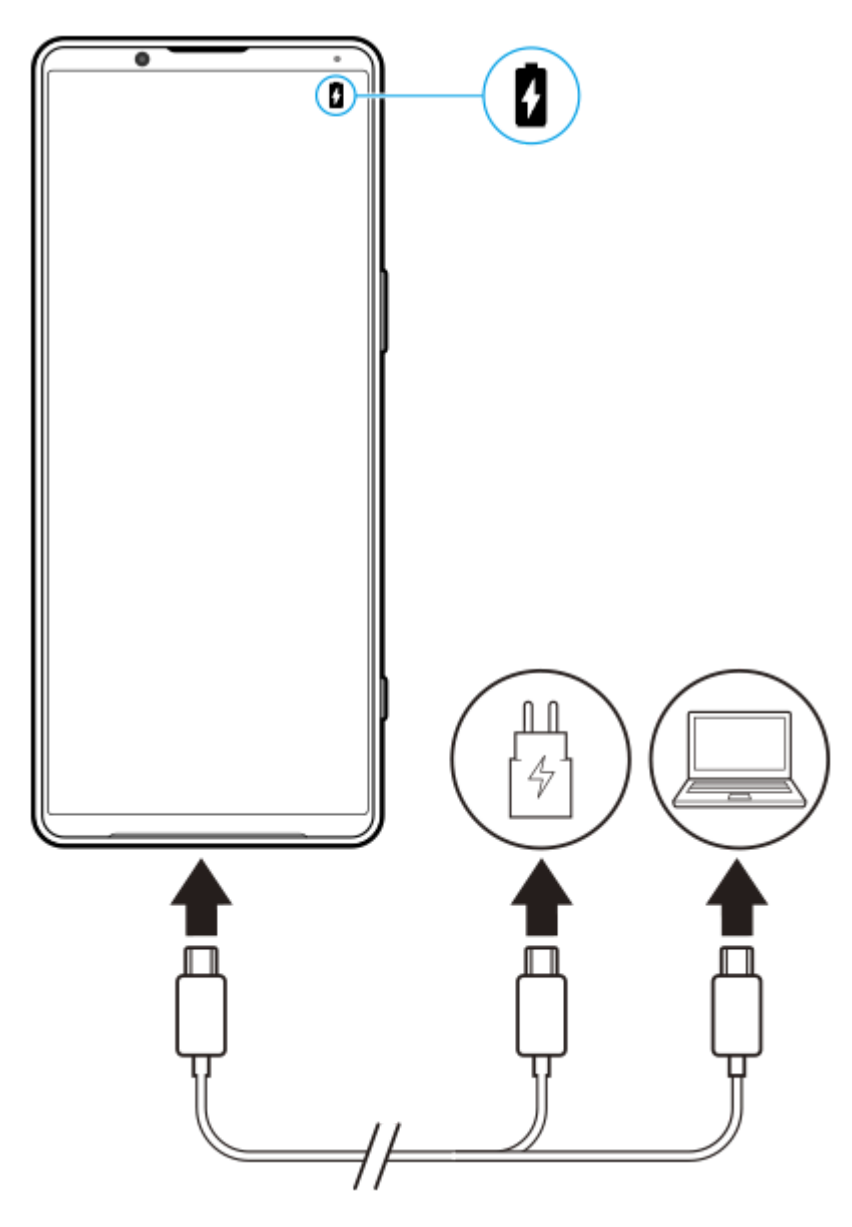

**1 Branchez une extrémité du câble USB sur le chargeur (ou sur le port USB d'un ordinateur).**

#### **Branchez l'autre extrémité du câble sur le port USB de votre appareil. 2**

Le voyant de notification s'allume lorsque le chargement démarre.

### **Lorsque l'appareil est totalement chargé, débranchez le câble en tirant dessus dans l'axe.**

Veillez à ne pas plier le connecteur.

### **Voyant de notification de l'état de la batterie**

- Vert : La batterie est en charge, le niveau de charge est supérieur à 90 %.
- **Orange : La batterie est en charge, le niveau de charge est compris entre 15 % et 90 %.**
- Rouge : La batterie est en charge, le niveau de charge est inférieur à 15 %.

#### **Note**

**3**

Si le message ci-dessous s'affiche sur votre appareil, un dysfonctionnement de charge s'est produit. Cessez d'utiliser votre appareil et contactez un partenaire de service agréé Sony pour la réparation.

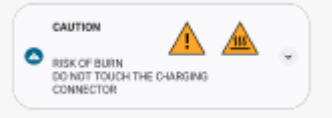

# **Rubrique associée**

[Gestion de la batterie et de l'alimentation](#page-159-0)

### <span id="page-25-0"></span>**Smartphone** Xperia 1 IV XQ-CT54/XQ-CT62/XQ-CT72

# **Chargement de votre appareil à l'aide d'un chargeur sans fil**

Vous pouvez acheter un chargeur sans fil certifié Qi pour recharger votre appareil sans fil.

Si vous utilisez votre appareil pendant le chargement de la batterie, le chargement peut être ralenti, voire s'arrêter pour protéger la batterie. L'utilisation de certaines applications lors de la charge risque de désactiver la charge ou d'influer sur la fonction de charge. Par exemple, l'utilisation de l'appareil photo pendant le chargement sans fil peut entraîner l'apparition de bruit statique sur l'image.

Veillez à retirer les films de protection et les caches si vous utilisez la fonction de chargement sans fil. Tenez compte des éléments suivants :

- N'insérez aucune pièce métallique entre l'appareil et le chargeur, en raison du risque de blessure due à la chaleur.
- Ne posez pas de carte de crédit sur le chargeur, car cela risquerait de les démagnétiser ou de les rendre inutilisables.

### **Note**

Si votre appareil est posé de façon incorrecte sur le chargeur sans fil, il mettra beaucoup plus de temps à charger.

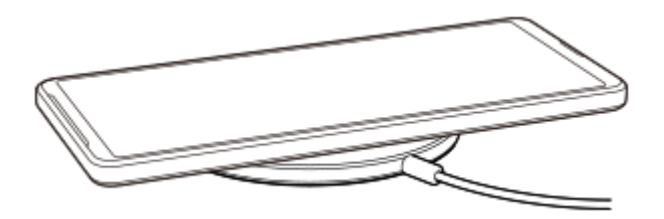

**Placez votre appareil sur le chargeur sans fil conformément aux instructions du chargeur. 1**

La zone de chargement sans fil située à l'arrière de l'appareil doit être en contact avec le chargeur pour que le chargement fonctionne.

**Lorsque le chargement débute, le voyant de notification s'allume et l'icône de chargement apparaît à l'écran. 2**

**3 Lorsque votre appareil est complètement chargé, retirez-le du chargeur sans fil.**

## **Pour charger sans fil un autre appareil à partir de la batterie de votre appareil (Fonction Partage de batterie)**

- **1.** Touchez [Paramètres] > [Batterie] > [Fonction Partage de batterie].
- Touchez le commutateur pour activer cette fonction. **2.** Un symbole indiquant où placer l'autre appareil sur le dos de votre appareil apparaît. Pour arrêter le partage de la batterie en fonction du niveau de batterie restant ou du temps de partage de la batterie, touchez [Limite de batterie restante] ou [Limite de durée de charge], puis sélectionnez une option.
- Placez l'autre appareil au dos de votre appareil et alignez-le avec le symbole. **3.** Lorsque vous chargez un téléphone mobile, positionnez votre appareil et le téléphone mobile en forme de croix.

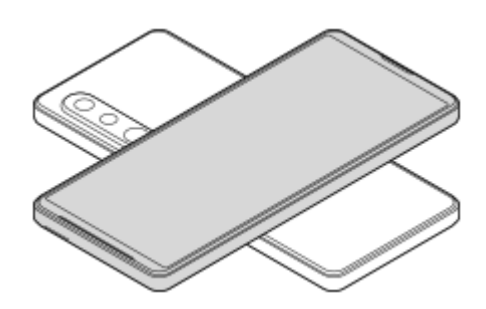

#### **Note**

- La Fonction Partage de batterie ne peut pas être utilisée pendant le chargement sans fil de votre appareil.
- La charge de la batterie peut être transférée vers un appareil prenant en charge Qi. Toutefois, la possibilité de transférer la charge de la batterie vers tous les appareils prenant en charge Qi n'est pas garantie.

#### **Astuce**

La Fonction Partage de batterie peut être utilisée lors du chargement de votre appareil à l'aide d'un câble USB.

### **Rubrique associée**

- [Présentation](#page-11-0)
- [Menu Paramètres](#page-147-0)

<span id="page-27-0"></span>**Smartphone** Xperia 1 IV XQ-CT54/XQ-CT62/XQ-CT72

# **Synchronisation des données à l'aide d'un compte Google**

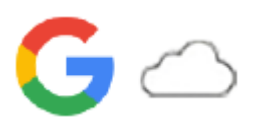

Vous pouvez transférer des données en synchronisant les données avec votre compte. Il existe plusieurs façons de synchroniser les données, selon le type d'appareil ou de contenu que vous souhaitez sauvegarder et synchroniser. Vous pouvez synchroniser automatiquement les données lorsque vous démarrez votre nouvel appareil ou synchroniser manuellement à l'aide de l'application dans laquelle se trouve le contenu.

# **Synchronisation des données au démarrage de votre nouvel appareil**

Lorsque vous allumez votre nouvel appareil pour la première fois, configurez votre compte Google et suivez les instructions à l'écran pour synchroniser le contenu de votre ancien appareil. Pour plus d'informations, rendez-vous sur [support.google.com/android/answer/6193424](https://support.google.com/android/answer/6193424).

### **Note**

- Si vous n'avez pas synchronisé vos données lors de la première mise en route de votre nouvel appareil, vous pouvez transférer les données depuis votre ancien appareil en touchant la notification dans la barre d'état de votre nouvel appareil. Faites glisser la barre d'état vers le bas, touchez la notification de fin de configuration, puis suivez les instructions à l'écran.
- Vous ne pouvez pas transférer manuellement les applications, les réglages, l'historique des appels ou les SMS/MMS. Suivez les instructions à l'écran lorsque vous allumez votre nouvel appareil pour la première fois pour les transférer.
- Les types de données pouvant être transférées dépendent du type d'appareil et de la méthode de transfert des données.

# **Gmail, calendrier et contacts**

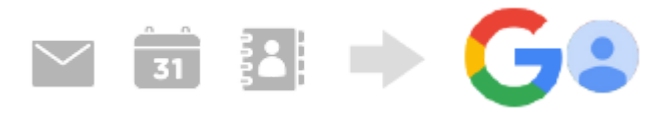

- **1.** Touchez [Paramètres] > [Comptes].
- Si aucun compte Google n'est encore défini, touchez [Ajouter un compte], puis suivez les instructions à l'écran pour **2.** ajouter un compte.
- Touchez le commutateur [Synchroniser automatiquement les données d'application] pour activer cette fonction. **3.** Votre Gmail, votre calendrier et vos contacts seront sauvegardés automatiquement. Pour plus d'informations, reportez-vous au contenu de l'aide de l'application.

# **Images (photos) et vidéos**

Vous pouvez transférer des photos et des vidéos en les sauvegardant depuis un autre appareil à l'aide de Google Photos.

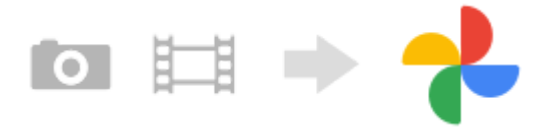

1. Sur votre ancien appareil, sauvegardez les photos et les vidéos sur le serveur Google à l'aide de Google Photos, puis activez les réglages de synchronisation.

- Sur votre nouvel appareil, connectez-vous avec le même compte Google que celui que vous utilisez sur votre ancien **2.** appareil.
- 3. Lancez l'application Google Photos.

Les photos et les vidéos sauvegardées à partir de votre ancien appareil peuvent être visualisées et modifiées. Si vous souhaitez enregistrer des fichiers dans la mémoire interne de votre nouvel appareil, vous pouvez les télécharger.

Pour plus d'informations, reportez-vous au contenu de l'aide de l'application.

## **Fichiers de musique et autres documents**

Les fichiers de musique et autres documents sont transférés en les sauvegardant manuellement sur Google Drive depuis votre ancien appareil.

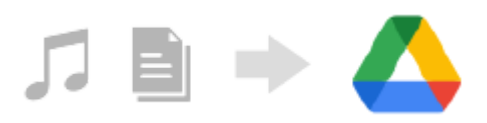

- **1.** Sur votre ancien appareil, lancez l'application Musique ou l'application Fichier.
- Sélectionnez un fichier à télécharger sur Google Drive, puis enregistrez-le sur Google Drive à l'aide de la fonction de **2.** partage.
- Sur votre nouvel appareil, connectez-vous avec le même compte Google que celui que vous utilisez sur votre ancien **3.** appareil.
- Lancez l'application Google Drive. **4.**

Les fichiers sauvegardés à partir de votre ancien appareil seront affichés ou téléchargés.

Pour plus d'informations, reportez-vous au contenu de l'aide de l'application.

#### **Astuce**

Pour sauvegarder des fichiers de musique et autres documents depuis votre nouvel appareil, touchez longuement le fichier que vous souhaitez sauvegarder, puis touchez << (icône Partager) pour l'enregistrer sur Google Drive.

#### **Rubrique associée**

- [Menu Paramètres](#page-147-0)
- [Configuration d'un compte](#page-21-0) Google sur votre appareil

### <span id="page-29-0"></span>**Smartphone** Xperia 1 IV XQ-CT54/XQ-CT62/XQ-CT72

# **Transfert de contenu à l'aide d'un ordinateur**

Vous pouvez transférer une grande quantité de données vers votre nouvel appareil depuis votre ancien appareil à l'aide d'un ordinateur.

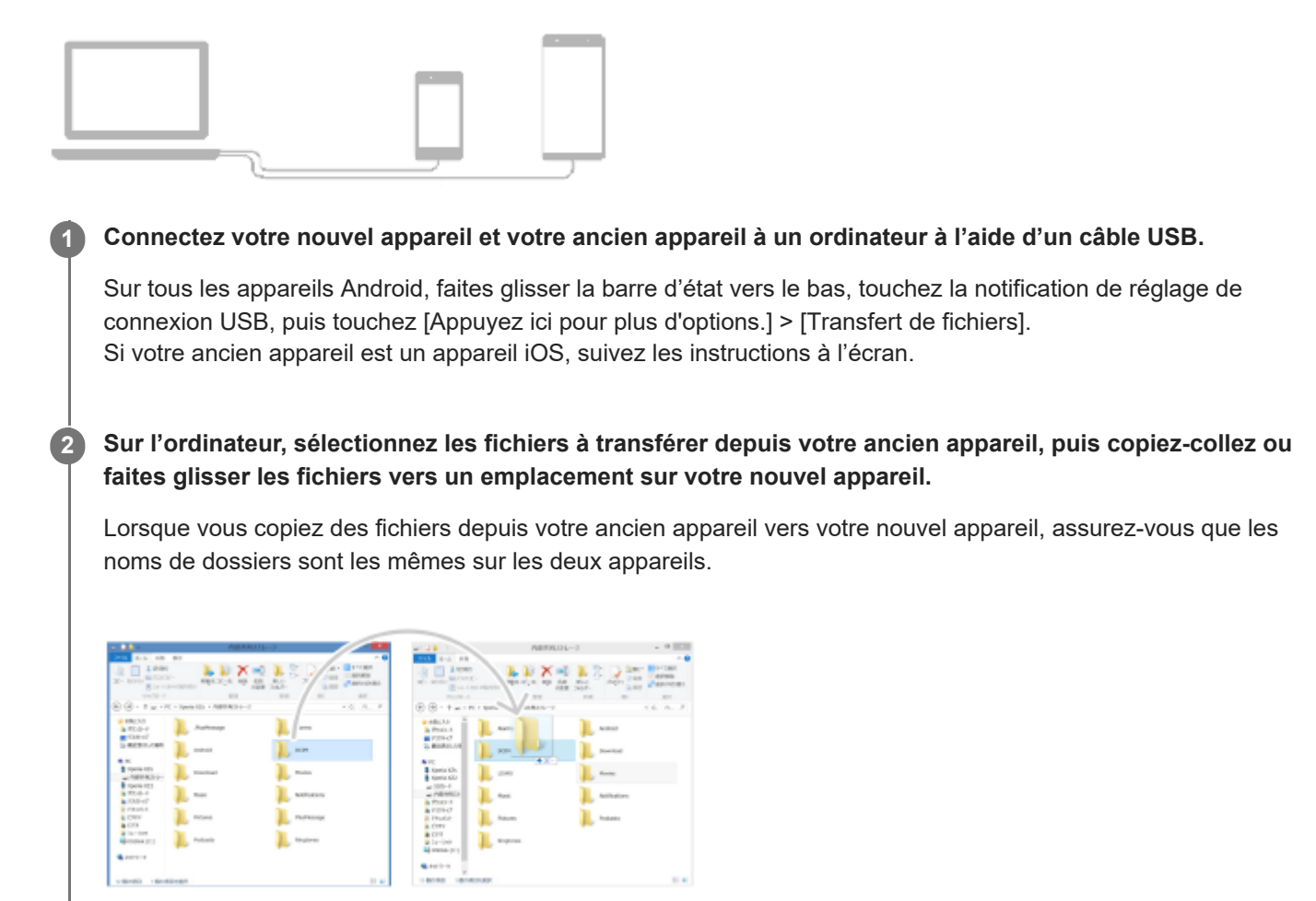

### **Note**

- Utilisez toujours un câble USB de marque Sony, car les autres types de câbles USB peuvent présenter des risques de sécurité accrus.
- Assurez-vous que le câble USB est complètement sec.

## <span id="page-30-0"></span>Smartphone Xperia 1 IV XQ-CT54/XQ-CT62/XQ-CT72

# **Transfert de contenu à l'aide d'une carte SD**

Vous pouvez transférer des photos, des vidéos, de la musique et d'autres documents depuis votre ancien appareil à l'aide d'une carte SD.

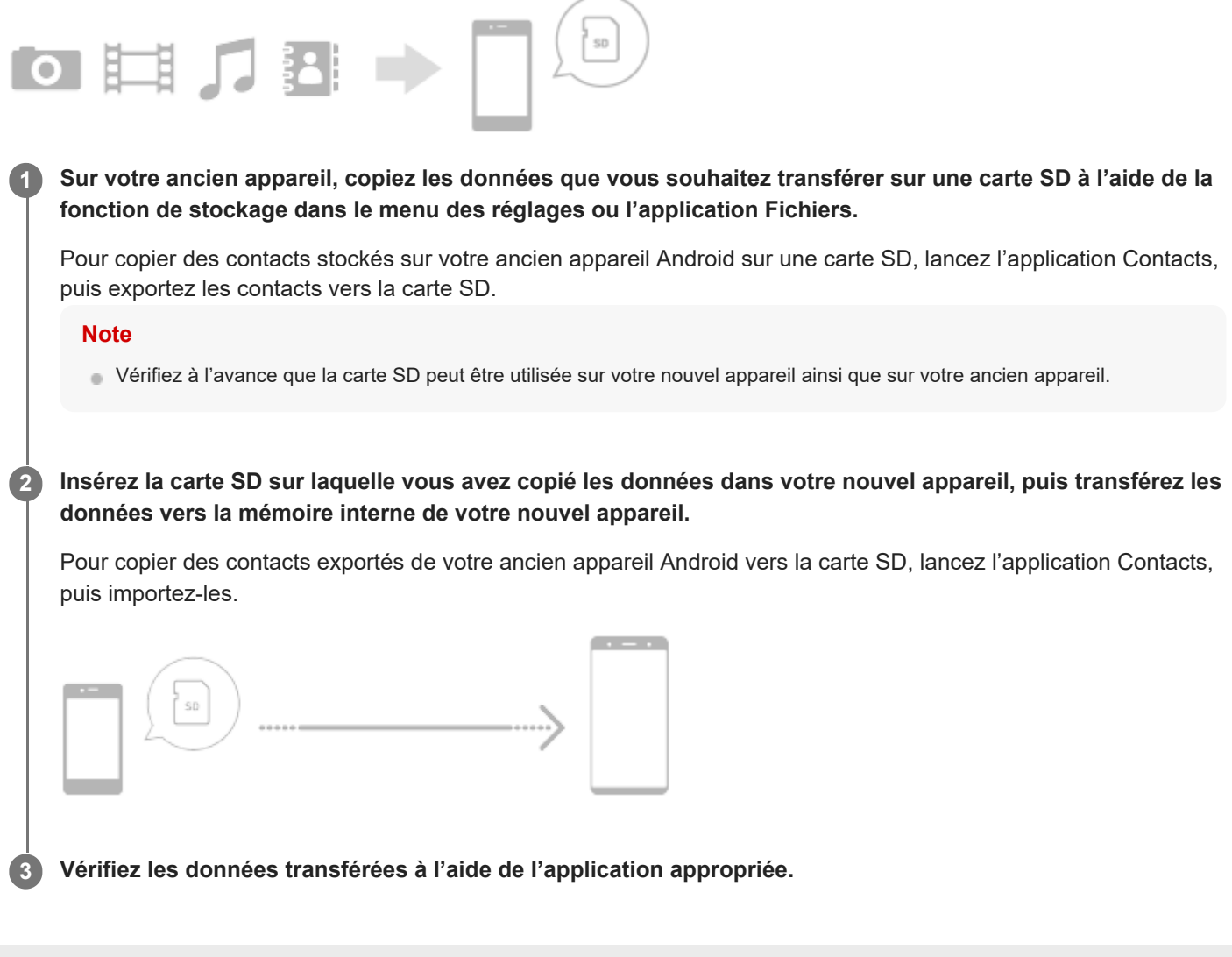

## <span id="page-31-0"></span>**SONY**

[Guide d'aide](#page-0-0)

**Smartphone** Xperia 1 IV XQ-CT54/XQ-CT62/XQ-CT72

# **Écran d'accueil**

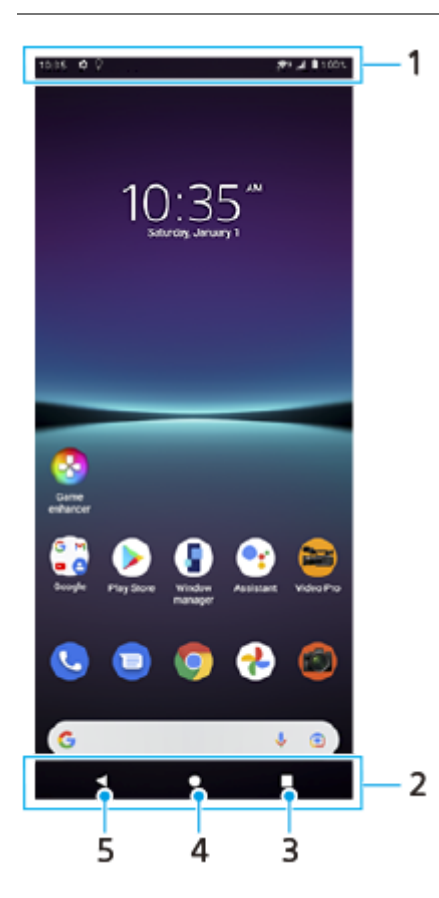

- **1.** Barre d'état
- **2.** Barre de navigation
- Bouton Aperçu : touchez-le pour afficher toutes les applications ouvertes. **3.**
	- Pour ouvrir une autre application, touchez le bouton Aperçu, balayez l'écran vers la gauche ou la droite pour sélectionner l'application que vous souhaitez ouvrir, puis touchez l'application.
	- Pour fermer une application, touchez le bouton Aperçu, balayez l'écran vers la gauche ou la droite pour sélectionner l'application que vous souhaitez fermer, puis balayez l'application vers le haut.
- **4.** Bouton Accueil : touchez-le pour quitter une application et revenir à l'écran d'accueil.
- **5.** Bouton Retour : touchez-le pour revenir à l'écran précédent au sein d'une application ou fermer l'application.

#### **Astuce**

Lorsque les 3 boutons Accueil, Retour et Aperçu ne s'affichent pas au bas de l'écran, touchez [Paramètres] > [Système] > [Gestes] > [Navigation système] > [Navigation à trois boutons].

## **Pour ouvrir le panneau des réglages rapides**

**1.** Balayez deux fois vers le bas depuis le haut de l'écran.

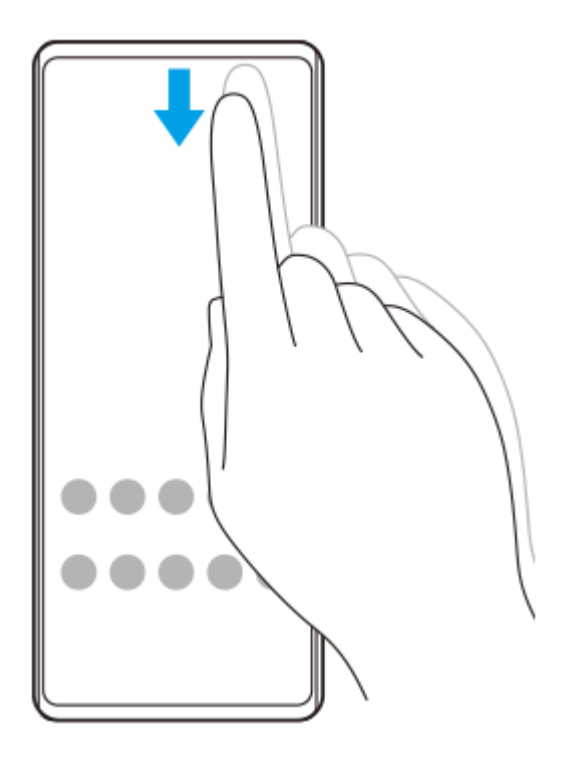

## **Pour afficher toutes les applications dans le panneau des applis et ouvrir une application**

**1.** Balayez vers le haut depuis le bas de l'écran pour ouvrir le panneau des applis.

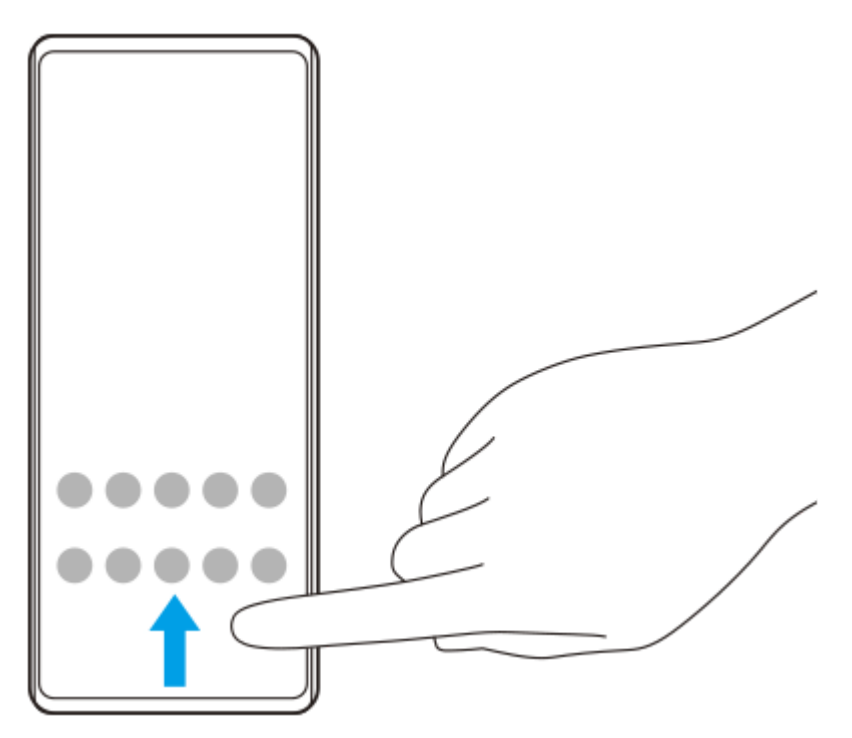

**2.** Touchez l'application que vous souhaitez ouvrir.

## **Pour changer de fond d'écran**

Vous pouvez changer votre fond d'écran en une image prédéfinie ou votre photo préférée.

**1.** Touchez longuement une zone vide de l'écran d'accueil, puis touchez [Fonds d'écran].

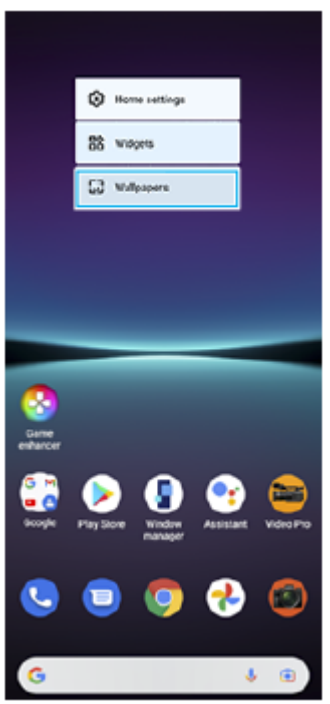

### **Astuce**

Pour ajouter un widget à l'écran d'accueil, touchez longuement une zone vide de l'écran d'accueil, puis touchez [Widgets].

## **Rubrique associée**

- [Menu Paramètres](#page-147-0)
- [Réglages de l'écran](#page-153-0)

<span id="page-34-0"></span>**Smartphone** Xperia 1 IV XQ-CT54/XQ-CT62/XQ-CT72

# **Réalisation d'une capture d'écran**

Vous avez la possibilité de capturer des images fixes de n'importe quel écran de votre appareil : ce sont des captures d'écran. Après avoir effectué une capture d'écran, vous pouvez afficher, modifier et partager l'image. Les captures d'écran que vous effectuez sont automatiquement enregistrées dans la mémoire interne de votre appareil.

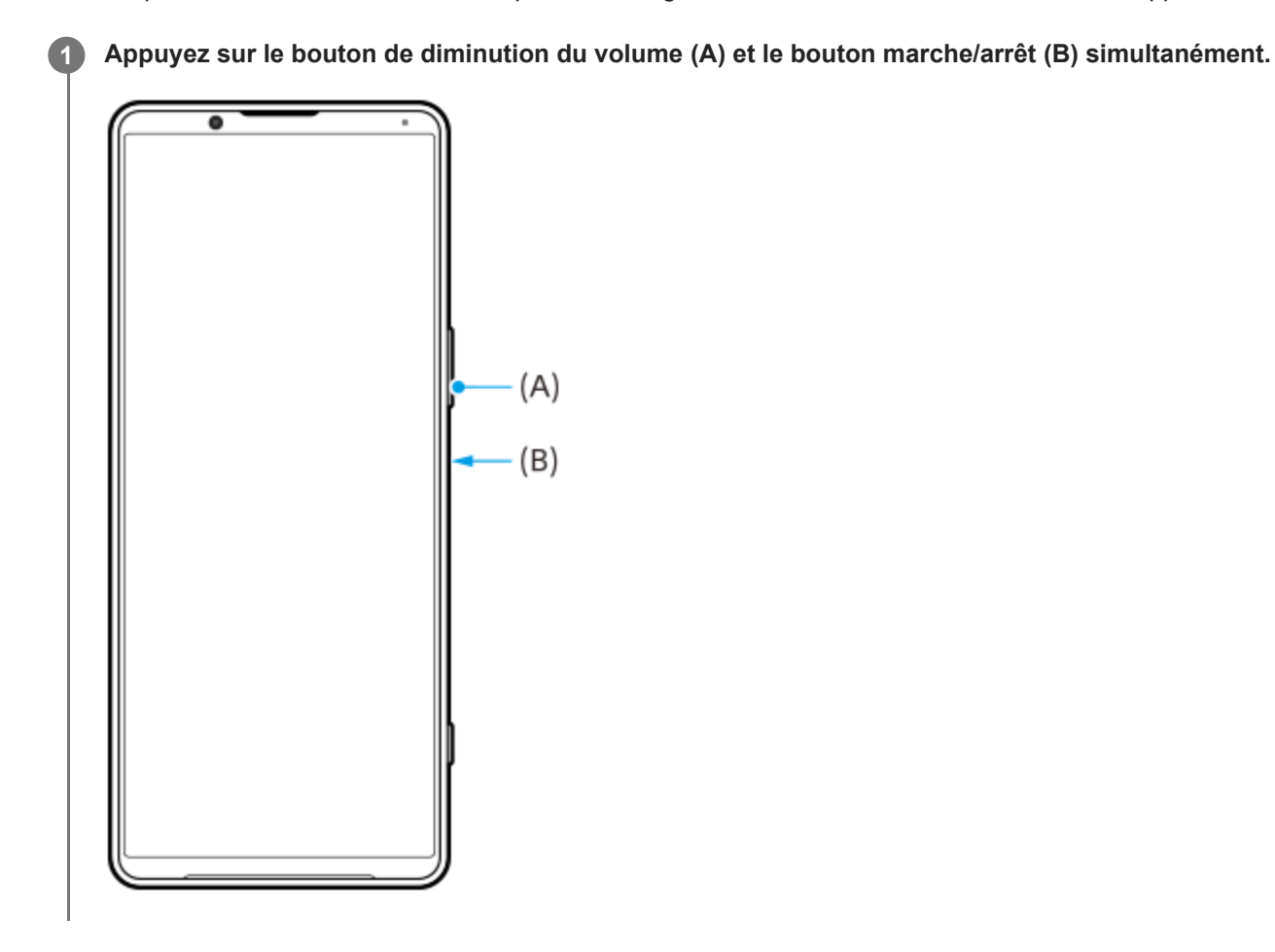

#### **Astuce**

- Vous pouvez effectuer une capture d'écran à l'aide du menu Détection latérale. Touchez deux fois la barre Détection latérale ou le cercle, puis touchez [Capture d'écran].
- Vous pouvez attribuer la réalisation des captures d'écran à une commande gestuelle sur la barre Détection latérale. Pour effectuer une capture d'écran à l'aide de la barre Détection latérale, touchez [Paramètres] > [Écran] > [Détection latérale] > [Attribution des fonctions des gestes], sélectionnez une commande gestuelle parmi [Taper deux fois sur], [Faire glisser vers le haut] et [Faire glisser vers le bas], puis touchez [Faire une capture d'écran].

### **Pour faire une capture d'écran défilante**

Vous pouvez effectuer une capture d'écran d'un écran défilant.

#### **Note**

- Les captures d'écran défilantes sont disponibles si l'application prend en charge cette fonctionnalité.
- **1.** Appuyez sur le bouton de diminution du volume et le bouton marche/arrêt simultanément.

**2.** Touchez [Capturer plus].

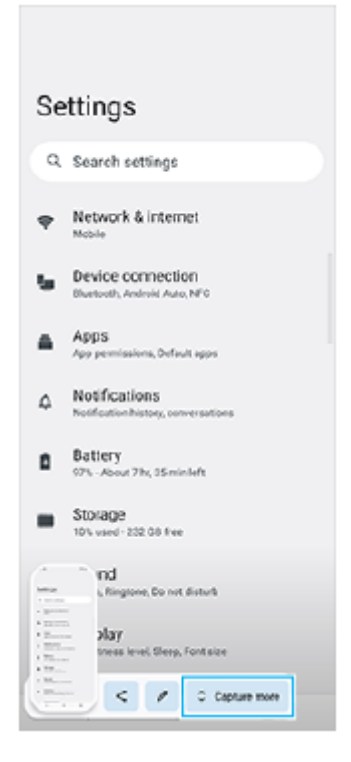

**3.** Faites glisser la ligne pour ajuster la zone de capture d'écran, puis touchez [Enregistrer].

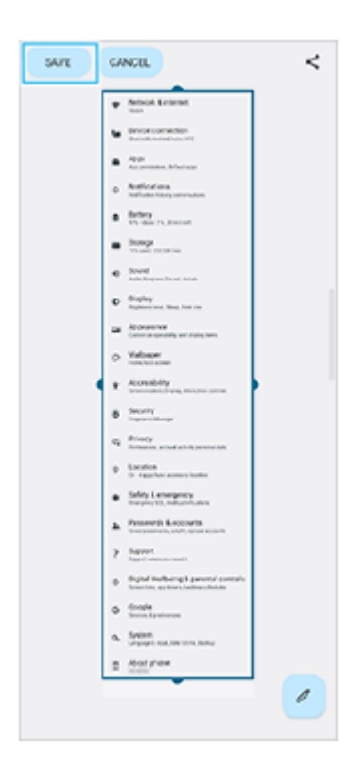

## **Pour effectuer une capture d'écran d'une application récemment utilisée**

**1.** Touchez (bouton Aperçu) dans la barre de navigation.
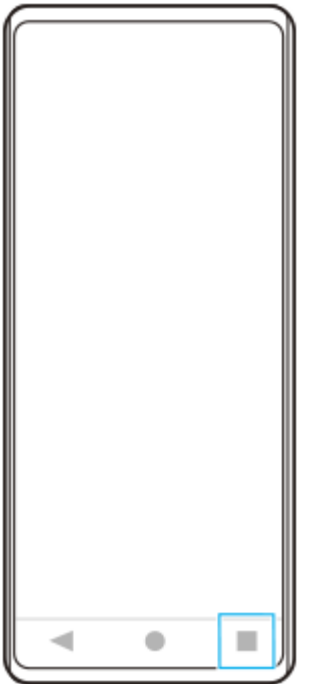

Balayez l'écran vers la gauche ou la droite pour sélectionner l'application dont vous souhaitez effectuer une capture **2.** d'écran, puis touchez [Capture d'écran].

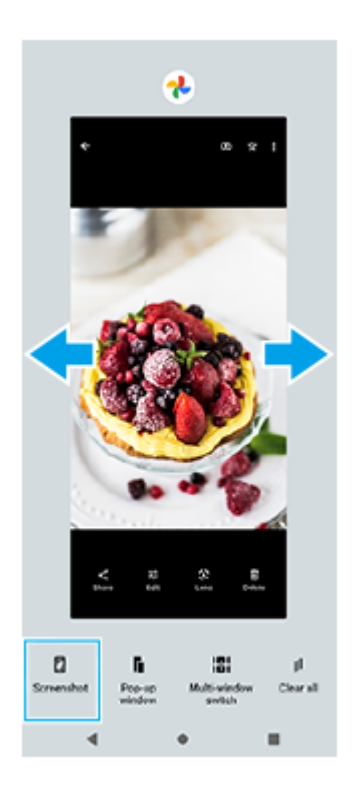

### **Rubrique associée**

- [Réglage des autres options de la fonction Détection latérale](#page-44-0)
- [Menu Paramètres](#page-147-0)

**Smartphone** Xperia 1 IV XQ-CT54/XQ-CT62/XQ-CT72

# **Enregistrement de l'écran de votre appareil**

Vous pouvez enregistrer une vidéo de l'écran de votre appareil. Les vidéos enregistrées sont automatiquement sauvegardées dans la mémoire interne de votre appareil.

### **1 Balayez l'écran deux fois vers le bas depuis le haut de l'écran pour ouvrir le panneau des réglages rapides.**

Balayez l'écran vers la gauche ou la droite pour trouver (e) (icône d'enregistrement d'écran), puis touchez**le.**

Si l'icône est introuvable dans le panneau des réglages rapides, touchez  $\neq$  (icône Modifier), puis faites glisser ( $\odot$ ) (icône d'enregistrement d'écran) dans la partie supérieure de l'écran.

**Suivez les instructions à l'écran pour commencer l'enregistrement de l'écran.**

Pour arrêter l'enregistrement, faites glisser la barre d'état vers le bas pour ouvrir le panneau de notification, puis touchez la notification de l'enregistreur d'écran.

### **Note**

**2**

**3**

- Cet enregistreur d'écran et des fonctions similaires fournies par d'autres applications ne peuvent pas être utilisés en même temps que la fonction [Captures d'écran] ou la fonction [Enregistrer] de l'application Optimiseur de jeu.
- Il se peut que vous ne puissiez pas enregistrer l'écran de votre appareil en fonction de la conception de l'application.

### **Rubrique associée**

[Écran d'accueil](#page-31-0)

**2**

<span id="page-38-0"></span>[Guide d'aide](#page-0-0)

**Smartphone** Xperia 1 IV XQ-CT54/XQ-CT62/XQ-CT72

# **Scanner des QR codes**

Vous pouvez scanner des QR codes à l'aide de Photo Pro.

**1 Touchez ©** (icône Photo Pro), puis changez le mode de prise de vue sur [BASIC] (Basique).

**Pointez l'appareil photo vers le QR code, puis touchez la notification qui s'affiche.**

Si la notification ne s'affiche pas, faites glisser la barre d'état vers le bas pour ouvrir le panneau de notification, puis confirmez-la.

### **Pour activer la fonction [Lecteur de QR Code]**

- 1. Touchez (b) (icône Photo Pro), puis changez le mode de prise de vue sur [BASIC] (Basique).
- **2.** Touchez [MENU].
- **3.** Touchez [Lecteur de QR Code] > [Activé].
- 4. Fermez le menu. Le réglage est alors enregistré.

### **Astuce**

Pour afficher la notification de QR Code sur l'écran de l'application Photo Pro, touchez [Paramètres] > [Applications] > [Photography Pro] > [Notifications] > [Lecteur de QR Code], puis touchez le commutateur [Afficher sur l'écran] pour activer la fonction avec [Par défaut] sélectionné.

### **Rubrique associée**

- [Prise d'une photo ou enregistrement d'une vidéo](#page-65-0)
- [Menu Paramètres](#page-147-0)

<span id="page-39-0"></span>Smartphone Xperia 1 IV XQ-CT54/XQ-CT62/XQ-CT72

# **Réglage du temps d'inactivité avant la désactivation de l'écran**

Lorsque votre appareil est allumé et reste inactif pendant une certaine durée, l'écran s'assombrit et s'éteint pour économiser la batterie. Vous pouvez modifier la durée qui doit s'écouler avant que l'écran s'éteigne.

**1 Touchez [Paramètres] > [Écran] > [Délai avant veille].**

**2 Sélectionnez une option.**

### **Rubrique associée**

[Menu Paramètres](#page-147-0)

Smartphone Xperia 1 IV XQ-CT54/XQ-CT62/XQ-CT72

# **Contrôle intelligent du rétro-éclairage**

Le contrôle intelligent du rétro-éclairage garde l'écran allumé tant que vous tenez l'appareil dans votre main. Lorsque vous posez l'appareil, l'écran s'éteint selon le réglage de délai avant veille que vous avez configuré.

**1 Touchez [Paramètres] > [Écran] > [Contrôle intelligent du rétro-éclairage].**

**2 Touchez le commutateur pour activer ou désactiver cette fonction.**

### **Rubrique associée**

- [Menu Paramètres](#page-147-0)
- [Réglage du temps d'inactivité avant la désactivation de l'écran](#page-39-0)

<span id="page-41-0"></span>**Smartphone** Xperia 1 IV XQ-CT54/XQ-CT62/XQ-CT72

# **Utilisation du Détection latérale**

Vous pouvez toucher la barre Détection latérale sur le bord de l'écran ou la faire glisser d'une main pour utiliser votre appareil plus facilement.

Vous pouvez afficher le Menu Détection latérale en tant que raccourci vers les applications et les réglages ou le menu Mode multi-fenêtre pour sélectionner deux applications en mode écran fractionné. Vous pouvez basculer entre le menu Détection latérale et le menu Multi-fenêtre en touchant chaque onglet.

Vous pouvez également revenir à l'écran précédent en faisant glisser votre doigt vers le bas le long de la barre Détection latérale sur le bord de l'écran.

Assurez-vous de toucher ou de faire glisser votre doigt sur la barre Détection latérale.

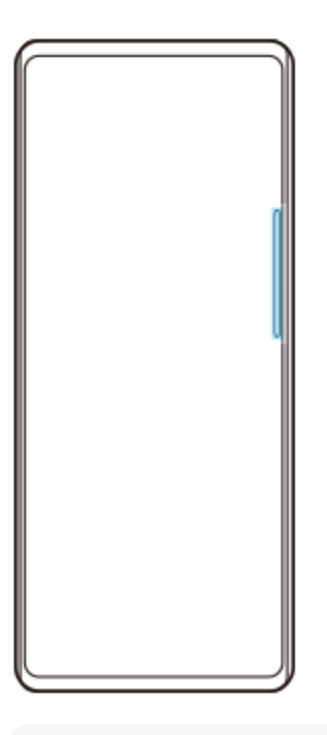

### **Note**

La Détection latérale peut ne pas être disponible en fonction des applications et des fonctions que vous utilisez.

### **Personnalisation de la barre Détection latérale**

Pour déplacer la barre Détection latérale vers le haut ou vers le bas, touchez longuement la barre Détection latérale, puis faites-la glisser vers le haut ou vers le bas.

Pour positionner l'emplacement tactile n'importe où sur l'écran, touchez longuement la barre Détection latérale, puis faites-la glisser vers le centre de l'écran. La forme de la barre Détection latérale devient un cercle que vous pouvez faire glisser et placer où vous le souhaitez sur l'écran.

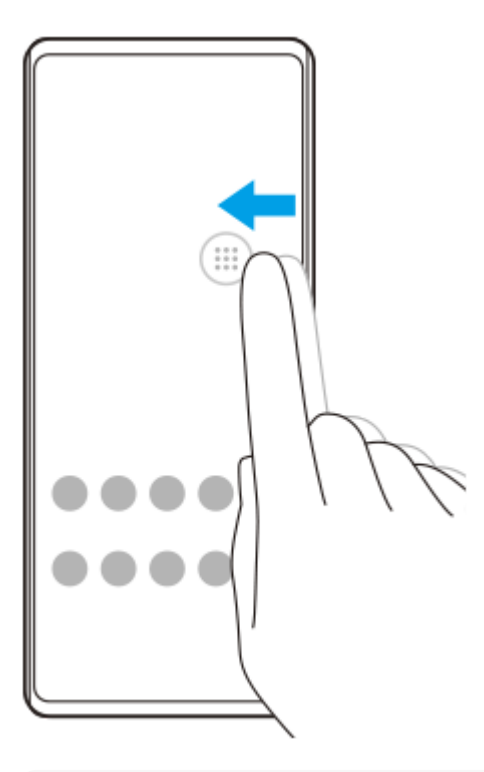

### **Astuce**

Pour ramener la barre Détection latérale à sa forme d'origine, faites glisser le cercle vers le bord de l'écran.

# **Affichage du Menu Détection latérale**

Pour activer le menu Détection latérale, touchez deux fois la barre Détection latérale ou le cercle. Suivez les instructions affichées à l'écran pour sélectionner une application. Vous pouvez également lancer une application dans une fenêtre contextuelle.

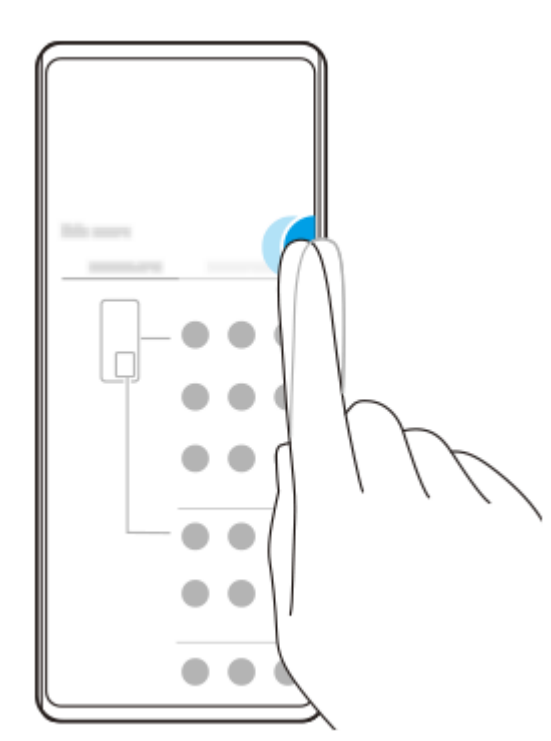

### **Astuce**

Pour quitter le Menu Détection latérale, touchez deux fois la barre Détection latérale ou touchez une zone vide de l'écran.

### **Affichage du menu Multi-fenêtre**

Faites glisser la barre Détection latérale ou le cercle vers le haut pour afficher le menu Multi-fenêtre. Suivez les instructions à l'écran pour ajouter des applications à un écran fractionné.

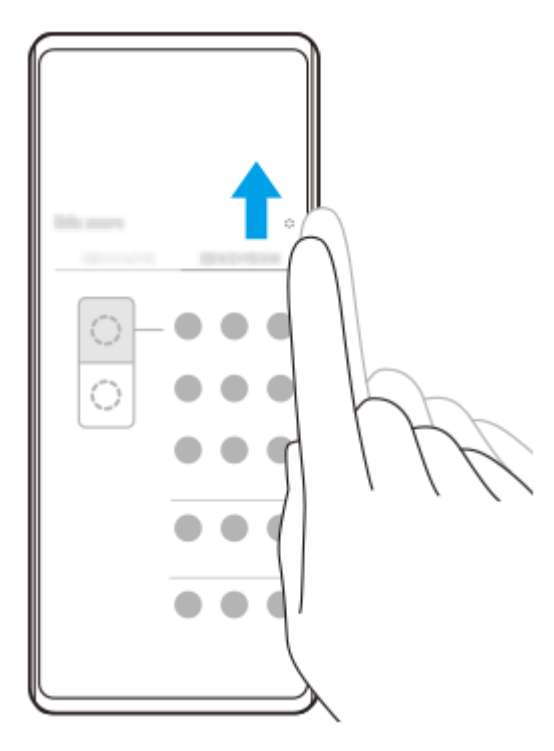

### **Retour à l'écran précédent à l'aide de la barre Détection latérale**

Faites glisser la barre Détection latérale ou le cercle vers le bas pour revenir à l'écran précédent.

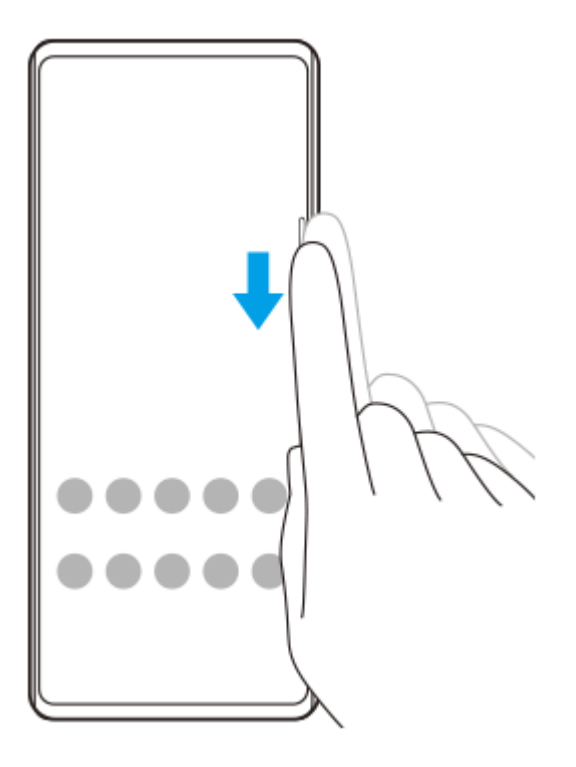

### **Rubrique associée**

- [Réglage des autres options de la fonction Détection latérale](#page-44-0)
- [Mode écran fractionné](#page-45-0)
- [Mode fenêtre contextuelle](#page-49-0)

<span id="page-44-0"></span>**Smartphone** Xperia 1 IV XQ-CT54/XQ-CT62/XQ-CT72

# **Réglage des autres options de la fonction Détection latérale**

Vous pouvez configurer le comportement de la fonction Détection latérale ou personnaliser le menu, etc. Par exemple, les options suivantes sont disponibles pour Détection latérale.

- Affichage de la barre Détection latérale sur un ou deux côtés de votre écran
- Actions de l'écran par commande gestuelle

**1 Touchez [Paramètres] > [Écran] > [Détection latérale].**

**Suivez les instructions à l'écran dans la partie inférieure de l'écran pour modifier d'autres options de Détection latérale.**

### **Astuce**

**2**

- Pour attribuer une action de l'écran, par exemple la réalisation d'une capture d'écran, à une commande gestuelle, touchez [Paramètres] > [Écran] > [Détection latérale] > [Attribution des fonctions des gestes], sélectionnez une commande gestuelle parmi [Taper deux fois sur], [Faire glisser vers le haut] et [Faire glisser vers le bas], puis sélectionnez une option.
- Vous pouvez masquer la barre Détection latérale en touchant le commutateur [Utiliser la barre Détection latérale]. Même lorsque la barre Détection latérale est masquée, vous pouvez afficher le menu Détection latérale en touchant ( ) (icône Gestionnaire de fenêtre) sur l'écran d'accueil.

### **Rubrique associée**

- [Menu Paramètres](#page-147-0)
- [Utilisation du Détection latérale](#page-41-0)

<span id="page-45-0"></span>**Smartphone** Xperia 1 IV XQ-CT54/XQ-CT62/XQ-CT72

# **Mode écran fractionné**

Le mode écran fractionné vous permet d'afficher deux applications en même temps, comme par exemple vos photos et le calendrier.

### Affichage des applications en mode écran fractionné à l'aide de **[3**] (icône Gestionnaire de **fenêtre)**

1. Touchez ( $\blacksquare$ ) (icône Gestionnaire de fenêtre), puis touchez l'onglet [Mode multi-fenêtre 21:9]. Le menu Multi-fenêtre s'affiche.

Vous pouvez également afficher le menu Multi-fenêtre en faisant glisser la barre Détection latérale ou le cercle vers le haut.

**2.** Sélectionnez les applications que vous souhaitez afficher dans la moitié supérieure et inférieure de l'écran.

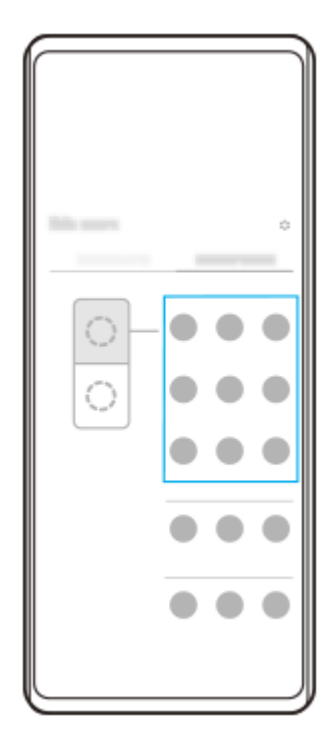

**Affichage des applications en mode écran fractionné à l'aide de (bouton Aperçu)**

**1.** Touchez (bouton Aperçu) dans la barre de navigation.

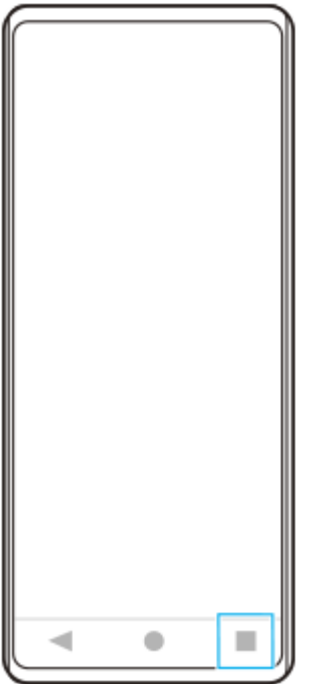

**2.** Touchez [Changement multi-fenêtre].

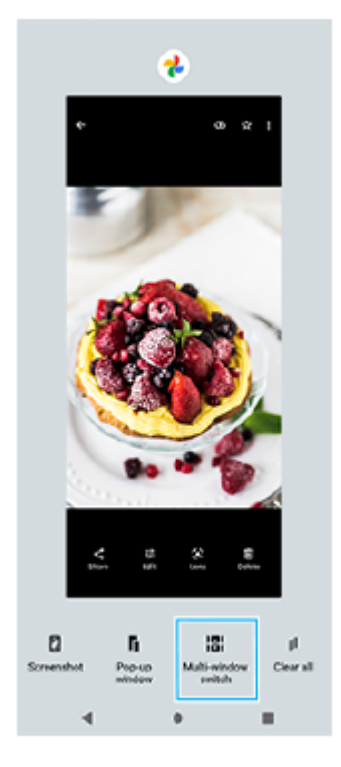

**3.** Balayez l'écran vers la gauche ou la droite pour sélectionner les applications souhaitées, puis touchez [Terminé].

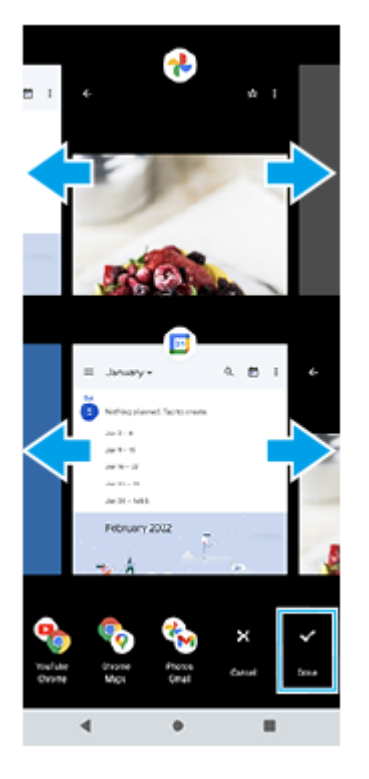

### **Présentation de l'écran fractionné**

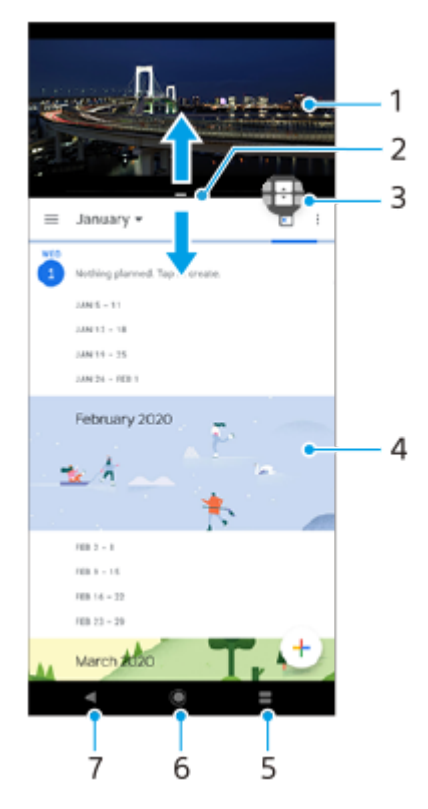

- **1.** Application 1
- **2.** Séparation de l'écran fractionné : faites-la glisser pour redimensionner les fenêtres.
- 3. Icône de changement multi-fenêtre : touchez **+ (icône de changement multi-fenêtre)** pour sélectionner les applications. **(i** (icône de changement multi-fenêtre) s'affiche lorsque vous faites glisser la séparation de l'écran fractionné.
- **4.** Application 2
- **5.** Bouton Aperçu : sélectionnez une application récemment utilisée pour la fenêtre inférieure.
- **6.** Bouton d'accueil : permet de revenir à l'écran d´accueil.
- **7.** Bouton Retour : revient à l'écran précédent au sein d'une application ou ferme l'application.

Les applications ne sont pas toutes compatibles avec le mode écran fractionné.

### **Pour redimensionner les fenêtres de l'écran fractionné**

**1.** Faites glisser la séparation de l'écran fractionné au centre.

### **Pour quitter le mode écran fractionné**

**1.** Faites glisser la séparation de l'écran fractionné vers le haut ou le bas de l'écran.

#### **Rubrique associée**

[Utilisation du Détection latérale](#page-41-0)

<span id="page-49-0"></span>**Smartphone** Xperia 1 IV XQ-CT54/XQ-CT62/XQ-CT72

# **Mode fenêtre contextuelle**

Vous pouvez afficher une autre application dans une petite fenêtre superposée à une application exécutée en mode plein écran. Vous pouvez également afficher une troisième application dans la fenêtre contextuelle tout en visualisant deux applications à l'aide du mode écran fractionné.

### **Utilisation du mode fenêtre contextuelle**

- 1. Touchez ( $\bigcirc$ ) (icône Gestionnaire de fenêtre). Le menu Détection latérale s'affiche. Vous pouvez également afficher le menu Détection latérale en touchant deux fois la barre Détection latérale ou le cercle.
- **2.** Touchez l'application que vous souhaitez afficher dans une petite fenêtre.

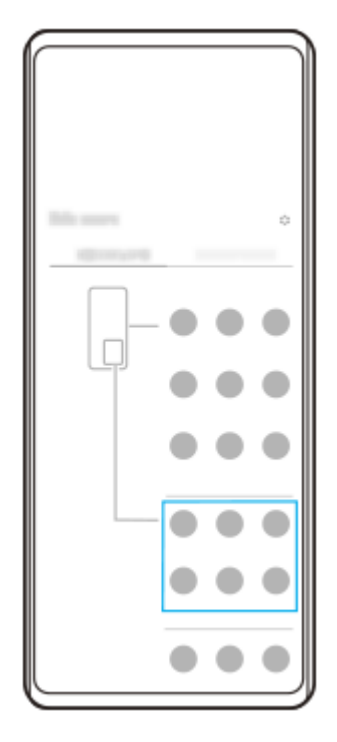

**Affichage d'une application récemment utilisée en mode fenêtre contextuelle**

**1.** Touchez (bouton Aperçu) dans la barre de navigation.

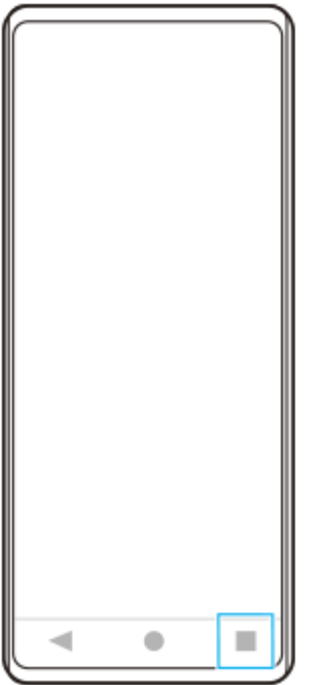

Balayez l'écran vers la gauche ou la droite pour sélectionner l'application que vous souhaitez afficher dans une petite **2.** fenêtre, puis touchez [Fenêtre contextuelle].

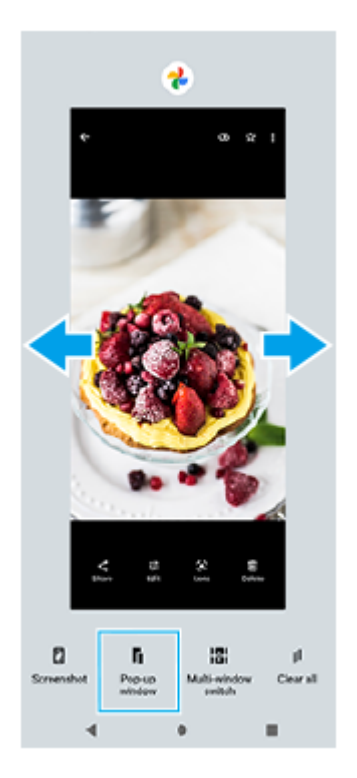

Balayez l'écran vers la gauche ou la droite pour sélectionner l'application que vous souhaitez afficher en plein écran, **3.** puis touchez-la.

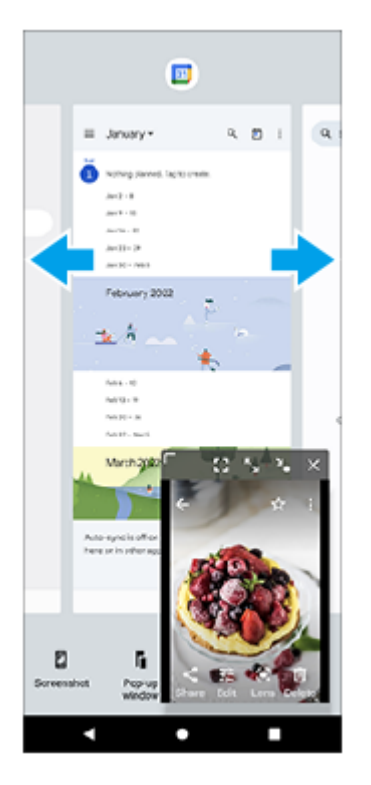

### **Présentation de la fenêtre contextuelle**

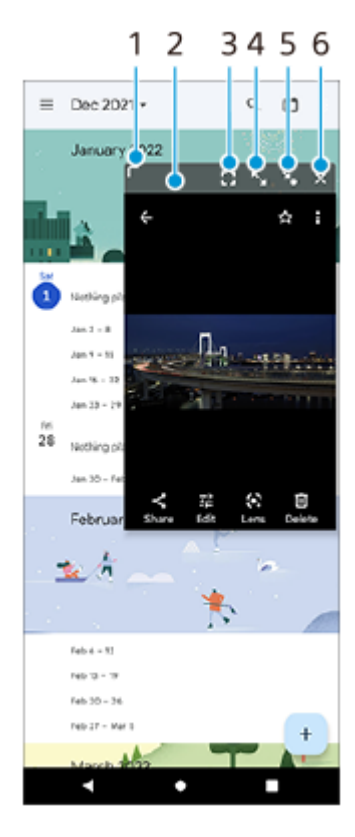

- **1.** Faites glisser pour redimensionner la fenêtre.
- **2.** Faites glisser pour déplacer la fenêtre.
- **3.** Touchez pour quitter le mode fenêtre contextuelle et afficher le mode plein écran.
- **4.** Touchez pour agrandir la fenêtre.
- **5.** Touchez pour iconiser la fenêtre.
- **6.** Touchez pour fermer la fenêtre.

### **Note**

Certaines applications ne prennent pas en charge le mode fenêtre contextuelle.

Le mode fenêtre contextuelle peut ne pas être disponible selon la fonction ou l'application que vous utilisez, par exemple lors de l'utilisation de Photo Pro.

### **Rubrique associée**

[Utilisation du Détection latérale](#page-41-0)

**Smartphone** Xperia 1 IV XQ-CT54/XQ-CT62/XQ-CT72

# **Mode une main**

Activez le mode une main pour baisser l'écran afin de pouvoir l'utiliser d'une main plus facilement.

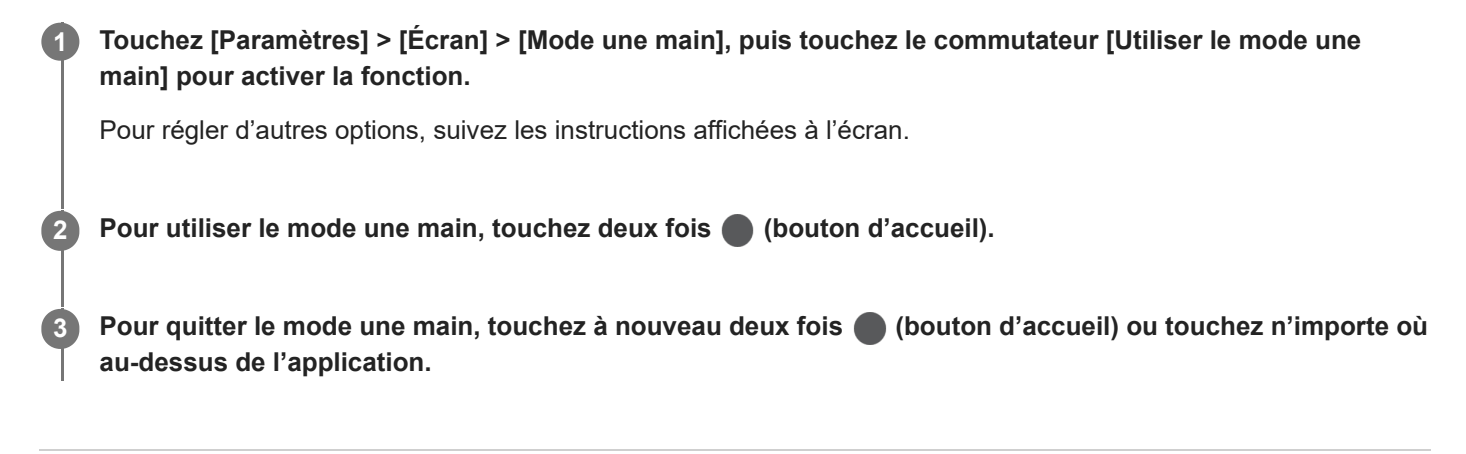

### **Rubrique associée**

[Menu Paramètres](#page-147-0)

### <span id="page-54-0"></span>**SONY**

[Guide d'aide](#page-0-0)

### **Smartphone** Xperia 1 IV XQ-CT54/XQ-CT62/XQ-CT72

### **Alarme**

Vous pouvez définir une ou plusieurs alarmes et utiliser n'importe quel fichier audio enregistré sur votre appareil comme signal d'alarme. L'alarme ne sonne pas si votre appareil est éteint.

# **1 Touchez [Horloge] > [Alarme].**

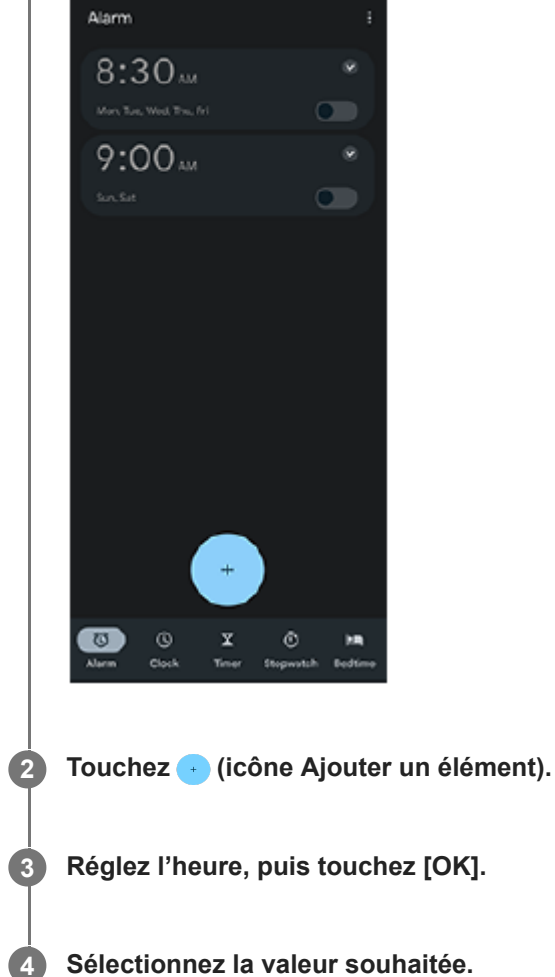

### **Astuce**

Pour ajouter un widget horloge à l'écran d'accueil, touchez longuement une zone vide de l'écran d'accueil, touchez [Widgets], puis touchez longuement l'horloge souhaitée.

### **Rubrique associée**

[Date et heure](#page-156-0)

**Smartphone** Xperia 1 IV XQ-CT54/XQ-CT62/XQ-CT72

# **Voyant de notification**

Le voyant de notification vous informe de l'état de la batterie et de certains autres événements. Le voyant de notification est activé par défaut, mais peut être désactivé manuellement.

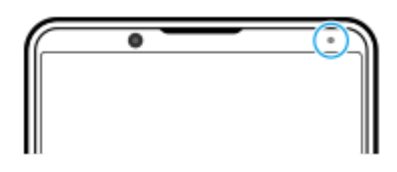

#### **Note**

**2**

Si le voyant de notification est désactivé, il ne s'allume ou ne clignote qu'en cas d'avertissement de l'état de la batterie, comme lorsque le niveau de la batterie devient inférieur à 15 %.

**1 Touchez [Paramètres] > [Notifications].**

**Touchez le commutateur [Voyant LED pour afficher notifs entrantes] pour activer ou désactiver cette fonction.**

### **Rubrique associée**

[Menu Paramètres](#page-147-0)

### **Smartphone** Xperia 1 IV XQ-CT54/XQ-CT62/XQ-CT72

# **Barre d'état et panneau de notification**

Les icônes de notification et les icônes d'état s'affichent dans la barre d'état en haut de l'écran. Les icônes de notification vous informent d'événements, tels que les nouveaux messages. Les icônes d'état vous informent des états, tels que l'état de la batterie et l'intensité du signal des connexions au réseau mobile ou Wi-Fi.

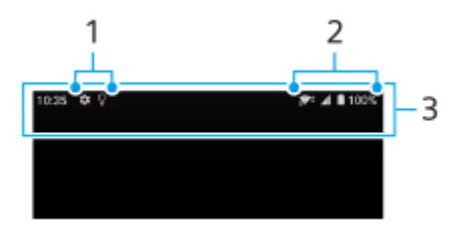

- **1.** Icônes de notification
- **2.** Icônes d'état
- **3.** Barre d'état

### **Pour afficher le contenu des notifications**

Lorsque vous ouvrez le panneau de notification, vous pouvez afficher le contenu des icônes de notification affichées.

**1.** Faites glisser la barre d'état vers le bas pour ouvrir le panneau de notification.

### **Astuce**

- Pour développer et afficher plus d'informations sur une notification, touchez v (icône Développer). Certaines notifications ne peuvent pas être agrandies.
- Pour ouvrir l'application dans la fenêtre contextuelle à partir de la notification, touchez (icône de fenêtre contextuelle). Certaines applications ne peuvent pas être ouvertes dans la fenêtre contextuelle.
- Pour faire disparaître une notification depuis le panneau de notification, balayez la notification vers la gauche ou la droite. Certaines notifications ne peuvent pas être ignorées.
- Pour modifier les réglages de notification, touchez longuement la notification pour faire apparaître @ (icône Paramètres), puis touchez-la.

### **Rubrique associée**

- [Icônes de notification](#page-59-0)
- [Icônes d'état](#page-57-0)

<span id="page-57-0"></span>**Smartphone** Xperia 1 IV XQ-CT54/XQ-CT62/XQ-CT72

# **Icônes d'état**

- cial (icône d'intensité du signal) : Le mode réseau mobile s'affiche également lors de l'envoi et du téléchargement de données mobiles.
- <sub>al</sub> (icône Absence de signal)
- $\bullet$   $\mathbb{R}$  (icône Itinérance des données) : L'itinérance internationale est en cours d'utilisation.
- (icône Signal Wi-Fi) : Une connexion Wi-Fi est active et des données sont transmises. Le nombre affiché à gauche de l'icône varie selon la norme Wi-Fi de la connexion actuelle.
- (icône Erreur de connexion Wi-Fi) : Une connexion Wi-Fi est active, mais il n'y a pas de connexion Internet. Cette icône apparaît également lorsque vous essayez de vous connecter à un réseau de portail captif. Une fois la connexion établie, la croix disparaît.

Si Google est bloqué dans votre zone, il se peut que la croix apparaisse même lorsque l'appareil est connecté à un réseau et qu'une connexion Internet Wi-Fi est active.

- □ (icône État de la batterie)
- $\bullet$   $\Omega$  (icône de chargement de la batterie)
- **Re** (icône Mode STAMINA)
- **(icône Économiseur de données)**
- ★ (icône Mode avion)
- $\bullet\quad$ :  $\bullet\$  (icône Bluetooth) : Votre appareil est connecté à un appareil compatible Bluetooth.
- **(icône Microphone silencieux)**
- $\Omega$  (icône Haut-parleur)
- $\Theta$  (icône Ne pas déranger)
- $\bullet$   $\overrightarrow{\mathbf{\Omega}}$  (icône Silence)
- <sup>■</sup> II (icône Vibreur)
- (1) (icône Alarme)
- **O** (icône GPS)

### **Note**

Les icônes pouvant apparaître sur votre appareil ne sont pas toutes répertoriées ici. Cette liste est fournie à titre d'information et peut être modifiée sans préavis.

- [Chargement de votre appareil](#page-22-0)
- **[Mode STAMINA](#page-158-0)**
- [Contrôle de l'utilisation des données](#page-185-0)
- [Activation ou désactivation de la fonction Bluetooth](#page-187-0)
- [Volume et vibration](#page-150-0)
- [Alarme](#page-54-0)
- [Utilisation des services de géolocalisation](#page-155-0)
- [Icônes de notification](#page-59-0)

### <span id="page-59-0"></span>**SONY**

[Guide d'aide](#page-0-0)

**Smartphone** Xperia 1 IV XQ-CT54/XQ-CT62/XQ-CT72

# **Icônes de notification**

- **E** (icône Nouveau SMS)
- **C** (icône Appel en cours)
- **K** (icône Appel en absence)
- **(icône Appel en attente)**
- $\bullet$   $\mathbb{C}^1$  (icône Transfert d'appel) : Transfert d'appels activé
- $\bullet\quad \bigstar$  (icône Téléchargement des données)
- $\bullet$   $\uparrow$  (icône Données en cours de transfert)
- (icône Configuration du logiciel) : Configuration de base de l'appareil disponible
- $\Box$  (icône Installer la dernière version du logiciel) : Mise à jour logicielle disponible
- $\Box$  (icône Mise à jour du système) : Mises à jour du système disponibles
- **H** (icône Téléchargement de mises à jour du système)
- **h** (icône Installation de la mise à jour du système téléchargée)
- (icône Entretien batterie)  $\ddot{\phantom{a}}$
- $\overline{H}$  (icône Partage de batterie)
- $\bullet \mathbf{A}$  (icône Vibration dynamique)
- (icône Plus de notifications) : Notifications supplémentaires non affichées

### **Note**

Les icônes pouvant apparaître sur votre appareil ne sont pas toutes répertoriées ici. Cette liste est fournie à titre d'information et peut être modifiée sans préavis.

### **Rubrique associée**

- [Entretien batterie](#page-157-0)
- [Chargement de votre appareil à l'aide d'un chargeur sans fil](#page-25-0)
- [Utilisation de la vibration dynamique](#page-167-0)
- [Icônes d'état](#page-57-0)

**Smartphone** Xperia 1 IV XQ-CT54/XQ-CT62/XQ-CT72

# **Découverte de Photo Pro**

Photo Pro possède deux fonctionnalités principales, le mode BASIC (Basique) et les modes AUTO/P/S/M. Le mode BASIC (Basique) vous permet de facilement prendre des photos et enregistrer des vidéos, de la même manière qu'avec l'appareil photo d'un smartphone ordinaire. Les modes AUTO/P/S/M vous permettent de prendre des images idéales comme si vous utilisiez un appareil photo professionnel.

# **Mode BASIC (Basique)**

Grâce à l'opérabilité des smartphones, vous pouvez facilement prendre des photos et enregistrer des vidéos en touchant l'écran. Les objectifs peuvent être commutés en douceur de ultra grand angle à téléobjectif. En plus de prendre des photos avec des réglages automatiquement ajustés par l'appareil photo en fonction de la scène et des conditions, vous pouvez également utiliser le mode de prise de vue en continu, l'effet Bokeh, le réglage de la luminosité et des couleurs, etc.

L'interface bascule automatiquement, ce qui vous permet d'utiliser l'appareil photo verticalement et horizontalement. Utilisez le bouton de l'obturateur de l'écran ou le bouton de l'obturateur de l'appareil pour prendre des photos et enregistrer des vidéos en mode BASIC (Basique).

### **Style vertical**

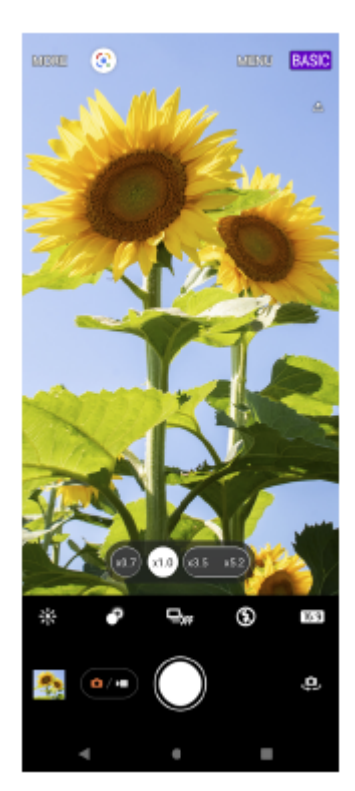

**Style horizontal**

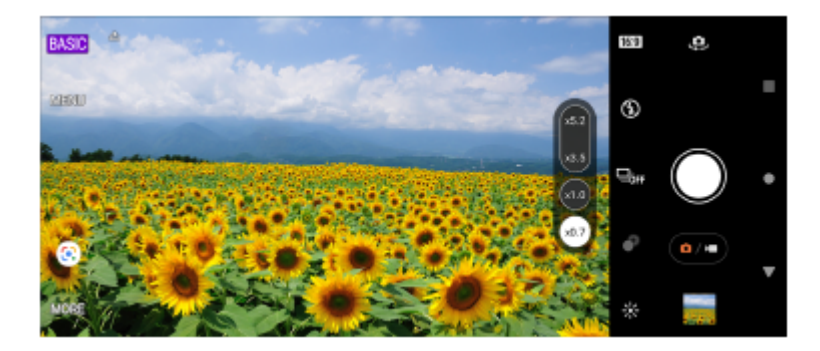

### **Modes AUTO/P/S/M**

Les modes AUTO/P/S/M ont des commandes qui se trouvent généralement sur les appareils photo professionnels. Vous pouvez sélectionner les réglages automatiques ou commander manuellement la sensibilité ISO, la vitesse d'obturation, la balance des blancs, etc. Vous pouvez également choisir le format de sortie RAW.

Utilisez le bouton de l'obturateur de l'appareil pour prendre des images fixes dans les modes AUTO/P/S/M.

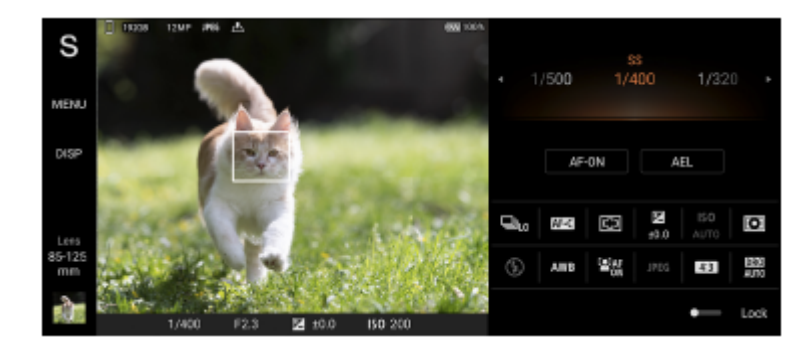

### **Rubrique associée**

- [Présentation du mode BASIC \(Basique\)](#page-62-0)
- [Présentation du mode AUTO/P/S/M](#page-84-0)

<span id="page-62-0"></span>**Smartphone** Xperia 1 IV XQ-CT54/XQ-CT62/XQ-CT72

# **Présentation du mode BASIC (Basique)**

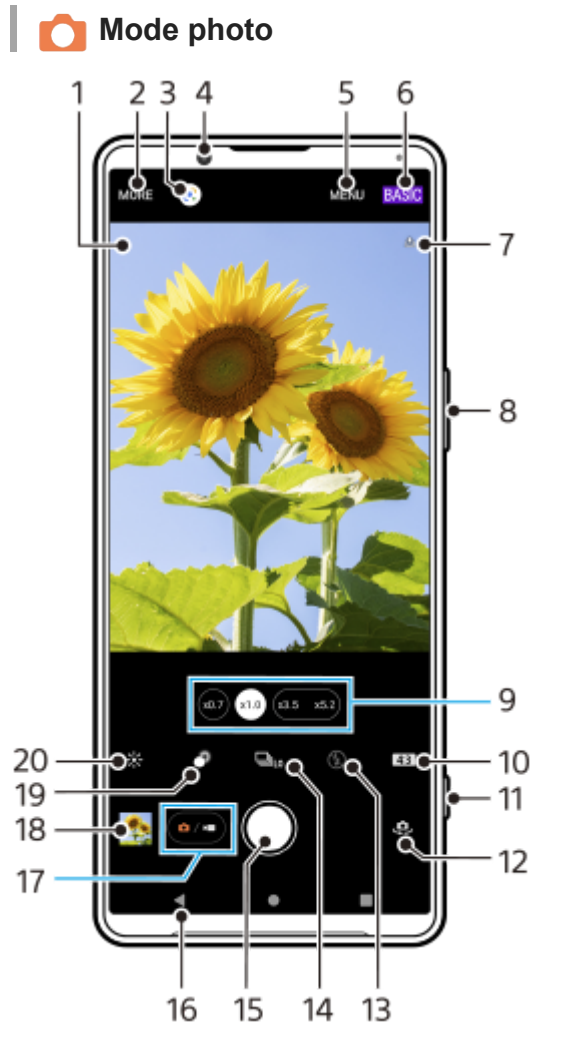

- Icône de reconnaissance de la scène et icône de conditions **1.**
	- Ces icônes s'affichent lorsque Photo Pro reconnaît automatiquement une scène ou une condition.
- **2.** Permet de sélectionner un mode de capture d'images
- **3.** Google Lens
- **4.** Objectif de l'appareil photo avant
- **5.** Menu des réglages de Photo Pro
- **6.** Permet de changer de mode de prise de vue
- **7.** État de géolocalisation
- **8.** Utilisez le bouton de volume pour effectuer un zoom avant ou arrière
- **9.** Touchez l'un des boutons d'angle pour changer d'objectif
- **10.** Permet de sélectionner un format
- **11.** Utilisez le bouton de l'obturateur pour lancer Photo Pro ou prendre des photos
- **12.** Permet de basculer entre l'appareil photo avant et l'appareil photo principal
- **13.** Sélectionnez un réglage du flash. La couleur de l'icône change lorsque le flash ou la torche est activé.
- 14. Bouton Entraînement

Sélectionnez un réglage de retardateur ou un mode de prise de vue unique, de prise de vue en continu ou de prise de vue HDR en continu.

- **15.** Utilisez le bouton de déclenchement pour prendre des photos
- **16.** Permet de revenir à l'étape précédente ou de quitter Photo Pro
- **17.** Permet de basculer entre la prise de photos et de vidéos
- **18.** Touchez la miniature pour afficher, partager ou modifier des photos
- **19.** Touchez pour régler l'effet Bokeh
- **20.** Touchez pour régler la couleur et la luminosité

### **Mode vidéo**

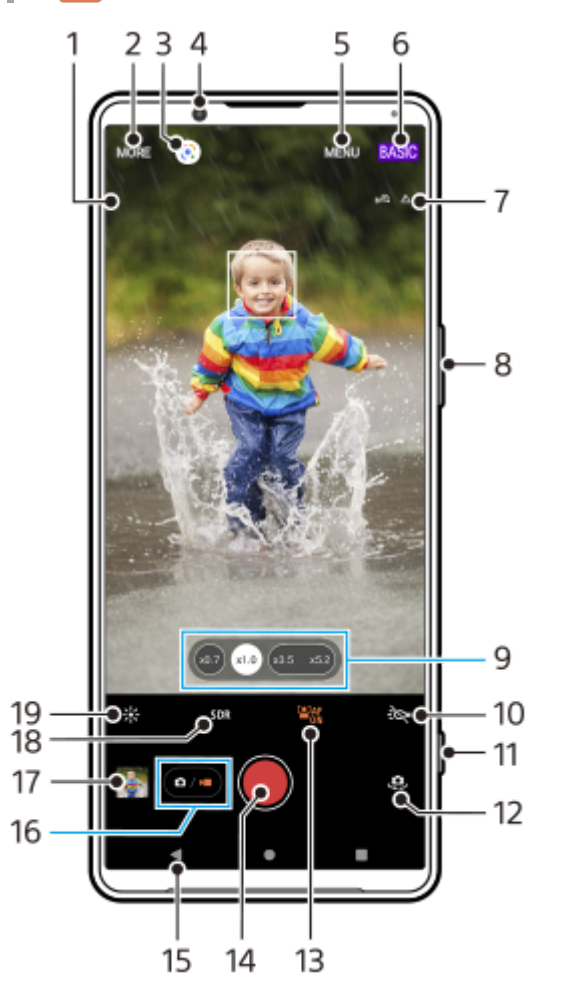

- Microphone sélectionné **1.**
- Rien ne s'affiche lors de l'utilisation du microphone de l'appareil.
- **2.** Permet de sélectionner un mode de capture d'images
- **3.** Google Lens
- **4.** Objectif de l'appareil photo avant
- **5.** Menu des réglages de Photo Pro
- **6.** Permet de changer de mode de prise de vue
- **7.** État de géolocalisation
- **8.** Utilisez le bouton de volume pour effectuer un zoom avant ou arrière
- **9.** Touchez l'un des boutons d'angle pour changer d'objectif
- **10.** Touchez pour activer la torche. La couleur de l'icône change lorsque la torche est activée.
- **11.** Utilisez le bouton de l'obturateur pour lancer Photo Pro ou enregistrer des vidéos
- **12.** Permet de basculer entre l'appareil photo avant et l'appareil photo principal
- **13.** Touchez pour activer la fonction [AF sur le visage/les yeux]
- **14.** Utilisez le bouton de déclenchement pour enregistrer des vidéos
- **15.** Permet de revenir à l'étape précédente ou de quitter Photo Pro
- **16.** Permet de basculer entre la prise de photos et de vidéos
- **17.** Touchez la miniature pour afficher, partager ou modifier des vidéos
- **18.** Touchez pour sélectionner HDR (Grande gamme dynamique) ou SDR (Gamme dynamique standard).
- **19.** Touchez pour régler la couleur et la luminosité

### **Rubrique associée**

[Sélection d'un mode de capture d'images](#page-79-0)

- [Prise d'une photo ou enregistrement d'une vidéo](#page-65-0)
- [Géolocalisation](#page-109-0)
- [Fonctions fréquemment utilisées en mode BASIC \(Basique\)](#page-70-0)
- [Utilisation du flash](#page-100-0)
- [Prise de vue en continu](#page-97-0)
- [Retardateur](#page-99-0)
- [Visionnage de photos et de vidéos](#page-67-0)
- [Effet bokeh](#page-75-0)
- [Couleur et luminosité](#page-74-0)
- [Enregistrement vidéo HDR](#page-76-0)
- [Scanner des QR codes](#page-38-0)
- [AF sur le visage/les yeux \(image fixe/vidéo\)](#page-104-0)

<span id="page-65-0"></span>**Smartphone** Xperia 1 IV XQ-CT54/XQ-CT62/XQ-CT72

# **Prise d'une photo ou enregistrement d'une vidéo**

Cette section décrit les opérations de base de l'appareil photo en mode BASIC (Basique).

#### **Lancez Photo Pro. 1**

- Enfoncez complètement le bouton de l'obturateur de l'appareil.
- $\bullet$  Touchez longuement  $\bullet$  (icône Appareil photo) sur l'écran de verrouillage.
- Touchez (c) (icône Photo Pro) dans le panneau des applis.
- Appuyez deux fois sur le bouton marche / arrêt. Touchez [Paramètres] > [Système] > [Gestes] > [Accès à l'appareil photo], puis touchez le commutateur pour activer cette fonction.

**2 Basculez le mode de prise de vue sur [BASIC] (Basique).**

**Touchez (bouton Basculer entre les photos et les vidéos) pour basculer entre les modes photo et vidéo.**

**Touchez le bouton de l'obturateur de l'écran ou appuyez sur le bouton de l'obturateur de l'appareil.**

Pour prendre une photo pendant l'enregistrement d'une vidéo, touchez (a) (icône Appareil photo).

### **Note**

**3**

**4**

Il est possible que certaines fonctions ne soient pas disponibles en fonction des réglages.

#### **Astuce**

- Assurez-vous que les objectifs sont propres. La présence de traces de doigts ou de taches peut nuire à la qualité des photos.
- Utilisez le retardateur lorsque vous avez besoin d'un temps de préparation supplémentaire ou pour éviter de prendre des photos floues.
- Vérifiez régulièrement la mémoire de votre appareil. Les photos et vidéos en haute résolution consomment davantage de mémoire.
- Vous pouvez scanner des QR codes.

### **Bouton de l'obturateur de l'écran**

L'utilisation du bouton de l'obturateur de l'écran diffère selon le mode de capture d'images défini et les fonctions activées.

- (bouton de déclenchement) : Prendre une photo
- (bouton Démarrer l'enregistrement vidéo) : Enregistrer une vidéo  $\ddot{\phantom{a}}$
- (bouton Mettre en pause l'enregistrement vidéo) : Mettre une vidéo en pause
- (bouton Reprendre l'enregistrement vidéo) : Reprendre l'enregistrement
- (bouton Arrêter l'enregistrement vidéo) : Arrêter l'enregistrement d'une vidéo

### **Astuce**

- Vous pouvez éviter de lancer Photo Pro accidentellement en appuyant longuement sur le bouton de l'obturateur de l'appareil. En mode BASIC (Basique), touchez [MENU] > [Lancer à l'aide du bout. obtur.] > [Désactivé].
- Vous pouvez choisir de passer automatiquement au mode BASIC (Basique) ou au dernier mode sélectionné lorsque vous lancez Photo Pro. Pour modifier le réglage en mode BASIC (Basique), touchez [MENU] > [Mode de prise de vue lors du lancement] > [Toujours utiliser le mode Basique].

#### **Rubrique associée**

- [Menu Paramètres](#page-147-0)
- [Scanner des QR codes](#page-38-0)
- [Reconnaissance de la scène et des conditions](#page-101-0)
- [Fonctions fréquemment utilisées en mode BASIC \(Basique\)](#page-70-0)
- [Visionnage de photos et de vidéos](#page-67-0)
- [Retardateur](#page-99-0)

<span id="page-67-0"></span>**Smartphone** Xperia 1 IV XQ-CT54/XQ-CT62/XQ-CT72

# **Visionnage de photos et de vidéos**

Affichez ou partagez des photos et des vidéos dans l'application Google Photos après la prise de photos ou l'enregistrement de vidéos.

### **Visionnage de photos et de vidéos pendant l'utilisation de Photo Pro**

Vous pouvez également modifier les photos ou les vidéos, par exemple en réglant les couleurs ou en recadrant les photos.

**1.** Lorsque vous utilisez Photo Pro, touchez la miniature **(A)** pour ouvrir la photo ou la vidéo correspondante.

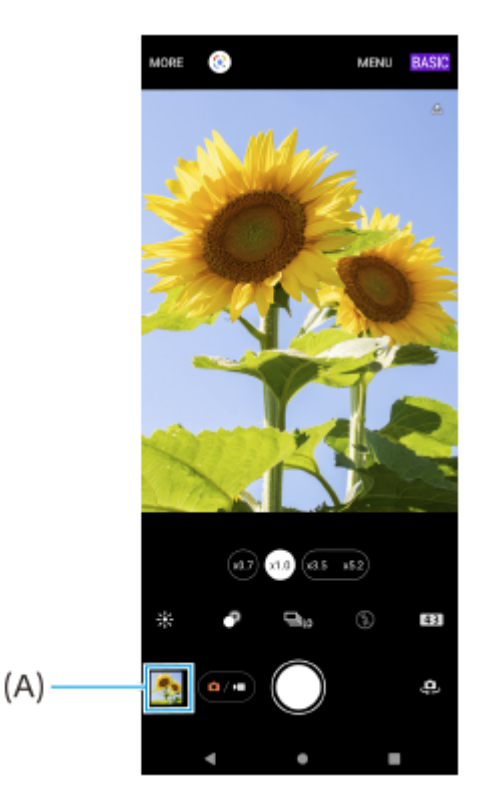

**2.** Balayez l'écran vers la gauche ou la droite pour visualiser vos photos et vidéos.

### **Astuce**

■ Touchez < (icône Partager) pour partager une photo ou une vidéo ou  $\frac{1}{1}$  (icône Modifier) pour la modifier. Pour masquer ou afficher les icônes, touchez l'écran.

### **Visionnage de photos prises ou de vidéos enregistrées précédemment**

**1.** Lancez l'application Google Photos.

### **Astuce**

Pour plus d'informations sur l'application Google Photos, rendez-vous sur le site [support.google.com/photos.](https://support.google.com/photos)

### **Rubrique associée**

[Prise d'une photo ou enregistrement d'une vidéo](#page-65-0)

**2**

[Guide d'aide](#page-0-0)

**Smartphone** Xperia 1 IV XQ-CT54/XQ-CT62/XQ-CT72

# **Scanner des QR codes**

Vous pouvez scanner des QR codes à l'aide de Photo Pro.

**1 Touchez ©** (icône Photo Pro), puis changez le mode de prise de vue sur [BASIC] (Basique).

**Pointez l'appareil photo vers le QR code, puis touchez la notification qui s'affiche.**

Si la notification ne s'affiche pas, faites glisser la barre d'état vers le bas pour ouvrir le panneau de notification, puis confirmez-la.

### **Pour activer la fonction [Lecteur de QR Code]**

- 1. Touchez (b) (icône Photo Pro), puis changez le mode de prise de vue sur [BASIC] (Basique).
- **2.** Touchez [MENU].
- **3.** Touchez [Lecteur de QR Code] > [Activé].
- 4. Fermez le menu. Le réglage est alors enregistré.

### **Astuce**

Pour afficher la notification de QR Code sur l'écran de l'application Photo Pro, touchez [Paramètres] > [Applications] > [Photography Pro] > [Notifications] > [Lecteur de QR Code], puis touchez le commutateur [Afficher sur l'écran] pour activer la fonction avec [Par défaut] sélectionné.

### **Rubrique associée**

- [Prise d'une photo ou enregistrement d'une vidéo](#page-65-0)
- [Menu Paramètres](#page-147-0)

### <span id="page-70-0"></span>**SONY**

[Guide d'aide](#page-0-0)

**Smartphone** Xperia 1 IV XQ-CT54/XQ-CT62/XQ-CT72

### **Fonctions fréquemment utilisées en mode BASIC (Basique)**

### **Modification du format**

- 1. En mode BASIC (Basique), touchez **4;3** (icône Format).
- **2.** Sélectionnez un réglage.

### **Astuce**

Le nombre de photos et de vidéos que vous pouvez stocker dépend de la résolution ou de la valeur MP (mégapixels) utilisée et de la durée des vidéos. Les photos et vidéos haute résolution prennent davantage de place dans la mémoire. Gardez à l'esprit qu'une résolution inférieure permet néanmoins d'obtenir des résultats de bonne qualité.

### **Définition des réglages de l'appareil photo**

- **1.** En mode BASIC (Basique), touchez [MENU].
- **2.** Balayez la liste pour afficher les réglages disponibles et sélectionnez un réglage.

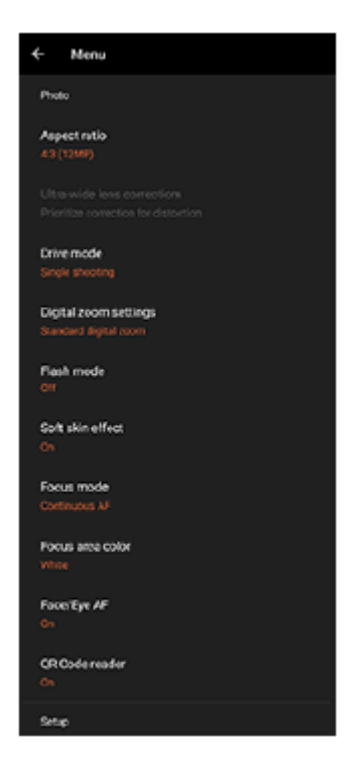

#### **Note**

Les réglages disponibles diffèrent entre les modes photo et vidéo.

#### **Astuce**

- Touchez [Présentation des fonctions] pour vérifier les informations de différentes fonctions.
- Touchez [Conseils] pour accéder au site Web de conseils de Photo Pro.

### **Commutation entre l'appareil photo principal et l'appareil photo avant**

1. En mode BASIC (Basique), touchez (icône Changement d'appareil photo) pour basculer entre l'appareil photo principal et l'appareil photo avant.

### **Changement d'objectif et utilisation du zoom**

Vous pouvez changer d'objectif lorsque vous utilisez l'appareil photo principal.

- Lorsque vous utilisez l'appareil photo principal en mode BASIC (Basique), touchez l'un des boutons d'angle. **1.**
	- $\bullet$  ( $\circ$ , $\circ$ ) (bouton ultra grand angle)
	- $\bullet$  (x10) (bouton grand angle)
	- $(x_{3.5} \times 5.2)$  (bouton téléobjectif)
- Effectuez un zoom avant sur l'image. **2.**
	- Faites glisser le bouton d'angle vers la gauche et la droite (en mode portrait) ou vers le haut et le bas (en mode paysage).
	- Rapprochez vos doigts ou écartez-les sur l'écran de l'appareil photo.
	- Utilisez le bouton de volume.

### **Astuce**

- Vous pouvez facilement effectuer un zoom avant et arrière sans changer d'objectif pendant l'enregistrement d'une vidéo.
- Pour effectuer un zoom à l'aide d'un traitement numérique qui préserve davantage la qualité de l'image d'origine, touchez [MENU] > [Réglages de zoom numérique] > [Zoom super résolution IA].

### **Réduction du bruit du vent lors de l'enregistrement**

- 1. En mode BASIC (Basique), touchez ( $\bullet$ / $\bullet$ ) (bouton Basculer entre les photos et les vidéos) pour sélectionner un mode vidéo.
- **2.** Touchez [MENU] > [Filtre intelligent anti-vent].
- **3.** Touchez le commutateur pour activer cette fonction.

### **Rubrique associée**

- [Prise d'une photo ou enregistrement d'une vidéo](#page-65-0)
- [Scanner des QR codes](#page-38-0)
- [Association avec une télécommande ou une poignée Bluetooth](#page-190-0)
**4**

[Guide d'aide](#page-0-0)

**Smartphone** Xperia 1 IV XQ-CT54/XQ-CT62/XQ-CT72

# **Prise d'un selfie**

Basculez sur l'appareil photo avant et prenez une photo de vous. Pour éviter que les photos soient floues dans des conditions de faible luminosité, placez votre appareil sur une surface solide et utilisez le retardateur pour maintenir l'appareil stable.

En mode BASIC (Basique), touchez  $\overline{(\bullet)}$  (bouton Basculer entre les photos et les vidéos) pour sélectionner **un mode photo ou vidéo. 1**

**2 Touchez (icône Changement d'appareil photo) pour activer l'appareil photo avant.**

**3 Touchez (icône Retardateur) pour sélectionner le délai si vous souhaitez utiliser le retardateur.**

**Touchez le bouton de l'obturateur de l'écran ou appuyez sur le bouton de l'obturateur de l'appareil pour prendre un selfie.**

**Smartphone** Xperia 1 IV XQ-CT54/XQ-CT62/XQ-CT72

### **Prise d'un selfie à l'aide de l'obturateur manuel**

Utilisez l'obturateur manuel pour prendre automatiquement une photo un certain temps après que l'appareil photo détecte votre main. La fonction d'obturateur manuel n'est disponible que lors de l'utilisation de l'appareil photo avant.

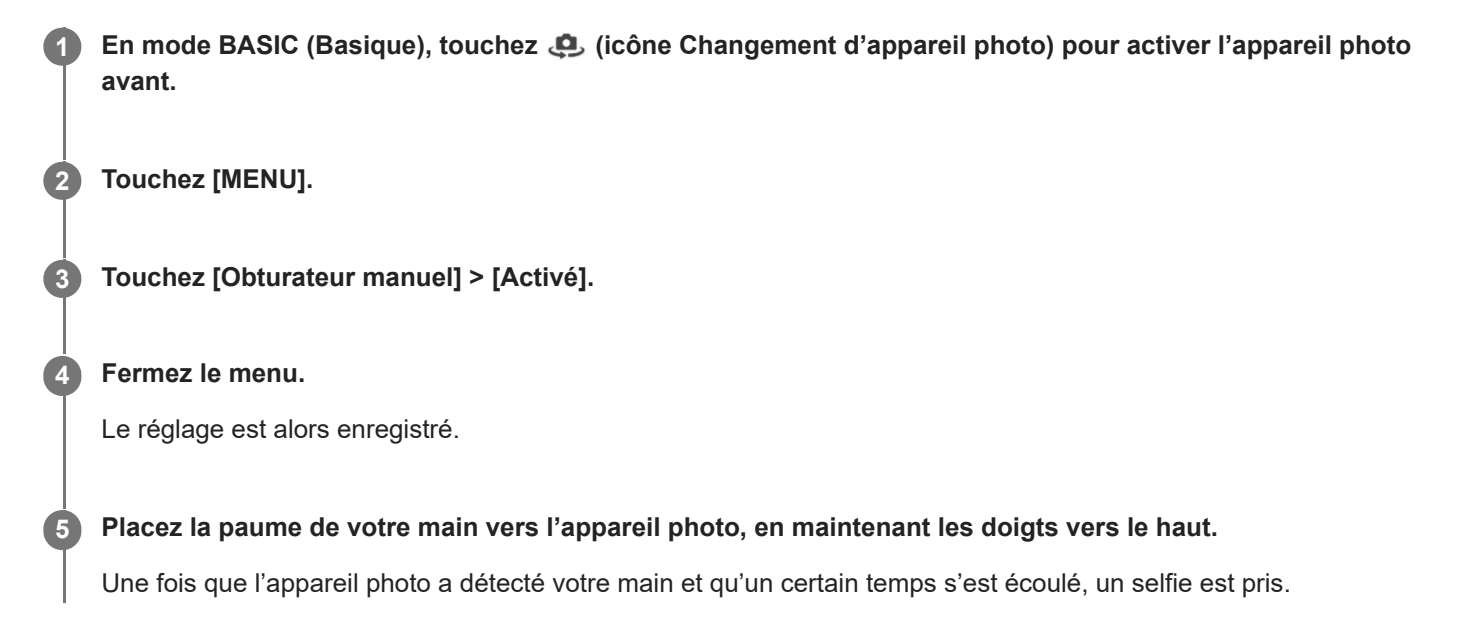

### **Astuce**

Lorsque le retardateur est réglé, il démarre une fois que l'appareil photo a détecté votre main.

**Smartphone** Xperia 1 IV XQ-CT54/XQ-CT62/XQ-CT72

# **Couleur et luminosité**

Votre appareil photo ajuste automatiquement la couleur et la valeur de luminosité en détectant les conditions de luminosité et en estimant la température de couleur de l'éclairage ambiant. Les appareils photo numériques ne peuvent fournir qu'une estimation de la température de couleur : vous devrez donc peut-être ajuster les réglages pour obtenir un résultat correct.

Si vos photos semblent jaunies en intérieur ou bleutées lors de l'utilisation du flash, essayez d'ajuster la couleur.

### En mode BASIC (Basique), touchez  $\frac{1}{26}$  (icône Couleur et luminosité).

**Faites glisser les curseurs pour régler la couleur et la luminosité. 2**

La couleur de l'icône change lorsque les réglages sont ajustés. Pour masquer les curseurs, touchez  $\times$  (bouton Fermer) ou le viseur. Pour réinitialiser les réglages, touchez [Réinit.].

**Touchez le bouton de l'obturateur de l'écran ou appuyez sur le bouton de l'obturateur de l'appareil pour prendre une photo ou enregistrer une vidéo.**

#### **Astuce**

**3**

Cherchez la lumière en fonction de la direction et de la couleur qui donnent de la forme et de la profondeur à une scène. Cette lumière correspond au lever et au coucher du soleil. La lumière naturelle à travers une vitre convient également.

**Smartphone** Xperia 1 IV XQ-CT54/XQ-CT62/XQ-CT72

# **Effet bokeh**

Vous pouvez prendre des photos avec l'effet bokeh lorsque vous utilisez l'appareil photo principal de votre appareil. L'effet bokeh diminue la profondeur de champ d'une photo pour mettre en valeur les objets au premier plan, en créant un effet artistique.

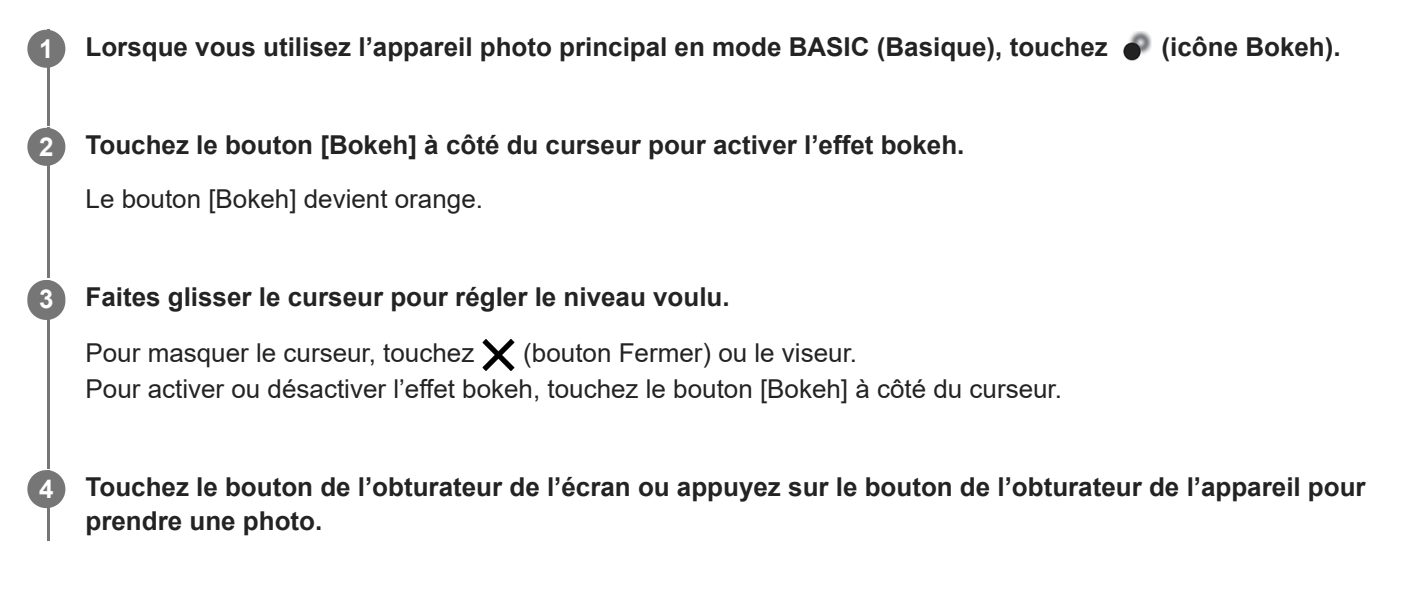

### **Note**

- L'effet Bokeh n'est pas disponible lorsque  $\binom{a}{b}$  (bouton ultra grand angle) est sélectionné.
- L'utilisation du zoom n'est pas disponible lorsque vous utilisez l'effet Bokeh.

#### **Astuce**

Si vous vous rapprochez ou vous éloignez trop d'un objet alors que l'effet Bokeh est activé, un message d'avertissement s'affiche. Dans ce cas, ajustez la distance entre votre appareil photo et l'objet pour prendre la photo avec l'effet Bokeh.

**Smartphone** Xperia 1 IV XQ-CT54/XQ-CT62/XQ-CT72

# **Enregistrement vidéo HDR**

Activez le HDR (Grande gamme dynamique) pour donner à vos vidéos un aspect plus spectaculaire et plus proche de la réalité.

Lorsque [HDR(HLG/BT.2020)] est sélectionné, la vidéo est enregistrée en associant HLG pour la courbe gamma et BT.2020 pour l'espace colorimétrique.

Lorsque [SDR(BT.709)] est sélectionné, la vidéo est enregistrée en associant la courbe gamma standard et BT.709 pour l'espace colorimétrique.

En mode BASIC (Basique), touchez ( $\overline{\bullet}$ / $\bullet$ ) (bouton Basculer entre les photos et les vidéos) pour sélectionner **un mode vidéo. 1**

**2 Touchez [MENU] > [Format HDR / SDR].**

### **Sélectionnez le format HDR ou SDR.**

Vous pouvez également sélectionner un format en touchant **HDR** ou **SDR** sur l'écran d'aperçu.

### **Note**

**3**

Le réglage [Format HDR / SDR] n'est pas disponible en fonction du réglage [Taille de la vidéo].

Smartphone Xperia 1 IV XQ-CT54/XQ-CT62/XQ-CT72

### **Gam. dynam.**

L'utilisation d'un traitement d'image associant plusieurs images vous permet d'enregistrer des vidéos avec une large gamme dynamique.

En mode BASIC (Basique), touchez ( $\overline{\bullet}$ ) (bouton Basculer entre les photos et les vidéos) pour sélectionner **un mode vidéo. 1**

**2 Touchez [MENU] > [Gam. dynam.].**

**3 Sélectionnez une gamme dynamique.**

### **Note**

Le réglage [Gam. dynam.] n'est pas disponible en fonction du réglage [Taille de la vidéo].

Smartphone Xperia 1 IV XQ-CT54/XQ-CT62/XQ-CT72

# **Enregistrement d'une vidéo stable**

Lorsque vous enregistrez des vidéos, vous pouvez utiliser la fonction de stabilisation de la vidéo pour compenser les mouvements de l'appareil photo et stabiliser le cadre.

En mode BASIC (Basique), touchez ( $\bullet$ <sup>n</sup>) (bouton Basculer entre les photos et les vidéos) pour sélectionner **un mode vidéo. 1 2 Touchez [MENU]. 3 Touchez [Stabilisation de la vidéo] > [Activé]. Fermez le menu.** Le réglage est alors enregistré. **4 Touchez le bouton de l'obturateur de l'écran ou appuyez sur le bouton de l'obturateur de l'appareil pour enregistrer une vidéo. 5**

**Smartphone** Xperia 1 IV XQ-CT54/XQ-CT62/XQ-CT72

### **Sélection d'un mode de capture d'images**

Vous pouvez sélectionner un mode de capture d'images en fonction du sujet ou de votre objectif.

**1 En mode BASIC (Basique), touchez [Plus], puis sélectionnez un mode de capture d'images.**

### **Présentation des modes de capture d'images**

Certains des principaux modes de capture d'images sont indiqués ci-dessous.

- (icône Ralenti) : Ajoutez un effet de ralenti après l'enregistrement d'une vidéo
- **C.** (icône Selfie portrait) : Prenez des selfies plus attrayants
- (icône Panorama) : Prenez des photos panoramiques et avec un grand angle
- **<sup>6</sup>** (icône Effet créatif) : Prenez des photos avec des effets et des filtres de couleur

#### **Note**

Les réglages disponibles dépendent du mode de capture d'images sélectionné.

#### **Rubrique associée**

- [Vidéos au ralenti](#page-80-0)
- [Édition de selfie](#page-81-0)
- [Images panoramiques](#page-82-0)
- [Effet créatif](#page-83-0)

### <span id="page-80-0"></span>**SONY**

[Guide d'aide](#page-0-0)

**Smartphone** Xperia 1 IV XQ-CT54/XQ-CT62/XQ-CT72

### **Vidéos au ralenti**

Le mode vidéo au ralenti ajoute de puissants effets à vos vidéos. L'effet de ralenti est ajouté à la vidéo après son enregistrement à la vitesse normale.

### **Note**

Il est essentiel de bénéficier de bonnes conditions de luminosité pour enregistrer des vidéos au ralenti.

### **Ajout d'un effet de ralenti après l'enregistrement d'une vidéo**

- **1.** En mode BASIC (Basique), touchez [Plus] > (icône Ralenti).
- Touchez le bouton de l'obturateur de l'écran ou appuyez sur le bouton de l'obturateur de l'appareil pour enregistrer **2.** une vidéo.
- **3.** Touchez (a) (bouton Arrêter l'enregistrement vidéo) pour arrêter l'enregistrement.
- **4.** Touchez la miniature pour ouvrir la vidéo.
- Faites glisser les poignées de la chronologie du ralenti sur les positions où vous souhaitez faire apparaître l'effet de **5.** ralenti.
	- **(A)** : Poignées
	- **(B)** : Chronologie du ralenti
	- **(C)** : Touchez pour activer ou désactiver le son.

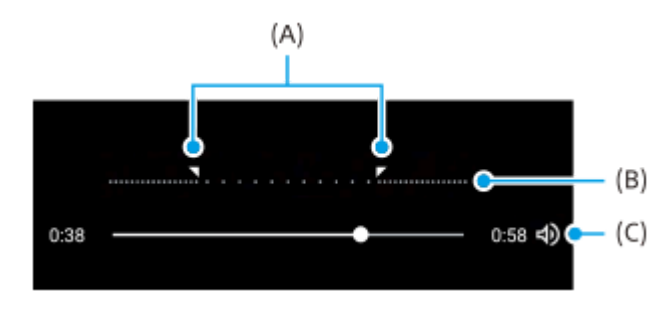

<span id="page-81-0"></span>**Smartphone** Xperia 1 IV XQ-CT54/XQ-CT62/XQ-CT72

# **Édition de selfie**

L'édition de selfie vous permet de prendre des selfies plus attrayants.

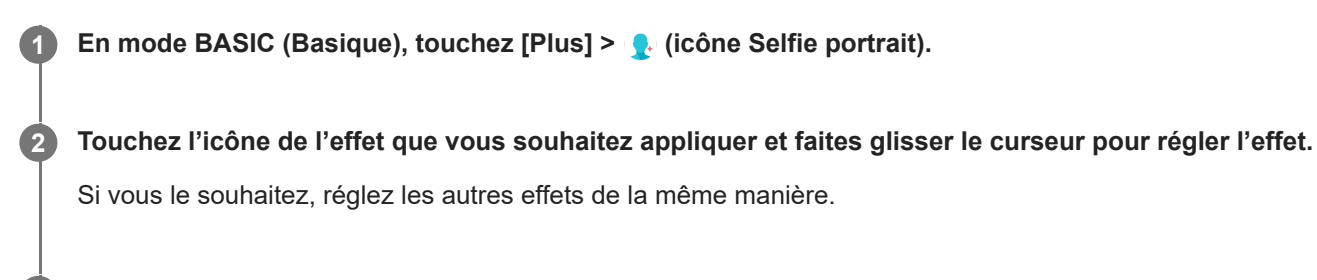

**Touchez le bouton de l'obturateur de l'écran ou appuyez sur le bouton de l'obturateur de l'appareil pour prendre une photo.**

### **Présentation de l'édition de selfie**

- (icône Bokeh) : Permet d'appliquer un effet de flou autour d'une personne
- \* (icône peau douce) : Permet d'adoucir les tons de peau
- 米 (icône d'éclat de la peau) : Permet d'éclaircir le teint de la peau
- ⊙ (icône Agrandissement des yeux) : Permet d'agrandir les yeux
- (cicône d'affinement du visage) : Permet d'affiner votre visage

### **Astuce**

**3**

- Vous pouvez enregistrer votre portrait dans la même orientation que l'aperçu en touchant  $\bigcap$  (icône Mise en miroir) > [Activé].
- Vous pouvez prendre une photo en touchant n'importe où sur l'écran. Touchez  $\int_{\mathsf{X}}$  (icône de capture tactile) > [Activé].

**4**

<span id="page-82-0"></span>[Guide d'aide](#page-0-0)

**Smartphone** Xperia 1 IV XQ-CT54/XQ-CT62/XQ-CT72

### **Images panoramiques**

Utilisez l'application Images panoramiques pour prendre des photos panoramiques et avec un grand angle.

**1 En mode BASIC (Basique), touchez [Plus] >**  $\blacktriangleright$  **(icône Panorama).** 

**2 Touchez le bouton de l'obturateur de l'écran ou appuyez sur le bouton de l'obturateur de l'appareil.**

**3 Déplacez l'appareil photo lentement et régulièrement dans le sens indiqué sur l'écran.**

**Touchez à nouveau le bouton de l'obturateur de l'écran ou appuyez à nouveau sur le bouton de l'obturateur de l'appareil à l'endroit où vous souhaitez arrêter.**

<span id="page-83-0"></span>**Smartphone** Xperia 1 IV XQ-CT54/XQ-CT62/XQ-CT72

# **Effet créatif**

L'application Effet créatif vous permet de prédéfinir des effets et des filtres de couleur avant de prendre une photo ou d'enregistrer une vidéo.

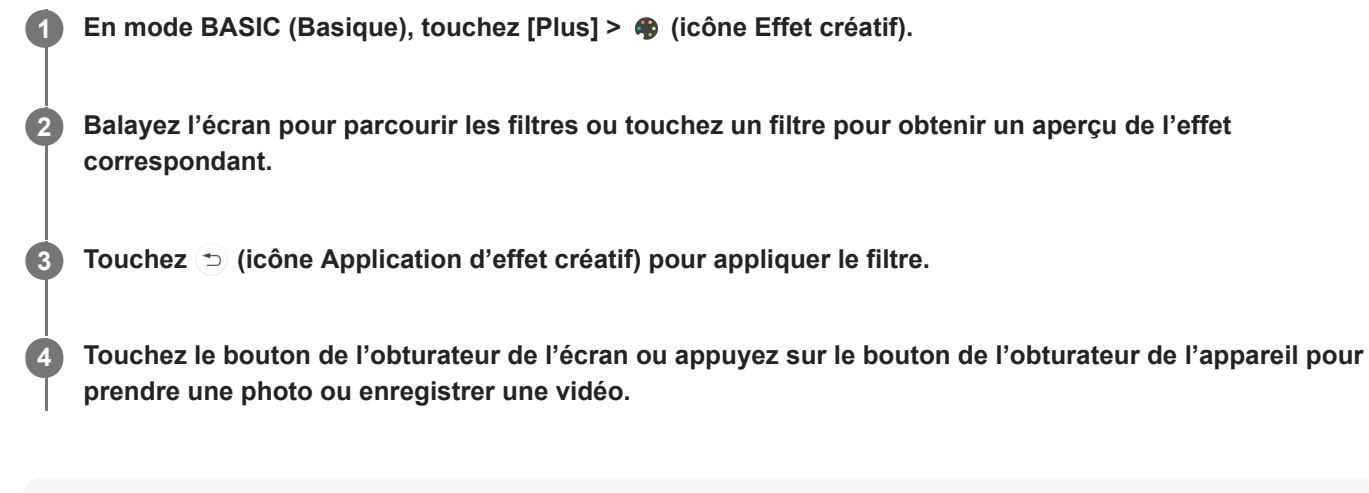

### **Astuce**

■ Touchez (■ (icône Changement de filtre) pour changer de filtre.

<span id="page-84-0"></span>**Smartphone** Xperia 1 IV XQ-CT54/XQ-CT62/XQ-CT72

### **Présentation du mode AUTO/P/S/M**

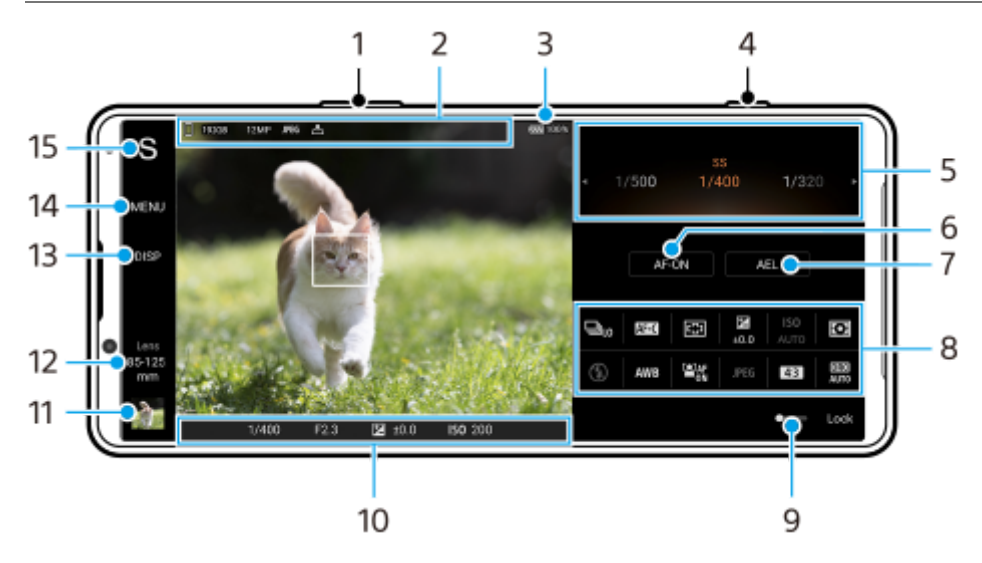

- **1.** Utilisez le bouton de volume pour effectuer un zoom avant ou arrière.
- Icône de stockage des données/Quantité d'espace libre/Taille de l'image/Format de fichier/État de géolocalisation **2.** L'icône de scène ou l'icône d'état est également affichée lorsque le mode AUTO est sélectionné.
- **3.** État de la batterie
- **4.** Utilisez le bouton de l'obturateur pour lancer Photo Pro ou prendre des images.
- Cadran **5.**
	- Permet de régler la valeur d'exposition lorsque le mode Programme auto (P) est sélectionné.
	- Réglez la vitesse d'obturation lorsque le mode vitesse de l'obturateur prioritaire (S) ou exposition manuelle (M) est sélectionné.
- **6.** Touchez pour verrouiller la mise au point.

Le bouton devient orange lorsque la mise au point est verrouillée. Touchez à nouveau le bouton pour déverrouiller la mise au point.

7. Touchez pour verrouiller l'exposition.

Le bouton devient orange lorsque l'exposition est verrouillée. Touchez à nouveau le bouton pour déverrouiller l'exposition.

Pour attribuer une autre fonction au bouton AEL, touchez [MENU] > [Configuration] > [Personnalisation du bouton AEL].

Menu des fonctions **8.**

Touchez pour ajuster les réglages. Pour réattribuer ou réorganiser les éléments de réglage dans le menu des fonctions, touchez [MENU] > [Configuration] > [Personnalisation du menu fonction].

- Faites glisser le commutateur vers la droite pour verrouiller les éléments sur le côté gauche du viseur et le menu des **9.** fonctions, afin d'éviter toute opération accidentelle.
- 10. Indicateur de mise au point/réglages de l'exposition

 $($   $)$  (icône AF continu) indique que la mise au point est en cours lorsque [AF continu] est sélectionné.

 (icône AF continu) indique que la mise au point sur le sujet est effectuée lorsque [AF continu] est sélectionné. La mise au point est ajustée en continu en fonction des mouvements du sujet.

(icône d'autofocus) indique que la mise au point sur le sujet est effectuée.

 $\bigstar$  (icône de verrouillage AE) indique que l'exposition est verrouillée.

- 11. Touchez la miniature pour afficher, partager ou modifier des photos. Touchez (bouton Retour) pour revenir à l'écran de veille de Photo Pro.
- 12. Touchez pour changer d'objectif. Pour utiliser le zoom, touchez  $\sum$  (icône du cadran d'ouverture du zoom), rapprochez vos doigts ou écartez-les sur le viseur ou utilisez le bouton de volume.
- 13. Touchez pour afficher ou masquer les informations affichées dans le viseur. L'histogramme représente graphiquement la distribution de luminance. L'indicateur de niveau vous permet de mesurer l'angle de l'appareil et de maintenir l'image à l'horizontale. Lorsque votre appareil détecte qu'il est à l'horizontale, l'indicateur de niveau devient vert. Pour personnaliser les éléments qui s'affichent lorsque vous touchez [DISP], touchez [MENU] > [Configuration] > [Personnalisation du bouton DISP].
- **14.** Touchez pour effectuer des réglages plus détaillés.
- 15. Touchez pour changer de mode de prise de vue. Pour sélectionner le mode de prise de vue par défaut lorsque Photo Pro est lancé, touchez [MENU] > [Configuration] > [Mode de prise de vue lors du lancement], puis sélectionnez une option.

#### **Rubrique associée**

- [Menu des fonctions](#page-86-0)
- [Prise d'images fixes](#page-89-0)
- [Mode Auto \(AUTO\)](#page-91-0)
- [Programme Auto \(P\)](#page-92-0)
- [Vitesse de l'obturateur prioritaire \(S\)](#page-93-0)
- [Exposition manuelle \(M\)](#page-94-0)
- [Mémoire des réglages de prise de vue](#page-95-0)
- [Rappel de mémoire \(MR\)](#page-96-0)
- [Association avec une télécommande ou une poignée Bluetooth](#page-190-0)

<span id="page-86-0"></span>**Smartphone** Xperia 1 IV XQ-CT54/XQ-CT62/XQ-CT72

### **Menu des fonctions**

Les réglages pouvant être ajustés dépendent du mode de prise de vue.

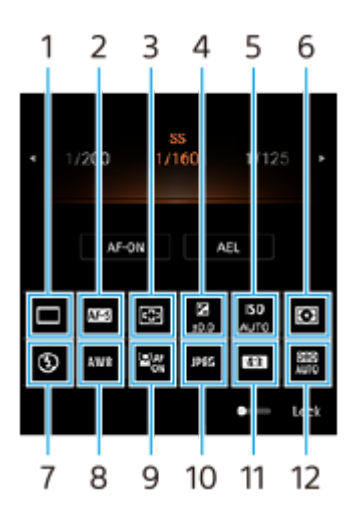

### **Entraînement 1.**

**Prise de vue unique**

**Prise de vue en continu : Élevé** : Permet de prendre des images en continu pendant que vous maintenez le bouton de l'obturateur enfoncé. La vitesse maximale est de 20 images par seconde.

**Prise de vue en continu : Faible** : Permet de prendre des images en continu pendant que vous maintenez le bouton de l'obturateur enfoncé. La vitesse maximale est de 10 images par seconde.

### **Retardateur : 3 s** / **Retardateur : 10 s**

**Prise vue HDR continu : Él.** : Permet de prendre des images HDR en continu pendant que vous maintenez le bouton de l'obturateur enfoncé. La vitesse maximale est de 20 images par seconde.

**Prise vue HDR continu : Faib.** : Permet de prendre des images HDR en continu pendant que vous maintenez le bouton de l'obturateur enfoncé. La vitesse maximale est de 10 images par seconde.

### **Astuce**

La vitesse de la prise de vue en continu diminue lorsque la mémoire tampon de votre appareil est pleine.

### **Mode de mise au point 2.**

**AF ponctuel** : Lorsque vous appuyez à mi-course sur le bouton de l'obturateur et que l'appareil photo effectue la mise au point sur un sujet, la mise au point reste verrouillée jusqu'à ce que vous arrêtiez d'appuyer à mi-course sur le bouton de l'obturateur. Utilisez [AF ponctuel] lorsque le sujet est immobile.

**AF continu** : L'appareil photo continue la mise au point tant que vous appuyez à mi-course sur le bouton de l'obturateur. Utilisez [AF continu] lorsque le sujet est en mouvement.

**MaP manuelle** : Permet de régler la mise au point manuellement à l'aide du curseur qui s'affiche sous le menu des fonctions. Si vous ne parvenez pas effectuer la mise au point sur le sujet souhaité avec la mise au point automatique, utilisez la mise au point manuelle.

### **Zone de mise au point 3.**

**Grand angle** : Permet d'effectuer automatiquement la mise au point sur l'ensemble de l'écran. **Centre** : Permet d'effectuer automatiquement la mise au point sur le sujet au centre de l'image.

### **Valeur d'exposition 4.**

Permet de régler la valeur d'exposition en mode vitesse de l'obturateur prioritaire (S) et en mode d'exposition manuelle (M) à l'aide de la molette.

### **Sensibilité ISO 5.**

Permet de régler la sensibilité ISO automatiquement (AUTO) ou manuellement. La sensibilité à la lumière est exprimée par la valeur ISO (indice d'exposition recommandé) à l'aide de la molette. Plus la valeur est grande, plus la sensibilité est élevée.

### **Mode de mesure 6.**

**Multi** : Mesure la lumière dans chaque zone après avoir divisé la zone totale en plusieurs zones et détermine l'exposition appropriée de l'ensemble de l'écran (mesure multizone).

**Centre** : Mesure la luminosité moyenne de l'ensemble de l'écran, tout en mettant l'accent sur la zone centrale de l'écran (mesure pondérée centrale).

**Spot** : Mesure uniquement à l'intérieur du cercle de mesure.

### **Mode Flash 7.**

Automatique / Flash d'appoint / Réduction yeux rouges / Désactivé / Lampe

### **Bal blanc 8.**

Auto / Nuageux / Lumière du jour / Fluorescent / Incandescent / Ombre : Permet de régler les tonalités de couleur en fonction de la source lumineuse sélectionnée qui éclaire le sujet (balance des blancs prédéfinie). Pour régler les tonalités de couleur avec précision, touchez [Régler] pour afficher l'écran de réglage fin, puis déplacez le point orange sur la position souhaitée. Une fois le réglage terminé, touchez  $\bigtimes$  (bouton Fermer).

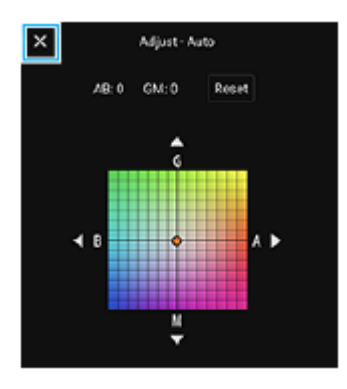

**Temp. 1 / Temp. 2 / Temp. 3** : Mémorise les réglages de la balance des blancs définis en termes de température de couleur. Touchez [Régler] pour régler la température de couleur à l'aide de la molette, puis touchez [Régler] pour régler la tonalité de couleur avec précision à l'aide de l'écran de réglage fin. Une fois le réglage terminé, touchez  $\bigtimes$ (bouton Fermer).

**Personnalisée 1 / Personnalisée 2 / Personnalisée 3** : Mémorise la couleur blanche de base dans les conditions d'éclairage de l'environnement de prise de vue. Pour régler la couleur blanche de base, sélectionnez l'un des éléments, touchez [Appli], puis suivez les instructions à l'écran.

### **AF sur le visage/les yeux 9.**

Activé / Désactivé

L'appareil photo détecte les visages ou les yeux des personnes et des animaux et effectue automatiquement la mise au point sur eux.

### **Format de fichier 10.**

**RAW** : Le traitement numérique n'est pas réalisé pour ce format de fichier. Sélectionnez ce format pour traiter les images sur un ordinateur à des fins professionnelles.

**RAW et JPEG** : Une image RAW et une image JPEG sont créées en même temps. Ce réglage convient lorsque vous avez besoin de deux fichiers image, un JPEG pour la visualisation et un RAW pour l'édition. **JPEG** : L'image est enregistrée au format JPEG.

### **Rapport d'aspect (taille de l'image) 11.**

La taille de l'image s'affiche en fonction du format. 4:3 / 16:9 / 1:1 / 3:2

### **Outil d'optimisation de plage dynamique (DRO) / HDR auto 12.**

**Optimisation plage dynamique** : Permet d'optimiser la luminosité et la gradation en analysant le contraste entre le sujet et l'arrière-plan à partir d'une seule image.

**HDR auto** : Permet d'optimiser la luminosité et la gradation en superposant plusieurs images prises avec des expositions différentes.

### **Pour réattribuer ou réorganiser les éléments de réglage dans le menu des fonctions**

- **1.** Touchez [MENU] > [Configuration] > [Personnalisation du menu fonction].
- **2.** Suivez les instructions affichées à l'écran.

#### **Rubrique associée**

- [Présentation du mode AUTO/P/S/M](#page-84-0)
- [Prise d'images fixes](#page-89-0)
- [Programme Auto \(P\)](#page-92-0)
- [Vitesse de l'obturateur prioritaire \(S\)](#page-93-0)
- [Exposition manuelle \(M\)](#page-94-0)
- [Prise de vue en continu](#page-97-0)
- [Retardateur](#page-99-0)
- [Réglage de la mise au point en touchant le viseur](#page-103-0)
- [Utilisation du flash](#page-100-0)
- [AF sur le visage/les yeux \(image fixe/vidéo\)](#page-104-0)

### <span id="page-89-0"></span>**SONY**

[Guide d'aide](#page-0-0)

**Smartphone** Xperia 1 IV XQ-CT54/XQ-CT62/XQ-CT72

# **Prise d'images fixes**

#### **Lancez Photo Pro. 1**

- Touchez (b) (icône Photo Pro).
- Enfoncez complètement le bouton de l'obturateur.
- $\bullet$  Touchez longuement  $\bullet$  (icône Appareil photo) sur l'écran de verrouillage.
- Appuyez deux fois sur le bouton marche/arrêt. Touchez [Paramètres] > [Système] > [Gestes] > [Accès à l'appareil photo], puis touchez le commutateur pour activer la fonction.

#### **Sélectionnez un mode de prise de vue. 2**

- AUTO (Mode Auto) : Les valeurs des réglages sont déterminées de manière appropriée par Photo Pro afin que vous puissiez prendre des photos de n'importe quel sujet dans toutes les conditions avec de bons résultats.
- P (Programme Auto) : Vous pouvez prendre des photos avec l'exposition réglée automatiquement (la vitesse d'obturation et la valeur d'ouverture).
- S (Vitesse de l'obturateur prioritaire) : Vous pouvez prendre des photos de sujets se déplaçant rapidement, etc. avec une vitesse d'obturation réglée manuellement. (La valeur ISO est réglée automatiquement.)
- M (Exposition manuelle) : Vous pouvez prendre des photos avec la vitesse d'obturation et la valeur ISO souhaitées.
- MR (Rappel de mémoire) : Vous pouvez enregistrer à l'avance les modes ou réglages fréquemment utilisés et les rappeler lors de la prise de photos. Sélectionnez [MR], puis touchez [App.] pour appliquer les réglages affichés sous [Rappel. régl. prise vue].

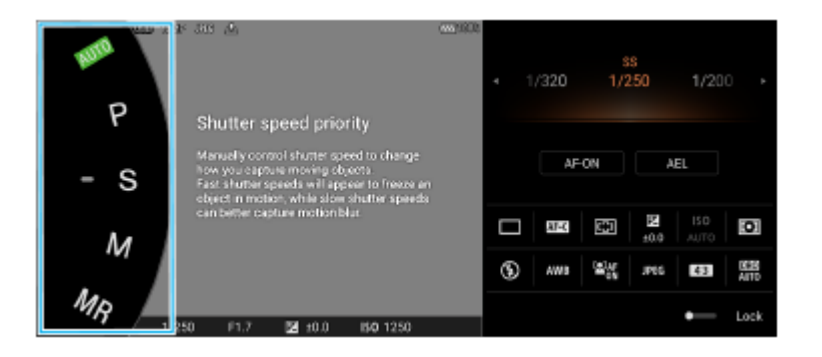

**3 Ajustez les réglages.**

**4 Appuyez à mi-course sur le bouton de l'obturateur pour effectuer la mise au point.**

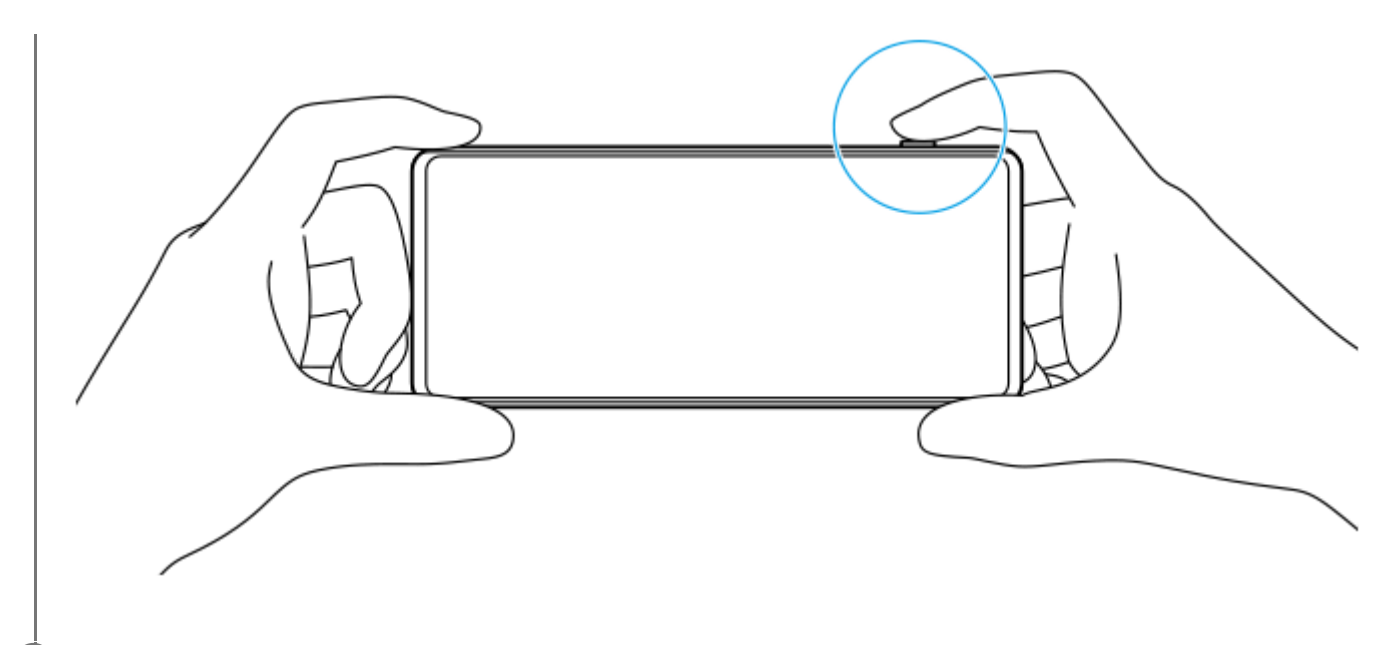

**5 Enfoncez complètement le bouton de l'obturateur.**

### **Note**

Il n'y a pas de bouton de déclenchement sur l'écran de veille de Photo Pro lorsque le mode de prise de vue est réglé sur les modes AUTO/P/S/M. Utilisez le bouton de l'obturateur de votre appareil.

#### **Astuce**

Vous pouvez activer ou désactiver le retour tactile lors de l'interaction avec l'écran, comme la molette de réglage de mode. Touchez [MENU] > [Configuration] > [Retour haptique].

#### **Rubrique associée**

- [Prise d'une photo ou enregistrement d'une vidéo](#page-65-0)
- [Mode Auto \(AUTO\)](#page-91-0)
- **[Programme Auto \(P\)](#page-92-0)**
- [Vitesse de l'obturateur prioritaire \(S\)](#page-93-0)
- [Exposition manuelle \(M\)](#page-94-0)
- [Mémoire des réglages de prise de vue](#page-95-0)
- [Rappel de mémoire \(MR\)](#page-96-0)
- [Menu Paramètres](#page-147-0)

<span id="page-91-0"></span>**Smartphone** Xperia 1 IV XQ-CT54/XQ-CT62/XQ-CT72

# **Mode Auto (AUTO)**

L'appareil photo détecte le type de scène et les conditions, puis prend des images avec des réglages ajustés automatiquement, ce qui réduit le bruit et évite le bougé de l'appareil photo.

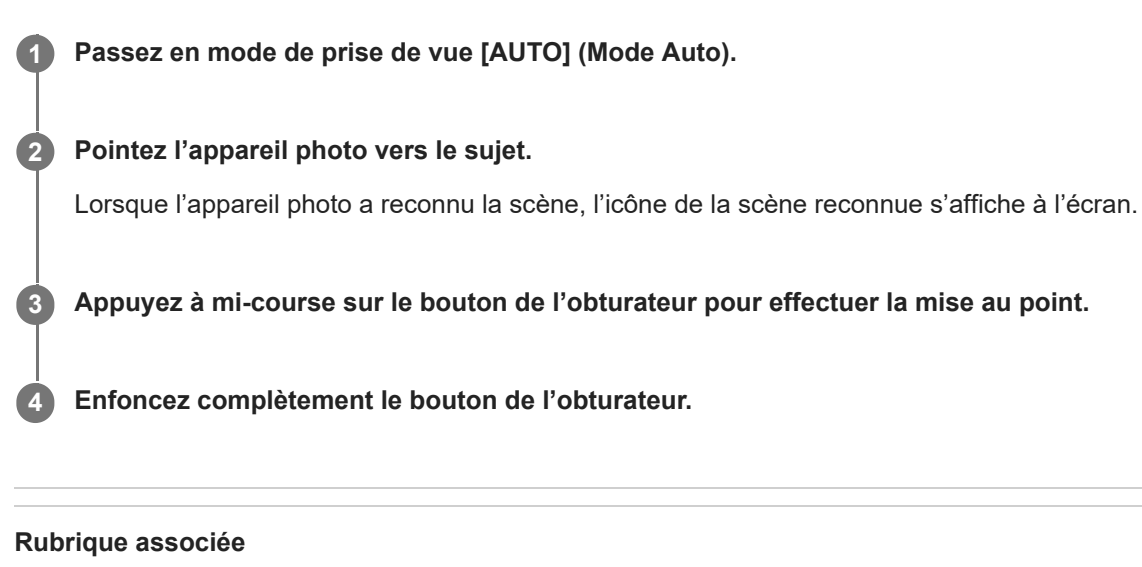

- [Présentation du mode AUTO/P/S/M](#page-84-0)
- [Menu des fonctions](#page-86-0)
- [Mémoire des réglages de prise de vue](#page-95-0)

<span id="page-92-0"></span>**Smartphone** Xperia 1 IV XQ-CT54/XQ-CT62/XQ-CT72

# **Programme Auto (P)**

L'appareil photo ajuste automatiquement l'exposition (à la fois la vitesse d'obturation et la valeur d'ouverture) et vous pouvez définir d'autres fonctions de prise de vue selon vos besoins.

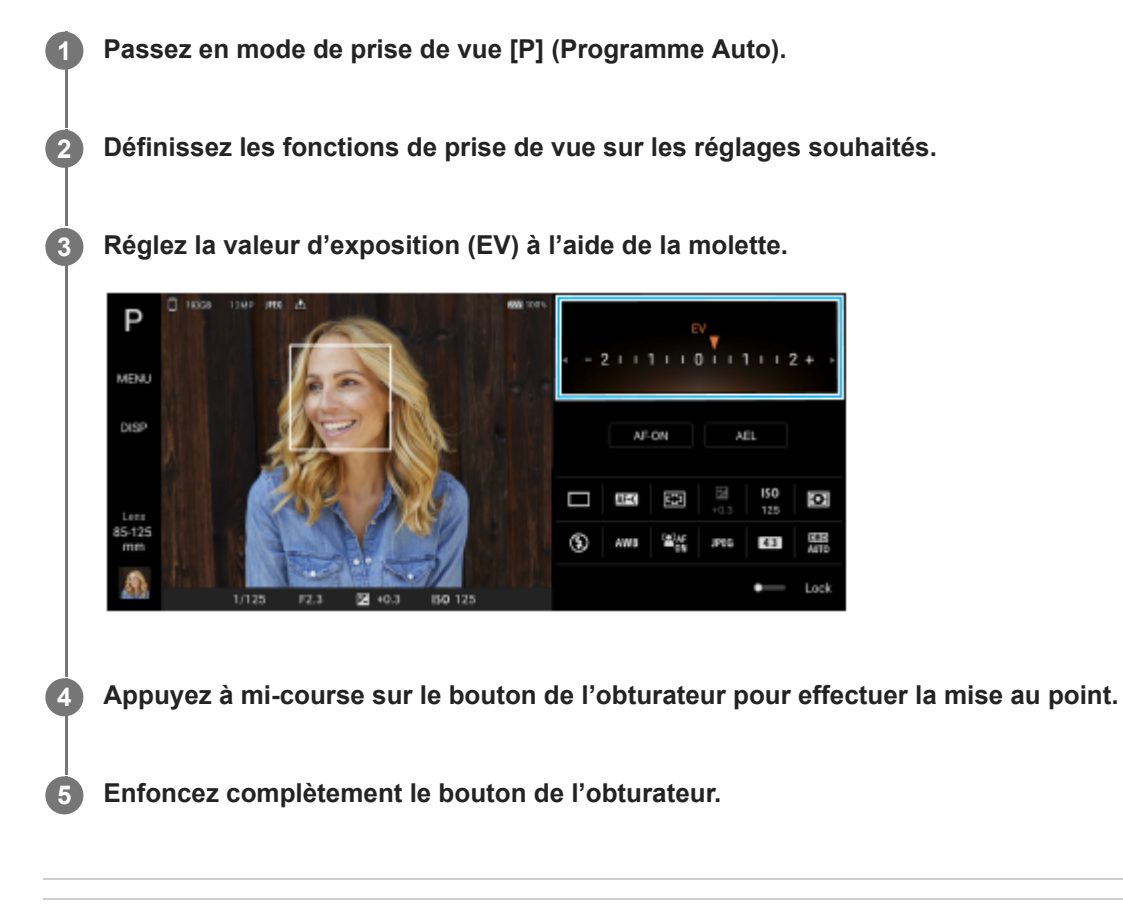

### **Rubrique associée**

- [Présentation du mode AUTO/P/S/M](#page-84-0)
- [Menu des fonctions](#page-86-0)
- [Mémoire des réglages de prise de vue](#page-95-0)

<span id="page-93-0"></span>**Smartphone** Xperia 1 IV XQ-CT54/XQ-CT62/XQ-CT72

# **Vitesse de l'obturateur prioritaire (S)**

Vous pouvez capturer un sujet en mouvement de différentes manières en ajustant la vitesse d'obturation. Vous pouvez, par exemple, le capturer au moment du mouvement avec une obturation rapide ou comme une image de filé avec une vitesse d'obturation lente.

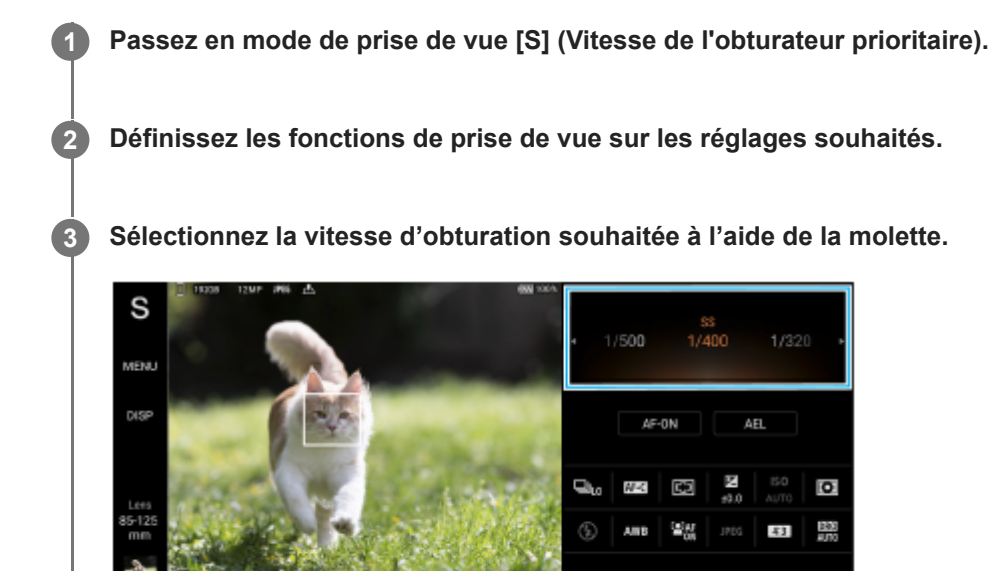

**4 Appuyez à mi-course sur le bouton de l'obturateur pour effectuer la mise au point.**

**5 Enfoncez complètement le bouton de l'obturateur.**

### **Astuce**

- Utilisez un trépied pour éviter que l'appareil photo ne bouge si vous avez sélectionné une vitesse d'obturation lente.
- Lorsque vous photographiez des scènes de sport en intérieur, réglez la sensibilité ISO sur une valeur plus élevée.

#### **Rubrique associée**

- [Présentation du mode AUTO/P/S/M](#page-84-0)
- [Menu des fonctions](#page-86-0)
- [Mémoire des réglages de prise de vue](#page-95-0)

<span id="page-94-0"></span>**Smartphone** Xperia 1 IV XQ-CT54/XQ-CT62/XQ-CT72

# **Exposition manuelle (M)**

Vous pouvez prendre des photos avec le réglage d'exposition souhaité en ajustant à la fois la vitesse d'obturation et la sensibilité ISO. Vous pouvez également prendre une image de filé du mouvement d'un sujet avec une exposition longue.

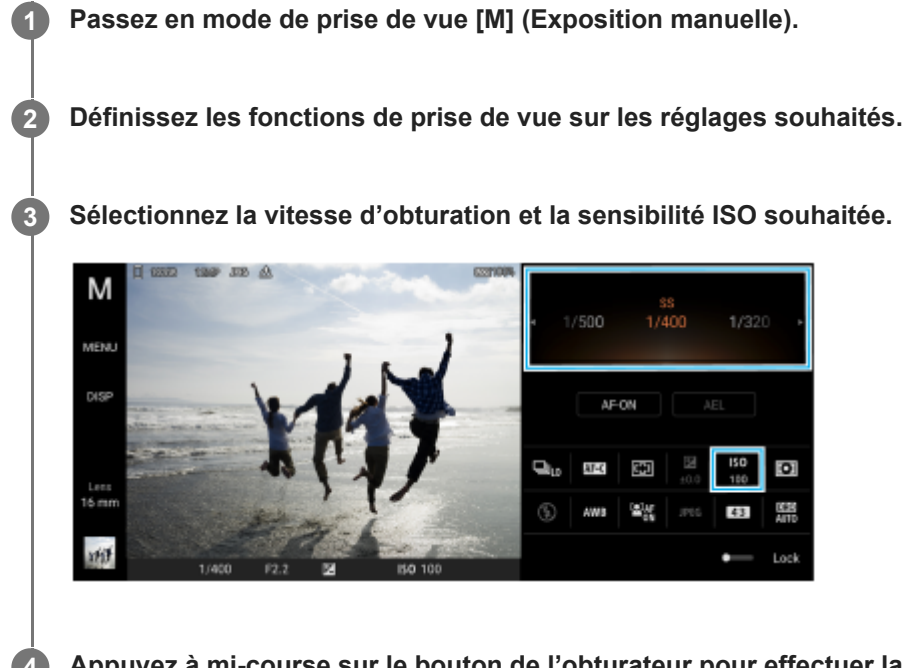

**4 Appuyez à mi-course sur le bouton de l'obturateur pour effectuer la mise au point.**

**5 Enfoncez complètement le bouton de l'obturateur.**

### **Rubrique associée**

- [Présentation du mode AUTO/P/S/M](#page-84-0)
- [Menu des fonctions](#page-86-0)
- [Mémoire des réglages de prise de vue](#page-95-0)

### <span id="page-95-0"></span>**Smartphone** Xperia 1 IV XQ-CT54/XQ-CT62/XQ-CT72

### **Mémoire des réglages de prise de vue**

Vous permet d'enregistrer des combinaisons de modes et de réglages fréquemment utilisées. Les réglages enregistrés peuvent être rappelés en changeant le mode de prise de vue sur [MR] (Rappel de mémoire).

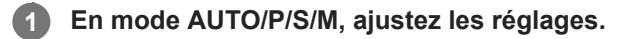

**2 Touchez [MENU] > [Prise de vue] > [Mémoire des réglages de prise de vue].**

**Confirmez les réglages, puis touchez [Enregistrer].**

Pour modifier les réglages, touchez [Annuler], puis répétez la procédure à partir de l'étape 1.

#### **Astuce**

**3**

Pour modifier les réglages enregistrés, répétez la procédure à partir de l'étape 1.

#### **Rubrique associée**

- [Mode Auto \(AUTO\)](#page-91-0)
- [Programme Auto \(P\)](#page-92-0)
- [Vitesse de l'obturateur prioritaire \(S\)](#page-93-0)
- [Exposition manuelle \(M\)](#page-94-0)
- [Rappel de mémoire \(MR\)](#page-96-0)

<span id="page-96-0"></span>**Smartphone** Xperia 1 IV XQ-CT54/XQ-CT62/XQ-CT72

# **Rappel de mémoire (MR)**

Vous permet de prendre une image avec des réglages de prise de vue rappelés. Vous pouvez enregistrer des combinaisons de modes et de réglages fréquemment utilisées avec [Mémoire des réglages de prise de vue].

**1 Passez en mode de prise de vue [MR] (Rappel de mémoire).**

**2 Sélectionnez [App.] pour appliquer les réglages rappelés.**

**3 Appuyez à mi-course sur le bouton de l'obturateur pour effectuer la mise au point.**

**4 Enfoncez complètement le bouton de l'obturateur.**

### **Rubrique associée**

[Mémoire des réglages de prise de vue](#page-95-0)

### <span id="page-97-0"></span>**SONY**

[Guide d'aide](#page-0-0)

**Smartphone** Xperia 1 IV XQ-CT54/XQ-CT62/XQ-CT72

# **Prise de vue en continu**

Vous pouvez prendre des images fixes en continu et choisir la meilleure.

### **Note**

En mode BASIC (Basique), les fonctions [Prise de vue en continu] et [Mode de mise au point] sont disponibles lors de l'utilisation de l'appareil photo principal dans un mode photo.

### **Activation ou désactivation de la fonction [Prise de vue en continu]**

Touchez le bouton d'entraînement, puis sélectionnez une option. **1.**

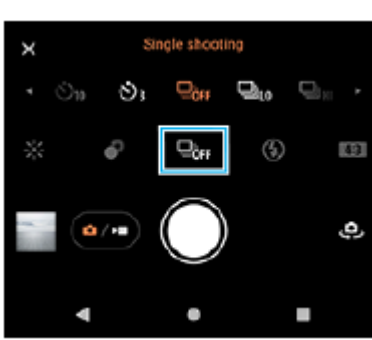

Mode BASIC (Basique)

- [Prise vue HDR continu : Él.] : Permet de prendre des images HDR en continu à haute vitesse.
- [Prise vue HDR continu : Faib.] : Permet de prendre des images HDR en continu à basse vitesse.
- [Prise de vue en continu : Élevé] : Permet de prendre des images en continu à haute vitesse.
- [Prise de vue en continu : Faible] : Permet de prendre des images en continu à basse vitesse.
- [Prise de vue unique] : Permet de prendre une seule image.

### 2. Touchez  $\bigtimes$  (bouton Fermer) pour fermer le menu.

Vous pouvez également fermer le menu en touchant le viseur.

### **Pour sélectionner la méthode de mise au point en fonction du mouvement du sujet**

- **1.** Touchez [MENU].
- Touchez [Mode de mise au point], puis sélectionnez une option. **2.**
	- [AF ponctuel] : L'appareil photo verrouille la mise au point une fois celle-ci terminée. Utilisez [AF ponctuel] lorsque le sujet est immobile.
	- [AF continu] : L'appareil photo continue d'effectuer la mise au point tant que le bouton de l'obturateur de l'appareil est enfoncé (ou que le bouton de l'obturateur de l'écran est touché longuement en mode BASIC (Basique)). Utilisez [AF continu] lorsque le sujet est en mouvement.
- Fermez le menu. **3.** Le réglage est alors enregistré.

### **Prise d'images en continu**

Appuyez longuement sur le bouton de l'obturateur de l'appareil ou touchez longuement le bouton de l'obturateur de **1.** l'écran en mode BASIC (Basique).

Le nombre de photos prises est indiqué dans le viseur.

2. Relâchez le bouton de l'obturateur. Toutes les photos sont enregistrées.

### **Pour sélectionner la meilleure photo**

- **1.** Touchez la miniature pour afficher les résultats.
- **2.** Faites défiler les images que vous avez prises et sélectionnez l'image que vous souhaitez enregistrer.
- **3.** Touchez (icône de rafale), puis sélectionnez une option.

### **Rubrique associée**

[Retardateur](#page-99-0)

<span id="page-99-0"></span>**Smartphone** Xperia 1 IV XQ-CT54/XQ-CT62/XQ-CT72

# **Retardateur**

Utilisez le retardateur pour avoir plus de temps pour préparer la prise d'une image. Il facilite également la stabilisation de votre appareil et permet d'éviter d'obtenir des images floues.

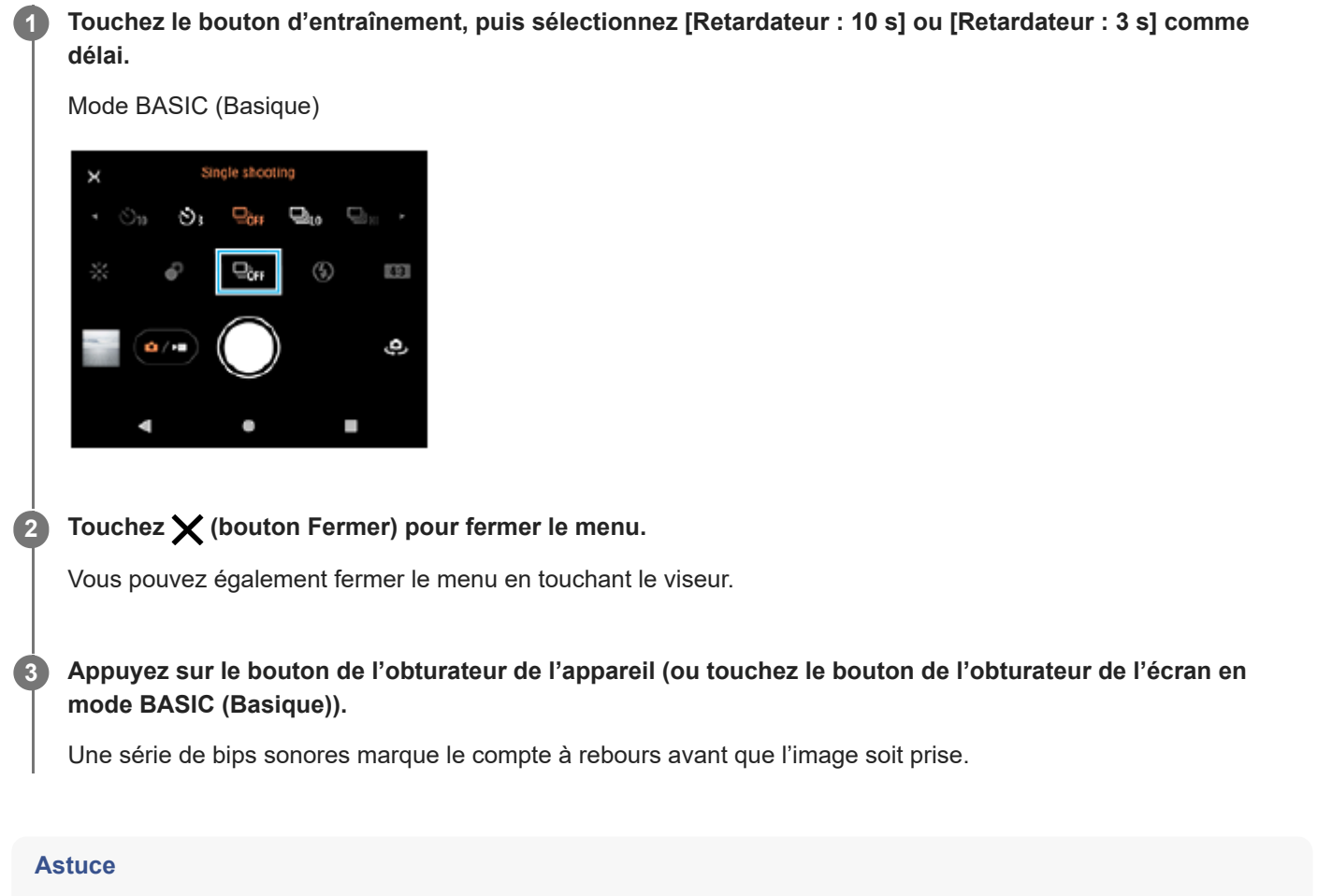

Pour annuler le retardateur, touchez le bouton d'entraînement, puis sélectionnez [Prise de vue unique].

### **Rubrique associée**

[Prise de vue en continu](#page-97-0)

<span id="page-100-0"></span>Smartphone Xperia 1 IV XQ-CT54/XQ-CT62/XQ-CT72

# **Utilisation du flash**

Utilisez le flash en fonction du sujet et des conditions de luminosité.

**1 Touchez l'icône du flash, comme**  $\frac{1}{N^{10}}$  **(icône Flash automatique).** 

**2 Le cas échéant, modifiez le réglage du flash.**

#### **Note**

En mode BASIC (Basique), les réglages disponibles dépendent du mode de capture d'images, du mode photo et du mode vidéo.

#### **Astuce**

- **Lorsque l'arrière-plan est plus éclairé que le sujet, utilisez le réglage Flash d'appoint pour supprimer les ombres indésirables.**
- Même en cas de mauvaises conditions de luminosité, essayez de prendre des photos avec et sans flash. La qualité est parfois meilleure sans flash.

**Smartphone** Xperia 1 IV XQ-CT54/XQ-CT62/XQ-CT72

### **Reconnaissance de la scène et des conditions**

En mode BASIC (Basique) et en mode AUTO (Auto), l'appareil photo détecte le type de scène et les conditions, telles que la nourriture, un portrait, une scène de nuit, etc., et prend des images fixes avec des réglages ajustés automatiquement.

### **Reconnaissance de scène**

Lorsque l'appareil photo reconnaît certaines scènes, les icônes et les guides suivants s'affichent.

- $\sqrt[m]{\ }$ : Gastronomie
- *Ñ*े : Macro
- <sup>2</sup> *P* : Flou artistique
- $\bullet$   $\circledcirc$  : Enfant en bas âge
- <sup>5</sup> : Portrait Contre-jour
- 图: Contre-jour
- $\sim \varnothing$ : Portrait de nuit
- ○ : Scène de nuit
- **A** : Faible éclairage
- $\mathbb{R} \wedge$  : Paysage
- (A): Projecteur
- **Predite :** Document

### **Reconnaissance des conditions**

Lorsque l'appareil photo reconnaît les conditions, les icônes suivantes s'affichent.

- *点*:Mouvement
- <sub>然</sub> :Marche
- : Trépied

#### **Rubrique associée**

- [Présentation du mode BASIC \(Basique\)](#page-62-0)
- [Présentation du mode AUTO/P/S/M](#page-84-0)
- [Prise d'une photo ou enregistrement d'une vidéo](#page-65-0)

#### <span id="page-103-0"></span>**Smartphone** Xperia 1 IV XQ-CT54/XQ-CT62/XQ-CT72

### **Réglage de la mise au point en touchant le viseur**

Vous pouvez sélectionner un sujet sur lequel effectuer la mise au point en le touchant dans le viseur. Après avoir spécifié la position de mise au point, appuyez à mi-course sur le bouton de l'obturateur de l'appareil pour effectuer la mise au point, puis prenez une image fixe.

Plusieurs options sont réglées automatiquement par l'appareil photo lorsque vous touchez le viseur.

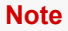

**2**

**3**

**4**

**6**

En mode BASIC (Basique), la fonction [Toucher pour régler] est disponible lors de l'utilisation de l'appareil photo principal dans un mode photo.

**1 Touchez [MENU].**

**Touchez [Toucher pour régler], puis sélectionnez [Autofocus] ou [Mise au point et luminosité].**

- Autofocus : Permet d'effectuer automatiquement la mise au point sur la position spécifiée.
- Mise au point et luminosité : Permet d'effectuer automatiquement la mise au point sur la position spécifiée et de régler la luminosité.

#### **Fermez le menu.**

Le réglage est alors enregistré.

**Touchez le sujet pour effectuer la mise au point dans le viseur.**

Pour annuler la mise au point, touchez  $\mathbf{L}_{\mathbf{X}}$  (bouton Annuler la mise au point).

**5 Appuyez à mi-course sur le bouton de l'obturateur de l'appareil pour effectuer la mise au point.**

**Enfoncez complètement le bouton de l'obturateur de l'appareil (ou touchez le bouton de l'obturateur de l'écran en mode BASIC (Basique)).**

#### **Astuce**

Lorsque [Toucher pour régler] est réglé sur [Autofocus] ou [Mise au point et luminosité], vous pouvez modifier la couleur du cadre de mise au point. Touchez [MENU], touchez [Couleur de la zone de mise au point], puis sélectionnez une option.

#### **Rubrique associée**

[Prise de vue en continu](#page-97-0)

<span id="page-104-0"></span>**Smartphone** Xperia 1 IV XQ-CT54/XQ-CT62/XQ-CT72

### **AF sur le visage/les yeux (image fixe/vidéo)**

L'appareil photo peut détecter les visages ou les yeux des personnes et des animaux, puis effectuer automatiquement la mise au point sur les yeux (Eye AF).

Pour modifier la cible de la mise au point, touchez le visage du sujet sur lequel vous souhaitez effectuer la mise au point.

### **Note**

En mode BASIC (Basique), la fonction [AF sur le visage/les yeux] est disponible lors de l'utilisation de l'appareil photo principal.

### **Activation de la fonction [AF sur le visage/les yeux]**

- **1.** Touchez [MENU].
- **2.** Touchez [AF sur le visage/les yeux] > [Activé].
- Fermez le menu. **3.** Le réglage est alors enregistré.

#### **Astuce**

Lorsqu'un mode vidéo est sélectionné en mode BASIC (Basique), vous pouvez activer ou désactiver la fonction [AF sur le visage/les yeux] en touchant  $\frac{d_{\text{AF}}}{dt}$  (bouton AF sur le visage/les yeux) même pendant l'enregistrement.

### **Prise d'une image à l'aide de la fonction [AF sur le visage/les yeux]**

- Pointez l'appareil photo vers le sujet. **1.** Lorsque l'appareil photo détecte les visages de personnes ou d'animaux, un cadre de détection s'affiche.
- **2.** Touchez le visage sur lequel vous souhaitez effectuer la mise au point.
- Appuyez à mi-course sur le bouton de l'obturateur de l'appareil pour effectuer la mise au point. **3.** L'appareil photo effectue la mise au point sur l'un des yeux avec un cadre vert.
- Enfoncez complètement le bouton de l'obturateur de l'appareil (ou touchez le bouton de l'obturateur de l'écran en **4.** mode BASIC (Basique)).

Smartphone Xperia 1 IV XQ-CT54/XQ-CT62/XQ-CT72

# **Adoucissement du teint de la peau**

Vous pouvez prendre des images avec des tons de peau plus doux.

**2 Touchez [Effet peau douce] > [Activé].**

**Fermez le menu.**

**3**

**1 Touchez [MENU].**

Le réglage est alors enregistré.

### **SONY**

[Guide d'aide](#page-0-0)

**Smartphone** Xperia 1 IV XQ-CT54/XQ-CT62/XQ-CT72

# **Suivi d'un sujet**

L'appareil photo peut détecter et suivre un sujet en mouvement.

### **Note**

En mode BASIC (Basique), la fonction [Toucher pour régler] est disponible lors de l'utilisation de l'appareil photo principal dans un mode photo.

### **Activation de la fonction [Suivi d'objet]**

- **1.** Touchez [MENU].
- **2.** Touchez [Toucher pour régler] > [Suivi d'objet].
- Fermez le menu. **3.** Le réglage est alors enregistré.

### **Prise d'une image à l'aide de la fonction [Suivi d'objet]**

- Sélectionnez l'objet à suivre en le touchant dans le viseur. **1.** Pour annuler le suivi, touchez |□|≶★ (bouton Annuler le suivi).
- Appuyez sur le bouton de l'obturateur de l'appareil (ou touchez le bouton de l'obturateur de l'écran en mode BASIC **2.** (Basique)).

**Smartphone** Xperia 1 IV XQ-CT54/XQ-CT62/XQ-CT72

# **Configuration de l'Mode Transfer & Tagging add-on**

En utilisant l'application Transfer & Tagging add-on, vous pouvez ajouter des métadonnées IPTC aux images prises par votre appareil, insérer des légendes pour celles-ci, etc. Pour plus d'informations sur l'application Transfer & Tagging addon, rendez-vous sur le site [support.d-imaging.sony.co.jp/app/transfer/.](https://support.d-imaging.sony.co.jp/app/transfer/)

### **1 Touchez [MENU].**

**2 Touchez [Mode Transfer & Tagging add-on] > [Activé].**

### **Fermez le menu.**

Le réglage est alors enregistré.

### **Note**

**3**

- En mode BASIC (Basique), vous ne pouvez pas prendre des images en continu ou prendre des images avec un effet bokeh lorsque le Mode Transfer & Tagging add-on est activé.
- Configurez votre appareil pour qu'il se connecte à un appareil photo ou à un ordinateur à l'aide de l'application Transfer & Tagging add-on pour activer le Mode Transfer & Tagging add-on.
Smartphone Xperia 1 IV XQ-CT54/XQ-CT62/XQ-CT72

## **Stockage des données**

Vous pouvez choisir de stocker les images fixes et les vidéos dans la mémoire interne de votre appareil ou sur une carte SD.

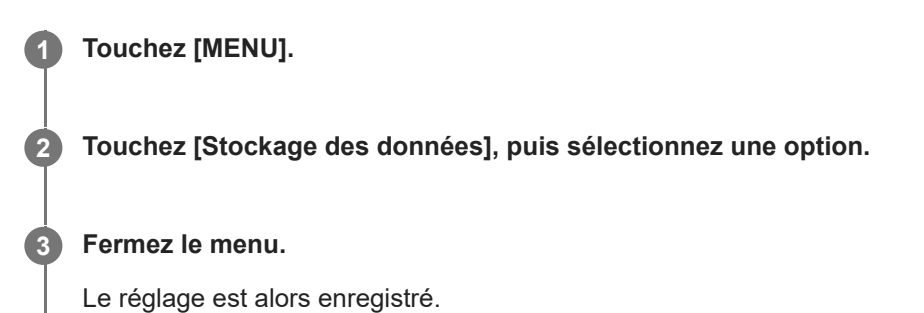

**Smartphone** Xperia 1 IV XQ-CT54/XQ-CT62/XQ-CT72

## **Géolocalisation**

Vous pouvez enregistrer le lieu où vos images fixes et vidéos ont été prises grâce à la géolocalisation. Pour appliquer la géolocalisation à vos images fixes et vidéos, vous devez avoir accès à un réseau sans fil et activer la fonction GPS.

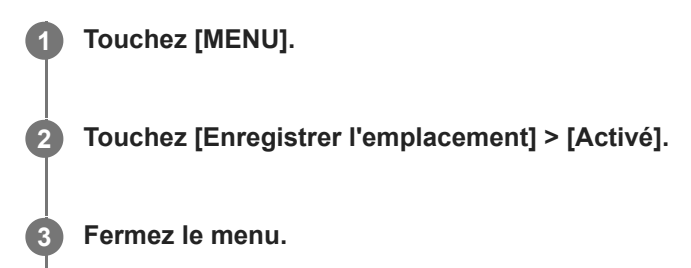

Le réglage est alors enregistré.

## **Icônes d'état de géolocalisation**

 $\cdot$   $\cdot$  (icône de coordonnées GPS trouvées) : La position géographique est enregistrée.

●  $\mathbb{C}_{\cdot}$  (icône GPS introuvable) : La position géographique n'a pas été trouvée.

Smartphone Xperia 1 IV XQ-CT54/XQ-CT62/XQ-CT72

## **Lignes de la grille**

Le quadrillage vous permet d'appliquer la « règle des tiers » en plaçant les objets importants sur les lignes ou à leurs intersections. Vous pouvez rendre vos images fixes et vidéos plus intéressantes en ne plaçant pas systématiquement le sujet au centre du cadre.

# **1 Touchez [MENU]. 2 Touchez [Lignes de la grille] > [Activé].**

**Fermez le menu.**

**3**

Le réglage est alors enregistré.

### **SONY**

[Guide d'aide](#page-0-0)

**Smartphone** Xperia 1 IV XQ-CT54/XQ-CT62/XQ-CT72

## **Différentes utilisations possibles du bouton de volume**

Vous pouvez modifier l'utilisation du bouton de volume.

**1 Touchez [MENU].**

**2 Touchez [Util. bouton volume comme], puis sélectionnez une option.**

**Fermez le menu.**

**3**

Le réglage est alors enregistré.

#### **Réglages du bouton de volume**

- **Zoom** : Utilisez le bouton de volume pour effectuer un zoom avant ou arrière.
- **Volume** : Le bouton de volume est désactivé pour l'appareil photo.
- **Obturateur** : Le bouton de volume peut être utilisé comme bouton de l'obturateur pour les images fixes et les vidéos.

Smartphone Xperia 1 IV XQ-CT54/XQ-CT62/XQ-CT72

## **Signaux audio**

Vous pouvez choisir si l'appareil photo émet ou non des sons, tels qu'un son d'obturateur, des sons au début et à la fin de l'enregistrement vidéo et une série de bips sonores pour le compte à rebours lorsque vous utilisez le retardateur.

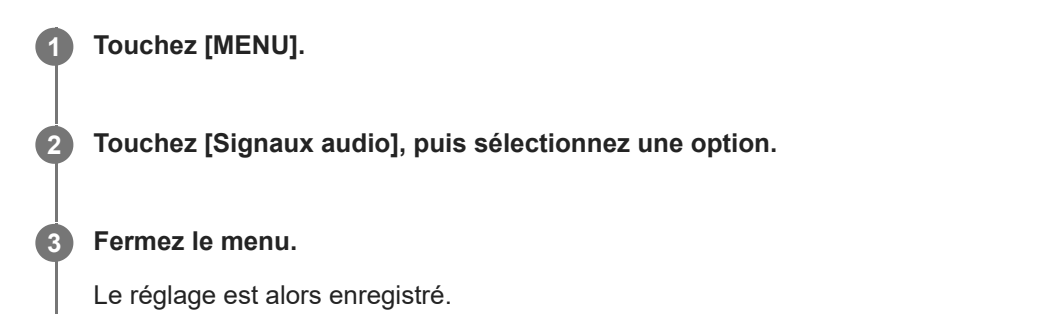

<span id="page-113-0"></span>**Smartphone** Xperia 1 IV XQ-CT54/XQ-CT62/XQ-CT72

## **Lancement de Video Pro**

Video Pro est une fonction d'enregistrement vidéo qui excelle en mobilité et flexibilité de prise de vue. Video Pro vous permet de réaliser des vidéos avec flexibilité et précision en fonction de votre environnement de prise de vue. Vous êtes à présent libre de capturer votre vision créative.

En activant le mode diffusion, vous pouvez diffuser à l'aide de RTMP.

**1** Touchez **as** (icône Video Pro).

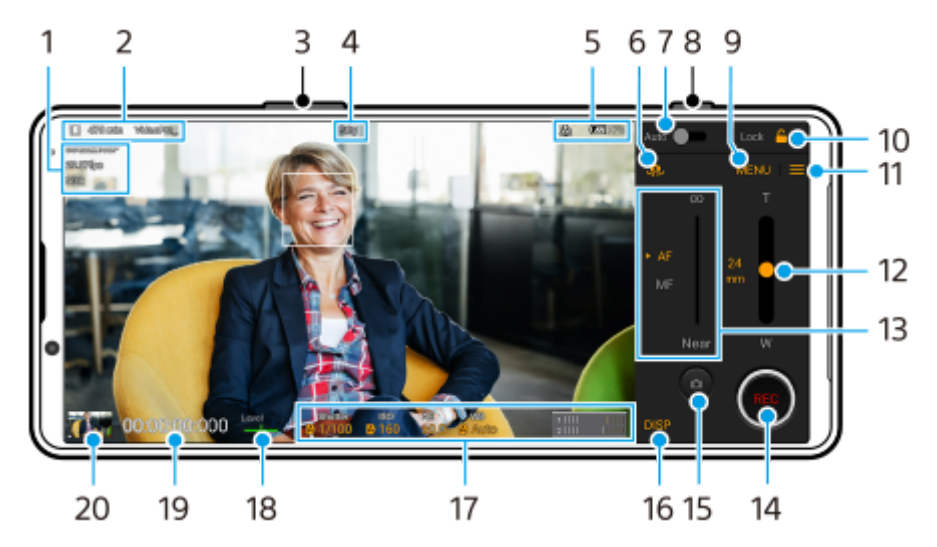

#### **Présentation de l'écran Mode Enr. de Video Pro**

#### **Astuce**

**Touchez les paramètres orange pour modifier les réglages.** 

- **1.** Format vidéo / Fréquence d'images / Réglage HDR/SDR
- 2. Icône de stockage des données/Durée d'enregistrement restante/Préfixe du titre Le nom de fichier de la vidéo enregistrée est « Préfixe du titre Date Heure ». Pour modifier le préfixe du titre, touchez  $\equiv$  (icône Paramètres) > [Préfixe du titre].
- **3.** Utilisez le bouton de volume pour effectuer un zoom avant ou arrière.
- **4.** État de l'enregistrement
- 5. Indications d'état

 $\binom{1}{\binom{1}{\binom{$ géolocalisation)/ **100%** (icônes d'état de la batterie)

- **6.** Touchez pour basculer entre l'appareil photo avant et l'appareil photo principal.
- **7.** Touchez pour régler la vitesse d'obturation, la valeur ISO et la balance des blancs appropriées automatiquement.
- **8.** Utilisez le bouton de l'obturateur pour démarrer ou arrêter l'enregistrement.
- **9.** Bouton Menu : touchez pour ouvrir le menu.

Pour changer de page, touchez [1] ou [2].

- **10.** Touchez pour verrouiller les éléments et éviter toute opération accidentelle.
- **11.** Icône Paramètres : touchez pour ouvrir Paramètres.
- Faites glisser le curseur pour effectuer un zoom avant ou arrière. **12.** Vous pouvez sélectionner un objectif en touchant le nom de l'objectif à côté du curseur.
- 13. Faites glisser le curseur pour régler la mise au point manuellement. Pour basculer le mode de mise au point sur auto ou manuel, touchez [AF] ou [MF].
- **14.** Touchez pour démarrer ou arrêter l'enregistrement.
- **15.** Touchez pour capturer l'image actuelle comme image fixe.
- **16.** Touchez pour afficher ou masquer les informations affichées dans le viseur.
- **17.** Touchez pour ajuster les réglages.
- 18. Indicateur de niveau

L'indicateur de niveau vous permet de mesurer l'angle de l'appareil et de maintenir l'image à l'horizontale. Lorsque votre appareil détecte qu'il est à l'horizontale, l'indicateur de niveau devient vert.

- **19.** Code temporel (heures : minutes : secondes : images)
- 20. Touchez la miniature pour afficher, partager ou modifier des vidéos. Pour revenir à Video Pro, balayez l'écran vers le bas ou touchez (bouton Retour).

#### **Rubrique associée**

- [Menu de Video Pro](#page-115-0)
- [Paramètres de Video Pro](#page-117-0)
- [Mode Diffusion de Video Pro](#page-119-0)
- [Association avec une télécommande ou une poignée Bluetooth](#page-190-0)

#### <span id="page-115-0"></span>**SONY**

[Guide d'aide](#page-0-0)

**Smartphone** Xperia 1 IV XQ-CT54/XQ-CT62/XQ-CT72

## **Menu de Video Pro**

Touchez [Menu] pour ouvrir le menu. Pour changer de page, touchez [1] ou [2]. Certains menus de la page 2 peuvent également être réglés en touchant les icônes au bas du viseur.

#### **Astuce**

- $\bullet$  Touchez les paramètres orange pour modifier les réglages.
- Certaines options ne sont pas disponibles en mode diffusion.

#### **Objectif**

Permet de sélectionner un objectif.

Lorsque vous sélectionnez [Zoom fluide], vous pouvez facilement effectuer un zoom avant et arrière sans changer d'objectif.

#### **FPS**

Permet de régler la fréquence d'images.

#### **HDR/SDR**

Sélectionnez un format et une gamme dynamique. Touchez (i) (bouton Afficher les détails) pour plus d'informations sur HDR/SDR et la gamme dynamique.

**Ralenti**

Permet d'activer ou de désactiver l'enregistrement au ralenti.

#### **Format vidéo**

Permet de sélectionner un format vidéo.

#### **Flash vidéo**

Permet d'allumer ou d'éteindre la torche.

#### **Marqueurs**

Réglez [Utiliser marq.] sur [Activé] pour afficher les marqueurs et les lignes de guidage. Vous pouvez définir les types de marqueurs et de lignes de guidage à afficher.

#### **Stabilisation**

Permet d'activer ou de désactiver la stabilisation de la vidéo.

#### **Bal blancs**

Permet de régler la balance des blancs. Pour régler la balance des blancs en fonction d'une zone blanche sélectionnée, sélectionnez [Personnalisée 1], [Personnalisée 2] ou [Personnalisée 3], touchez [Régler], tenez votre appareil afin que la zone blanche recouvre complètement le cadre au centre, puis touchez à nouveau [Régler]. Pour basculer les options affichées entre le mode préréglé et le mode température, touchez  $\equiv$  (icône Paramètres) > [Mode Bal blancs]. Lorsque [Régler ABGM] est réglé sur [Activé] dans le menu Paramètres, vous pouvez utiliser les curseurs pour régler la balance des blancs. Touchez [Réinitialiser] pour réinitialiser les valeurs des curseurs.

#### **Gain/ISO**

Permet de régler la sensibilité ISO ou le gain. Pour basculer la valeur affichée entre la sensibilité ISO et le gain, touchez  $\equiv$  (icône Paramètres) > [Mode ISO / Gain].

**Obtur.**

Réglez sur [Automatique] pour régler automatiquement la vitesse d'obturation en fonction du sujet. Lorsque la vitesse d'obturation est désactivée en touchant le commutateur, la vitesse d'obturation est réglée en fonction de la fréquence d'images sélectionnée.

#### **Niveau AE**

Permet de modifier la valeur de réglage automatique de l'exposition.

#### **Volume d'entrée/Volume de sortie**

Permet de modifier le niveau audio.

#### **AF sur le visage/les yeux**

Permet de détecter et d'effectuer la mise au point sur les visages ou les yeux des personnes et des animaux. La fonction [AF sur le visage/les yeux] n'est pas disponible lorsque [FPS] est réglé sur [119.88] ou [Format vidéo] est réglé sur [3840x2160P] et [FPS] est réglé sur [59.94].

#### **Rubrique associée**

- [Lancement de Video Pro](#page-113-0)
- [Paramètres de Video Pro](#page-117-0)
- [Mode Diffusion de Video Pro](#page-119-0)

<span id="page-117-0"></span>**Smartphone** Xperia 1 IV XQ-CT54/XQ-CT62/XQ-CT72

## **Paramètres de Video Pro**

Touchez  $\equiv$  (icône Paramètres) pour ouvrir le menu Paramètres.

#### **Prise de vue**

#### **Mode ISO / Gain**

Permet de basculer la valeur affichée entre la sensibilité ISO et le gain.

#### **Limite AGC (HDR)/Limite AGC (SDR)**

Permet de définir la limite supérieure de l'AGC (Auto Gain Control, commande automatique du gain). Aucune limite supérieure n'est définie lorsque [Désactivé] est sélectionné. [Limite AGC (HDR)] et [Limite AGC (SDR)] sont disponibles lorsque [Gain] est sélectionné dans [Mode ISO / Gain].

#### **Limite ISO Auto (HDR)/Limite ISO Auto (SDR)**

Permet de définir la limite supérieure de la sensibilité ISO. Aucune limite supérieure n'est définie lorsque [Désactivé] est sélectionné. [Limite ISO Auto (HDR)] et [Limite ISO Auto (SDR)] sont disponibles lorsque [ISO] est sélectionné dans [Mode ISO / Gain].

#### **Mode Bal blancs**

Permet de modifier le mode de spécification de la balance des blancs entre [Température] et [Préréglage]. Sélectionnez [Température] pour définir la balance des blancs en termes de température de couleur, mesurée en Kelvin. Sélectionnez [Préréglage] pour définir la balance des blancs en fonction de préréglages définis.

#### **Régler ABGM**

Permet d'activer ou de désactiver le réglage de la balance des blancs à l'aide des curseurs AB et GM.

#### **Suivi d'objet**

Permet de détecter et de suivre les sujets en mouvement.

La fonction [Suivi d'objet] n'est pas disponible lorsque [FPS] est réglé sur [119.88] ou [Format vidéo] est réglé sur [3840x2160P] et [FPS] est réglé sur [59.94].

#### **Projet**

#### **Format de fichier (4K)**

Permet de définir le format de fichier pour l'enregistrement.

#### **Médias**

#### **Préfixe du titre**

Permet de modifier le préfixe du titre. Le nom de fichier de la vidéo enregistrée est « Préfixe du titre Date Heure ».

#### **Stockage des données**

Permet de sélectionner la mémoire interne ou une carte SD comme destination de sauvegarde.

#### **Audio**

**Filtre intelligent anti-vent** Permet de réduire le bruit du vent.

#### **Technique**

#### **Bouton de l'obturateur**

**ENR / Diffusion** : Permet d'utiliser le bouton de l'obturateur en tant que bouton REC (en mode enregistrement) ou bouton de diffusion (en mode diffusion). Vous pouvez démarrer l'enregistrement ou la diffusion en appuyant sur le

bouton de l'obturateur, même si une boîte de dialogue de réglage est ouverte.

**Photo** : Permet d'utiliser le bouton de l'obturateur pour prendre une photo pendant l'enregistrement. Vous pouvez prendre une photo pendant l'enregistrement en appuyant sur le bouton de l'obturateur, même si une boîte de dialogue de réglage est ouverte.

**Désactivé** : Aucune fonction n'est attribuée.

#### **Attrib. boutons de volume**

**Zoom** : Permet d'utiliser le bouton de volume pour effectuer un zoom avant ou arrière. Vous pouvez effectuer un zoom avant ou arrière en appuyant sur le bouton de volume, même si une boîte de dialogue de réglage est ouverte. **ENR / Diffusion** : Permet d'utiliser le bouton de volume en tant que bouton REC (en mode enregistrement) ou bouton de diffusion (en mode diffusion). Vous pouvez démarrer l'enregistrement ou la diffusion en appuyant sur le bouton de volume, même si une boîte de dialogue de réglage est ouverte.

**Volume** : Permet d'activer le bouton de volume pour Video Pro.

**Désactivé** : Aucune fonction n'est attribuée.

#### **Options de verrouillage**

Plein écran : Permet de verrouiller tout l'écran, y compris le bouton REC et @ (icône Appareil photo) (ou le bouton de diffusion et le bouton de microphone en mode diffusion) lorsque vous verrouillez l'écran. **Not REC/Stream** : Permet de ne pas verrouiller le bouton REC et (a) (icône Appareil photo) (ou le bouton de diffusion et le bouton de microphone en mode diffusion) lorsque vous verrouillez l'écran.

#### **Enregistrer l'emplacement**

Permet d'enregistrer le lieu où vos images fixes et vidéos ont été prises.

#### **Réseau**

Vous pouvez configurer les paramètres réseau liés à la diffusion.

#### **Entretien**

**Étalonnage niveau**

Permet d'effectuer l'étalonnage standard pour le plan horizontal afin de corriger les écarts dans le sens de l'inclinaison.

#### **Télécommande Bluetooth**

Permet d'associer à une télécommande Bluetooth.

#### **Réinitialiser les réglages**

Permet de réinitialiser tous les réglages à leurs valeurs par défaut.

#### **Rubrique associée**

- [Lancement de Video Pro](#page-113-0)
- [Menu de Video Pro](#page-115-0)
- [Mode Diffusion de Video Pro](#page-119-0)
- [Association avec une télécommande ou une poignée Bluetooth](#page-190-0)

**2**

<span id="page-119-0"></span>[Guide d'aide](#page-0-0)

**Smartphone** Xperia 1 IV XQ-CT54/XQ-CT62/XQ-CT72

## **Mode Diffusion de Video Pro**

Video Pro prend en charge la diffusion en direct à l'aide de RTMP.

#### Lorsque vous utilisez Video Pro, touchez  $\equiv$  (icône Paramètres) > [Mode Diffusion] > [Activé]. **1**

Lorsque vous activez la fonction pour la première fois, diverses notes ou informations s'affichent. Confirmez les messages, cochez les cases, puis touchez [OK] pour passer aux étapes suivantes.

#### **Dans le menu Paramètres, touchez [Se connecter à], puis sélectionnez la méthode de diffusion RTMP.**

- [RTMP URL] : Sélectionnez pour diffuser à l'aide de RTMP. Dans le menu Paramètres, réglez [URL de diffusion RTMP] et [Code de diffusion RTMP].
- [YouTube™] : Sélectionnez pour diffuser à l'aide de YouTube. Dans le menu Paramètres, réglez [Compte YouTube™] et [YouTube™ live event]. Pour créer un nouvel événement, touchez [Créer un nouvel événement].

**3 Fermez le menu Paramètres.**

**Touchez (bouton de diffusion) pour démarrer la diffusion. 4**

Pour arrêter la diffusion, touchez (a) (bouton de diffusion).

#### **Présentation de l'écran Mode Diffusion de Video Pro**

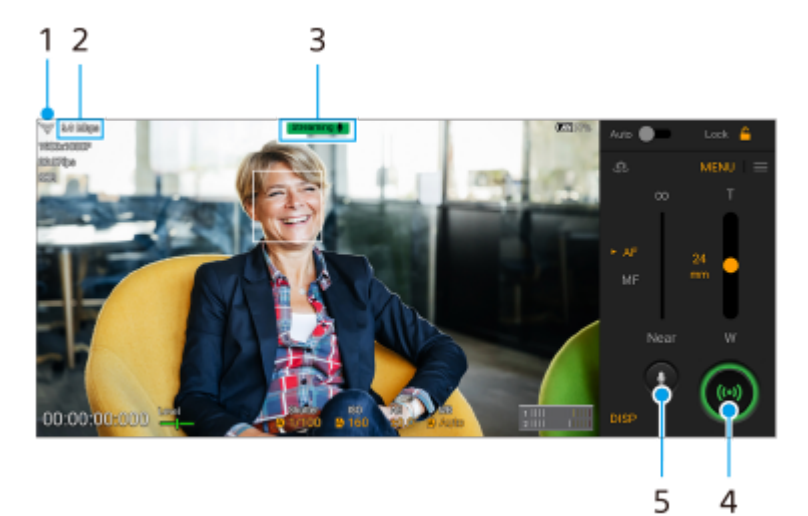

- **1.** État du réseau
- **2.** Débit de diffusion
- **3.** État de la diffusion/État du microphone
- **4.** Touchez pour démarrer ou arrêter la diffusion.
- **5.** Touchez pour couper ou réactiver le microphone.

#### **Note**

Lors de l'utilisation de Video Pro, respectez les conditions d'utilisation du service de diffusion en direct et les exigences liées à la diffusion en direct.

- Selon le service de diffusion en direct, les conditions ou spécifications peuvent changer ou être ajoutées sans préavis.
- Si la diffusion en direct ne fonctionne pas correctement, essayez de changer de type de réseau. Pour changer de type de réseau, touchez [Paramètres] > [Réseau et Internet] > [Profils SIM], sélectionnez une carte SIM, touchez [Type de réseau préféré], puis sélectionnez un type de réseau. Les types de réseau disponibles dépendent de votre contrat.
- Si vous sélectionnez [YouTube™] pour [Se connecter à], la destination de diffusion sera une seule chaîne liée à votre compte Google. Si vous avez plusieurs chaînes enregistrées et que vous souhaitez spécifier la destination de diffusion, sélectionnez [RTMP URL] pour [Se connecter à].

#### **Astuce**

- Vous pouvez créer un raccourci pour le mode diffusion sur l'écran d'accueil. Touchez longuement (icône Video Pro). À partir du menu qui s'ouvre, faites glisser [Mode Diffusion] vers l'emplacement souhaité.
- Vous pouvez choisir de passer automatiquement au mode enregistrement ou au dernier mode sélectionné lorsque vous lancez Video Pro. Pour modifier les réglages, touchez  $\equiv$  (icône Paramètres) > [Mode at launch].
- Pour sélectionner le réseau de diffusion, touchez  $\equiv$  (icône Paramètres) > [Utilisation réseau].
- Pour rendre la diffusion plus stable, ajustez les réglages vidéo en fonction des spécifications du service de diffusion en direct, de la bande passante du réseau et de l'état du réseau. Touchez [Menu] > [Format vidéo] ou [FPS] et touchez  $\equiv$  (icône Paramètres) > [Qualité vidéo] pour sélectionner une option pour chaque réglage. Les options sont les suivantes :

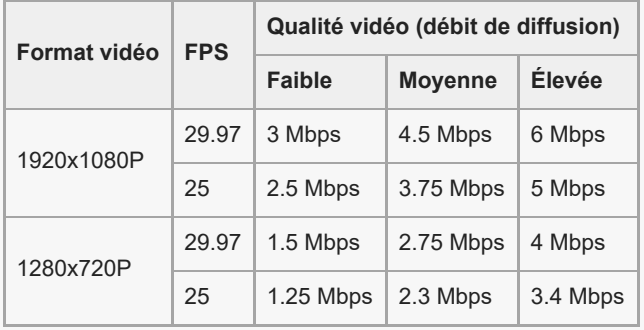

- Des interférences ou une coupure des images vidéo et de l'audio peuvent se produire à faible vitesse de communication, comme lors de la diffusion dans un endroit où la qualité du signal est mauvaise ou lorsque vous vous déplacez. Dans ce cas, les réglages suivants peuvent améliorer les conditions vidéo et audio.
	- Touchez [Menu] > [Format vidéo], puis sélectionnez [1280x720P].
	- Touchez  $\equiv$  (icône Paramètres) > [Qualité vidéo], puis sélectionnez [Faible].

#### **Rubrique associée**

- [Lancement de Video Pro](#page-113-0)
- [Menu de Video Pro](#page-115-0)
- [Paramètres de Video Pro](#page-117-0)
- [Menu Paramètres](#page-147-0)

#### <span id="page-121-0"></span>**Smartphone** Xperia 1 IV XQ-CT54/XQ-CT62/XQ-CT72

## **Lancement de l'application Cinema Pro**

Cinema Pro est une application basée sur la technologie de caméra de cinéma numérique de Sony. Vous pouvez créer des vidéos optimales en configurant divers paramètres et réglages de couleur.

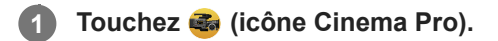

## **Écran d'accueil de Cinema Pro**

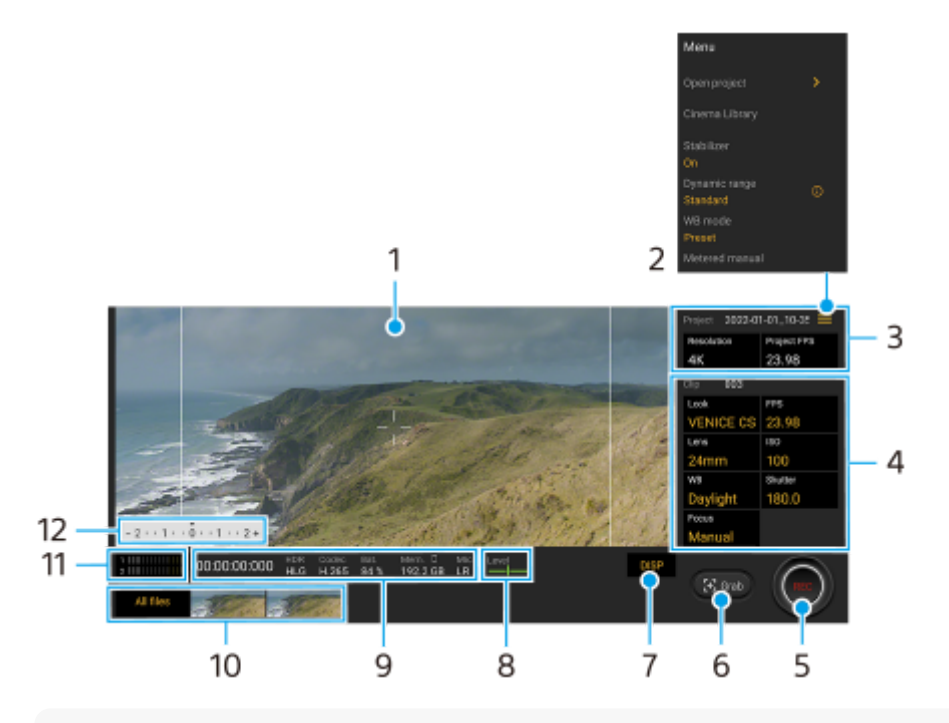

#### **Astuce**

Touchez les paramètres orange pour modifier les réglages.

Pour plus d'informations sur l'application Cinema Pro, touchez  $\equiv$  (icône Menu) > [Conseils].

#### **1.** Viseur

- 2. Icône Menu : touchez pour ouvrir le menu.
	- Touchez [Ouvrir un projet] pour ouvrir un projet existant ou pour créer un nouveau projet. Lors de la création d'un nouveau projet, sélectionnez la mémoire interne ou une carte SD comme destination de sauvegarde.
	- Touchez [Cinema Library] pour lancer l'application Cinema Library. Vous pouvez ouvrir un projet existant ou regarder un film créé.
	- Touchez [Stablisat] pour activer ou désactiver la fonction de stabilisation.
	- Touchez [Gam. dynam.] pour sélectionner une gamme dynamique. Touchez  $\Omega$  (bouton Afficher les détails) pour plus d'informations sur la gamme dynamique.
	- Touchez [Mode Bal blancs] pour modifier le mode de spécification de la balance des blancs entre [Température] et [Préréglage]. Réglez sur [Température] pour définir la balance des blancs en termes de température de couleur, mesurée en Kelvin. Réglez sur [Préréglage] pour définir la balance des blancs en fonction des préréglages définis.
	- Touchez [Mesure man.] pour afficher ou masquer la mesure manuelle. La mesure manuelle s'affiche avec un indicateur de mesure dans le viseur.
- Touchez [Lignes cadrage] plusieurs fois pour afficher et sélectionner parmi différents formats.
- Touchez [Lignes grille] pour afficher et équilibrer la composition.
- Touchez [Niveau] pour activer ou désactiver l'indicateur de niveau.
- Touchez [Étalon. niveau] pour effectuer l'étalonnage standard pour le plan horizontal afin de corriger les écarts dans le sens de l'inclinaison.
- Touchez [Format de mémoire rest.] pour basculer l'unité d'affichage de la mémoire restante entre la durée d'enregistrement restante et la capacité de mémoire restante.
- Touchez [Réglages audio] pour réduire le bruit du vent ou modifier le niveau audio. Le micro actuellement utilisé s'affiche également.
- Touchez [Bouton de l'obturateur] pour utiliser le bouton de l'obturateur en tant que bouton REC ou bouton Capt. Lorsque [Enregistrer] est sélectionné, vous pouvez démarrer l'enregistrement en appuyant sur le bouton de l'obturateur, même si une boîte de dialogue de réglage est ouverte.
- Touchez [Attrib. boutons de volume] pour utiliser le bouton de volume en tant que bouton REC, bouton de volume, bouton de mise au point manuelle ou bouton de zoom. Lorsque [Enregistrer] est sélectionné, vous pouvez démarrer l'enregistrement en appuyant sur le bouton de volume, même si une boîte de dialogue de réglage est ouverte.
- Touchez [Pos bouton Enr.] pour modifier la position du bouton REC et du bouton Capt.
- Vous pouvez enregistrer et rappeler des réglages d'enregistrement. Touchez [Enreg. param. actuels], sélectionnez un emplacement, ajustez les réglages, puis touchez [Enregistrer] pour enregistrer des combinaisons de modes et de réglages fréquemment utilisées. Pour appliquer les réglages enregistrés, touchez [Param. rappel de mémoire], sélectionnez l'emplacement souhaité, puis touchez [Appliquer].
- 3. Réglages de l'Projet

Touchez un paramètre orange pour régler la résolution et la fréquence d'images de tout le projet ou des clips vidéo. Les paramètres de projet ne peuvent être modifiés qu'avant l'enregistrement du premier clip vidéo.

- 4. Réglages de Clip : paramètres à régler pour chaque clip vidéo.
	- **Touchez [Look] pour régler l'ambiance du clip vidéo.**
	- Touchez [FPS] pour régler la fréquence d'images. Sélectionnez [120] pour enregistrer une vidéo au ralenti.
	- Touchez [Objectif] pour sélectionner un objectif. Lorsque [85-125mm F2.3-2.8] est sélectionné, le curseur de zoom s'affiche et vous pouvez utiliser le zoom optique. Touchez T ou W pour effectuer un zoom directement jusqu'à la distance focale maximale ou minimale.
	- Touchez [ISO] pour régler la valeur ISO. Touchez [Auto] lorsqu'il est orange pour régler automatiquement la valeur ISO adaptée.
	- Touchez [Bal blancs] pour régler la balance des blancs. Vous pouvez utiliser les curseurs pour régler la balance des blancs. Touchez [Réinitialiser] pour réinitialiser les valeurs du curseur pour le réglage sélectionné. Pour régler la balance des blancs en fonction d'une zone blanche sélectionnée, sélectionnez [Personnalisée 1]/[Personnalisée 2]/[Personnalisée 3], touchez [Régler], tenez votre appareil afin que la zone blanche recouvre complètement le cadre au centre, puis touchez à nouveau [Régler].

Si vous sélectionnez [Auto], vous pouvez choisir de verrouiller ou non les réglages de la balance des blancs. Pour basculer les options affichées entre le mode préréglé et le mode température, touchez  $\equiv$  (icône Menu) > [Mode Bal blancs].

- Touchez [Obturateur] pour régler la vitesse d'obturation. Touchez [Auto] lorsqu'il est orange pour régler automatiquement la vitesse d'obturation adaptée.
- Touchez [Mise au point] pour régler la mise au point. Touchez [AF] ou [MF] pour basculer la mise au point entre le mode auto et le mode manuel. Lorsque le mode de mise au point est réglé sur manuel, vous pouvez régler les marqueurs de mise au point et la vitesse de réglage de la mise au point en touchant  $\bullet$  (icône Paramètres). Lorsque le mode de mise au point est réglé sur auto, vous pouvez spécifier la zone de mise au point en touchant le viseur.
- **5.** Touchez pour démarrer ou arrêter l'enregistrement.
- **6.** Touchez pour capturer l'image actuelle comme image fixe.
- Touchez pour masquer ou afficher les lignes de cadrage, le quadrillage, la mesure manuelle et le curseur de zoom **7.** qui s'affiche lorsque [85-125mm F2.3-2.8] est sélectionné.

8. Indicateur de niveau

L'indicateur de niveau vous permet de mesurer l'angle de l'appareil et de maintenir l'image à l'horizontale. Lorsque votre appareil détecte qu'il est à l'horizontale, l'indicateur de niveau devient vert.

- **9.** Indications d'état
- 10. Miniature
	- Touchez une miniature pour afficher un clip vidéo ou une image fixe. Balayez l'écran vers la gauche ou la droite pour afficher le clip vidéo ou l'image fixe précédent ou suivant.
	- Pour revenir à l'écran d'accueil de Cinema Pro, balayez l'écran vers le bas ou touchez (bouton Retour). Touchez [Tous fichiers] pour afficher un clip vidéo ou une image fixe qui n'apparaît pas dans l'affichage des miniatures. Pendant l'affichage d'un clip vidéo ou d'une image fixe, balayez l'écran vers la gauche ou la droite pour afficher le précédent ou le suivant.
		- Pour revenir à l'écran précédent, balayez l'écran vers le bas ou touchez (bouton Retour).
	- Vous pouvez capturer une image fixe de la vidéo en touchant **ité** (icône Modifier la vidéo) pendant la lecture.
- 11. Indicateur de niveau audio

Touchez l'indicateur pour ouvrir le menu des réglages audio.

- Le micro actuellement utilisé s'affiche. [GD] s'affiche lorsque le micro de votre appareil est utilisé. [Ext.] s'affiche lorsque le micro d'un périphérique externe connecté est utilisé.
- Touchez [Filtre intelligent anti-vent] pour réduire le bruit du vent.
- Sélectionnez une valeur pour modifier le niveau audio.
- 12. Mesure man.

La mesure manuelle indique la sous-exposition/surexposition.

#### **Rubrique associée**

[Combinaison de clips et visionnage d'un film](#page-124-0)

<span id="page-124-0"></span>**Smartphone** Xperia 1 IV XQ-CT54/XQ-CT62/XQ-CT72

## **Combinaison de clips et visionnage d'un film**

Vous pouvez combiner des clips pour créer un film, puis visionner le film avec Cinema Library.

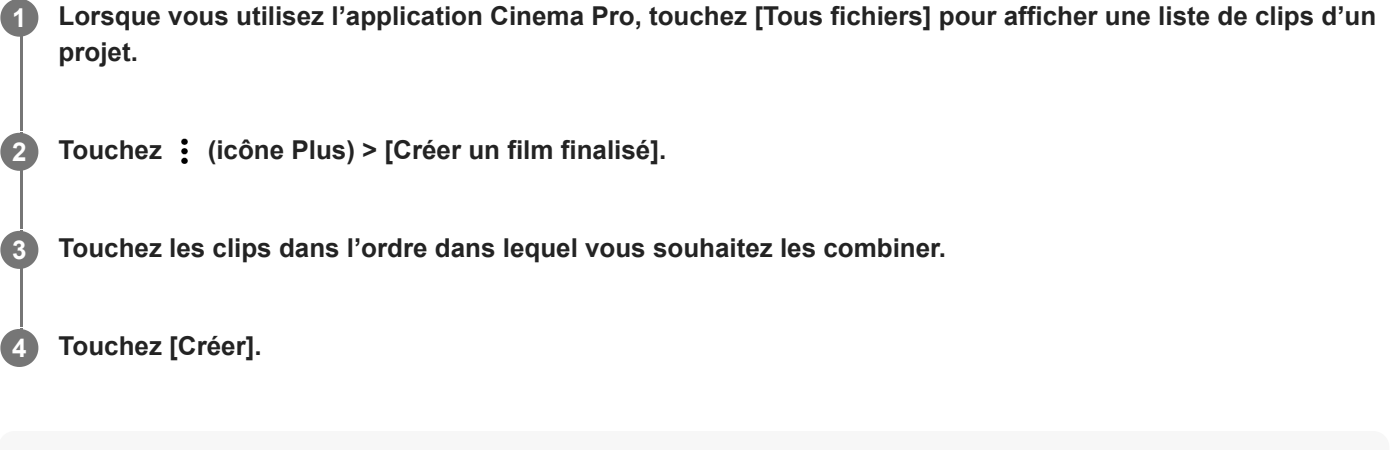

#### **Note**

Il n'est pas possible de combiner des clips avec des fréquences d'images différentes.

#### **Pour visionner le film créé avec Cinema Library**

- Lancez l'application Cinema Library. **1.**
	- Lorsque vous utilisez l'application Cinema Pro, touchez [Tous fichiers] > (b) (icône Cinema Library).
	- Lorsque vous utilisez l'application Cinema Pro, touchez  $\equiv$  (icône Menu) > [Cinema Library].
	- Touchez longuement (3 (icône Cinema Pro), puis touchez [Cinema Library] dans le menu qui s'ouvre.
- **2.** Touchez [Films finalisés], puis sélectionnez un film.

#### **Astuce**

Vous pouvez créer un raccourci pour l'application Cinema Library sur l'écran d'accueil. Touchez longuement et le licône Cinema Pro). À partir du menu qui s'ouvre, faites glisser () (icône Cinema Library) vers l'emplacement souhaité.

#### **Rubrique associée**

[Lancement de l'application Cinema](#page-121-0) Pro

#### **SONY**

[Guide d'aide](#page-0-0)

**Smartphone** Xperia 1 IV XQ-CT54/XQ-CT62/XQ-CT72

## **Music Pro**

Music Pro vous permet de convertir les morceaux que vous avez enregistrés sur un Xperia en qualité studio professionnelle Sony Music à l'aide du traitement cloud AI. Vous pouvez simuler le son des microphones à tube à vide Sony et de la réverbération du studio Sony Music, ainsi que réduire le bruit à l'aide d'une technologie de séparation audio spécialement développée.

Vous pouvez importer des fichiers audio et écouter avec un casque pendant l'enregistrement. Vous pouvez également contrôler votre voix pendant l'enregistrement si vous utilisez un casque connecté à la prise jack audio de 3,5 mm de votre appareil. Sur l'écran d'édition, vous pouvez superposer plusieurs prises et les comparer, puis choisir les meilleures parties de chaque prise pour créer votre morceau idéal.

Vous pouvez utiliser Music Pro des manières suivantes. Pour plus d'informations sur l'utilisation de Music Pro, reportezvous à  $\equiv$  (icône Menu) > [Astuces d'utilisation].

#### **Note**

- Des frais s'appliquent lors de l'utilisation du traitement cloud AI. Pour plus d'informations, reportez-vous à  $\equiv$  (icône Menu) > [Astuces d'utilisation].
- Music Pro n'est pas disponible dans certains marchés, pays et régions.

■ Séparation audio

La technologie d'intelligence artificielle de Sony vous permet de séparer les sources audio dans un enregistrement. La guitare et les voix enregistrées en même temps avec le même micro (Xperia) peuvent par exemple être séparées en plusieurs morceaux individuels. Une fois séparés, vous pouvez écouter les morceaux individuellement et régler la balance du volume pour créer votre mix idéal.

Suppression du bruit

Grâce à la technologie de séparation audio, vous pouvez supprimer tout son (bruit) non désiré des pistes de voix ou de guitare enregistrées.

#### ■ Suppression de la réverbération

Réduisez ou supprimez la réverbération (écho de la pièce) qui se produit en intérieur grâce à la technologie d'intelligence artificielle Sony pour recréer la qualité sonore d'un studio d'enregistrement.

#### • Simulation microphone

Recréez la fréquence unique des microphones à tube à vide hautes performances de Sony.

#### **Simulation studio**

Recréez le son exquis d'un équipement d'enregistrement professionnel en ajoutant la résonance caractéristique d'un studio d'enregistrement (n'ajoute pas d'effet de réverbération).

#### <span id="page-126-0"></span>**Smartphone** Xperia 1 IV XQ-CT54/XQ-CT62/XQ-CT72

## **Transfert de musique depuis un ordinateur vers votre appareil**

Il existe deux moyens pour transférer de la musique d'un ordinateur vers votre appareil :

Connectez votre appareil à un ordinateur à l'aide d'un câble USB. Faites glisser la barre d'état vers le bas, touchez la notification de réglage de connexion USB, puis touchez [Appuyez ici pour plus d'options.] > [Transfert de fichiers]. Sur l'ordinateur, faites glisser les données de musique vers un dossier de votre appareil, tel que le dossier Music.

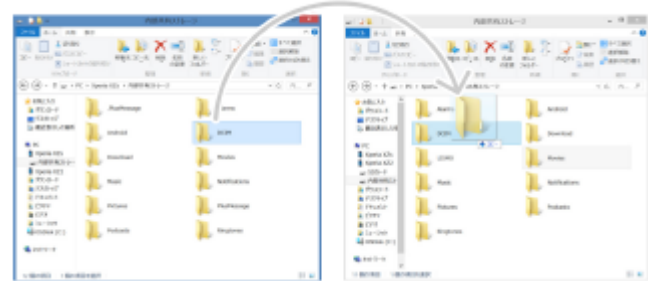

Sur l'ordinateur, enregistrez vos fichiers multimédias à l'aide de Google Drive. Ensuite, synchronisez les données sur votre appareil en vous connectant au compte Google.

#### **Note**

L'application Musique ne prend pas nécessairement en charge tous les formats de fichiers de musique.

#### **Rubrique associée**

- [Connexion de votre appareil à des accessoires](#page-202-0) USB
- [Configuration d'un compte](#page-21-0) Google sur votre appareil
- [Écouter de la musique](#page-127-0)
- [Fonctions de l'application Musique](#page-129-0)

<span id="page-127-0"></span>**Smartphone** Xperia 1 IV XQ-CT54/XQ-CT62/XQ-CT72

# **Écouter de la musique**

Utilisez l'application Musique pour écouter vos musiques préférées.

## **Présentation du lecteur de musique**

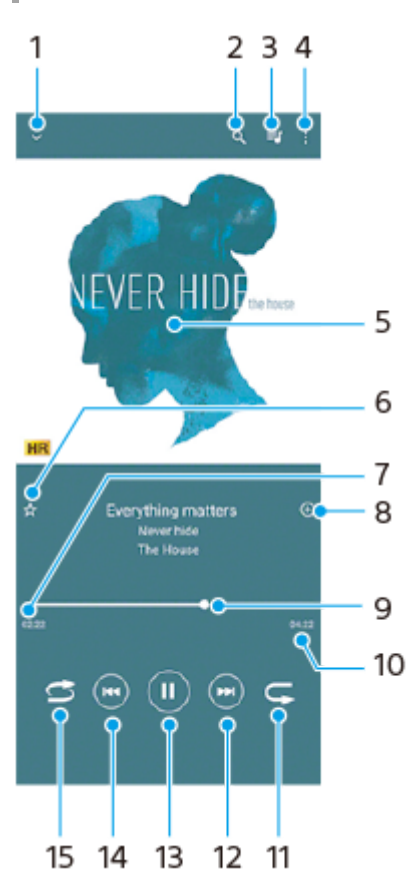

- **1.** Réduire le lecteur lorsqu'il est en plein écran
- **2.** Rechercher dans l'ensemble des morceaux de musique enregistrés sur votre appareil
- **3.** Afficher la file d'attente de lecture
- **4.** Voir plus d'options
- **5.** Pochette de l'album (si disponible)
- **6.** Ajouter un morceau comme favori ou le supprimer
- **7.** Durée écoulée du morceau en cours
- **8.** Ajouter un morceau à une liste de lecture
- **9.** Indicateur de progression : Faites glisser ou touchez la ligne pour avancer rapidement ou revenir en arrière
- **10.** Durée du morceau en cours
- **11.** Répéter le morceau en cours ou tous les morceaux de la file d'attente de lecture
- **12.** Toucher pour passer au morceau suivant et toucher longuement pour avancer rapidement dans le morceau en cours
- **13.** Lire ou mettre en pause un morceau
- Toucher pour passer au début du morceau en cours et toucher longuement pour revenir en arrière dans le morceau **14.** en cours
- **15.** Lire de façon aléatoire les morceaux dans la file d'attente de lecture

## **Écran d'accueil de l'application Musique**

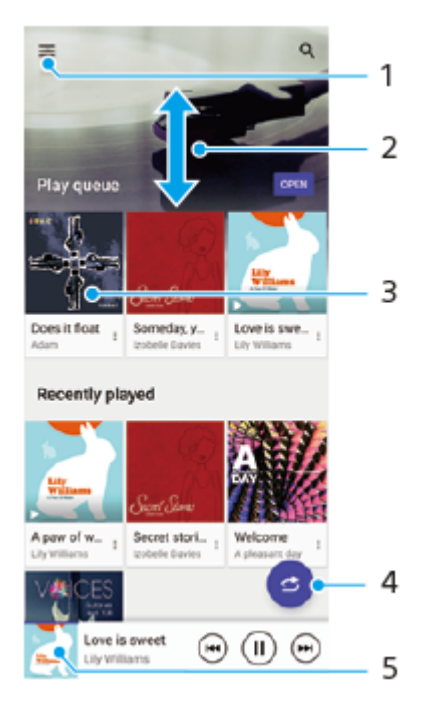

- **1.** Ouvrir le menu Musique
- **2.** Faire défiler l'écran vers le haut ou vers le bas pour afficher le contenu
- **3.** Toucher pour lire un morceau placé dans la file d'attente de lecture
- **4.** Lire toutes les chansons en mode aléatoire
- **5.** Revenir à l'écran du lecteur de musique

#### **Note**

Vous ne pourrez peut-être pas lire des éléments protégés par copyright.

#### **Rubrique associée**

- [Transfert de musique depuis un ordinateur vers votre appareil](#page-126-0)
- [Fonctions de l'application Musique](#page-129-0)
- [Amélioration de la qualité du son avec Dolby Sound](#page-162-0)
- [Personnalisation de la qualité sonore à l'aide de 360 Reality Audio](#page-163-0)
- [Amélioration de la qualité du son avec 360 Upmix](#page-164-0)
- [Amélioration de la qualité des fichiers de musique compressés \(DSEE Ultimate\)](#page-165-0)

<span id="page-129-0"></span>**Smartphone** Xperia 1 IV XQ-CT54/XQ-CT62/XQ-CT72

## **Fonctions de l'application Musique**

Cette section décrit les fonctions qui sont pratiques lorsque vous utilisez l'application Musique.

## **Modification des informations sur la musique**

- Pendant la lecture d'un morceau dans l'application Musique, touchez la pochette d'album sur l'écran du lecteur de **1.** musique, puis touchez [Modifier les infos musique].
- **2.** Modifiez les informations comme vous le souhaitez.
- **3.** Pour définir une pochette d'album, touchez (icône Modifier) > [Régler l'image].
- **4.** Lorsque vous avez terminé, touchez [ENREGISTRER].

## **Lecture de la musique en arrière-plan**

1. Lorsqu'un morceau est en cours de lecture, touchez (couton d'accueil) pour accéder à l'écran d'accueil. L'application Musique continue de fonctionner en arrière-plan.

Pour rouvrir l'application Musique, faites glisser la barre d'état vers le bas et touchez la notification Musique. Vous pouvez également toucher (b) (icône Musique).

#### **Rubrique associée**

- **[Transfert de musique depuis un ordinateur vers votre appareil](#page-126-0)**
- [Écouter de la musique](#page-127-0)

#### <span id="page-130-0"></span>**Smartphone** Xperia 1 IV XQ-CT54/XQ-CT62/XQ-CT72

## **Lancement de l'application Optimiseur de jeu**

L'application **Optimiseur de jeu** facilite le gameplay à l'aide de diverses fonctions.

Touchez (3) (icône flottante) pendant un jeu. Vous pouvez améliorer la qualité sonore du microphone lors d'une conversation vocale avec un casque en fonction du type de votre micro, régler les couleurs, les effets d'affichage du contenu affiché et les sons, etc.

Les jeux téléchargés sont automatiquement stockés dans l'application **Optimiseur de jeu** et vous pouvez lancer rapidement les jeux depuis Mes jeux.

Si l'application Accueil est définie sur [Accueil Xperia], toutes les applications de jeu peuvent être automatiquement stockées dans l'application **Optimiseur de jeu**. Les icônes de jeu stockées dans l'application **Optimiseur de jeu** seront masquées de l'écran d'accueil et du panneau des applis.

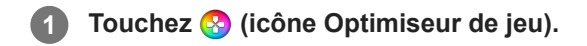

## **Présentation de l'écran**

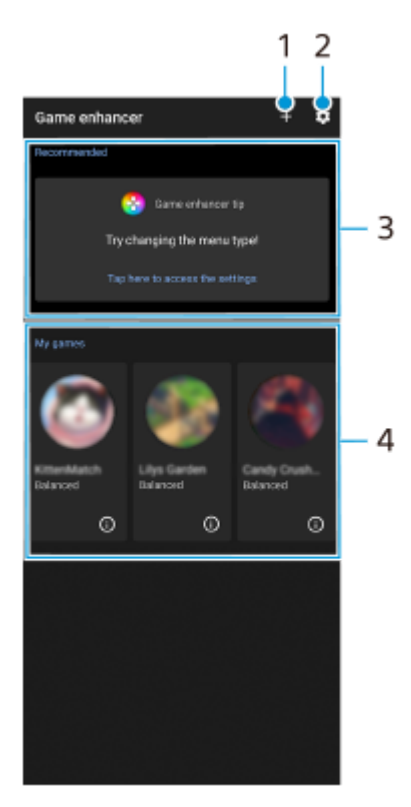

- **1.** Ajouter des nouveaux jeux manuellement.
- **2.** Réglages de l'Optimiseur de jeu
- Recommandées **3.**

Les jeux recommandés et une introduction des fonctions de l'Optimiseur de jeu s'affichent.

4. Mes jeux

Les jeux téléchargés sont automatiquement répertoriés. Touchez une icône de jeu pour lancer le jeu. Pour afficher une capture d'écran ou une vidéo prise par l'application Optimiseur de jeu, touchez  $\Omega$  (icône de profil de jeu).

#### **Astuce**

Si l'application Accueil est définie sur [Accueil Xperia], les applications de jeu téléchargées peuvent être automatiquement stockées dans l'application Optimiseur de jeu. Touchez le commutateur [Stocker les icônes de jeu] dans les réglages de l'Optimiseur de jeu pour activer la fonction. Les icônes de jeu stockées dans l'Optimiseur de jeu seront masquées de l'écran d'accueil et du panneau des applis.

#### **Rubrique associée**

- [Utilisation du menu Optimiseur de jeu](#page-132-0)
- [Réglage de la qualité d'image et du son dans le menu Optimiseur de jeu](#page-136-0)
- [Diffusion en direct à l'aide de l'Optimiseur de jeu](#page-137-0)

<span id="page-132-0"></span>**Smartphone** Xperia 1 IV XQ-CT54/XQ-CT62/XQ-CT72

## **Utilisation du menu Optimiseur de jeu**

Vous pouvez personnaliser divers réglages pendant un jeu.

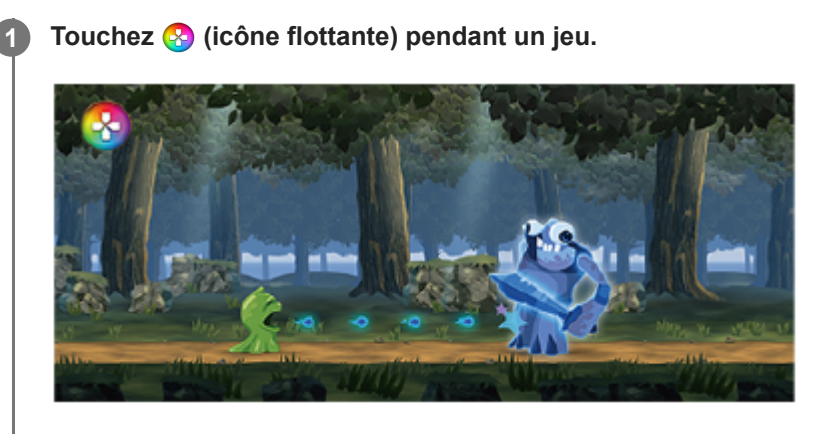

**2 Dans le menu qui s'ouvre, touchez et configurez les réglages souhaités.**

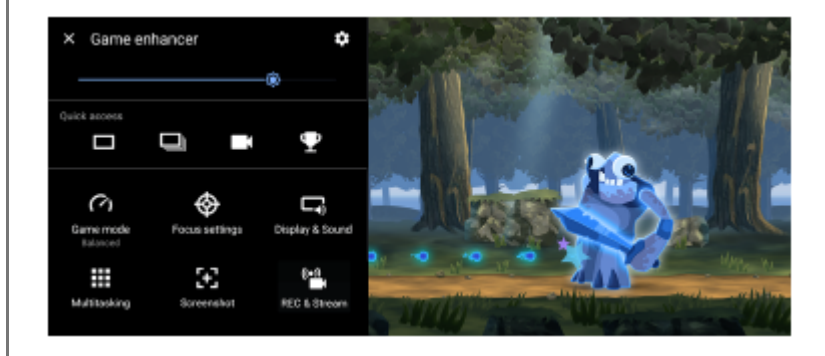

#### **Réglages de l'Optimiseur de jeu**

**(icône Réglages de l'Optimiseur de jeu)**

- **[Type de menu]** : Basculez le type de menu Optimiseur de jeu affiché pendant un jeu entre **(barre**) (barre déroulante) et **(2)** (icône flottante).
- **[Raccourci HWB]** : Attribuez une action d'Optimiseur de jeu utilisée dans le jeu au bouton de l'obturateur. Vous pouvez modifier le réglage individuellement pour chaque jeu. Touchez [Appui sur le bouton de l'obturateur], puis sélectionnez une option.
	- [Par déf. (param. appareil)] : Appliquez les réglages de l'appareil.
	- [Ouvrir / fermer Optim. de jeu] : Ouvrez ou fermez le menu Optimiseur de jeu.
	- [Activer / Désactiver la fonction « Optimiser la zone tactile »] : Activez ou désactivez la fonction [Optimiser la zone tactile].
	- [Menu de préréglage rapide] : Changez rapidement les préréglages de [Réglages de qualité d'image] ou [Égaliseur audio] dans [Affichage et son].

**[Mode Jeu]** : Sélectionnez une option pour optimiser votre appareil pour le jeu.

Si vous sélectionnez [Personnalisé], touchez (cône Paramètres) pour personnaliser les réglages. Touchez [Aperçu] pour personnaliser les réglages tout en testant les commandes réelles du jeu. Vous pouvez également déplacer la fenêtre de réglage vers l'emplacement souhaité en faisant glisser :: (icône Faire glisser pour déplacer l'écran d'aperçu) dans la fenêtre de réglage.

Vous pouvez également définir les éléments suivants.

- **[Optimiser la zone tactile]** : Limitez la zone tactile en mode paysage. La fonction [Optimiser la zone tactile] est disponible lorsque [Type de menu] est réglé sur [Barre déroulante] et que l'appareil est en mode paysage.
- **[Commande de puissance H.S.]** : Limitez les réductions de performances et la dégradation de la batterie causées par une surchauffe de l'appareil pendant le chargement. Lorsque l'application Optimiseur de jeu est en cours d'exécution, la batterie ne se charge pas si [Commande de puissance H.S.] est activé. Désactivez [Commande de puissance H.S.] pendant la charge.

**[Réglages des priorités]** : Concentrez-vous sur votre jeu en bloquant les notifications, les appels entrants, le bouton de l'obturateur et les autres réglages susceptibles de compromettre le gameplay.

#### **[Affichage et son]**

- **[Réglages de qualité d'image]** : Définissez le mode image, l'augmenteur L-γ et la balance des blancs pour régler les couleurs et les effets d'écran du contenu affiché.
- **[Égaliseur audio]** : Réglez le volume (dB) pour chaque fréquence (Hz).
- **[Optimiser le micro du V.C.]** : Ajustez le réglage en fonction du type de micro afin que votre interlocuteur vous entende plus clairement pendant une conversation vocale. Cette fonction ne fonctionne que lorsqu'un casque est connecté à la prise jack audio de 3,5 mm de votre appareil.

**[Multitâche]** : Vous pouvez rechercher des informations de jeu en affichant l'onglet [WEB] ou l'onglet [YouTube]. Vous pouvez également ouvrir une application dans la fenêtre contextuelle en sélectionnant une application dans l'onglet [APPLIS].

**[Captures d'écran]** : Faites une capture d'écran de l'écran affiché. Vous pouvez également prendre des captures d'écran en rafale.

#### **[ENR et Diffusion]**

- **(Enregistrer)** : Enregistrez une vidéo de l'écran de votre gameplay. Vous pouvez enregistrer les sons du jeu,  $\sim$ les voix et les visages de joueurs affichés sur votre écran.
	- [Enregistrement R.T.] : Les 30 dernières secondes sont temporairement enregistrées et conservées en mémoire. Notez que l'activation de cette fonction peut réduire les performances ou augmenter la consommation de batterie.
	- [Qualité d'enregistrement] : Définissez la résolution et la fréquence d'images maximale.
- **(Diffusion en direct)** : Configurez les réglages de diffusion en direct.

#### **(Carte d'acquisition)**

- [Audio] : Sélectionnez un réglage de sortie audio vers un périphérique externe connecté à votre appareil à l'aide d'un câble USB et d'un casque connecté à la prise jack audio de 3,5 mm de votre appareil. Vous pouvez également régler le son du micro du casque connecté pour qu'il soit émis vers un périphérique externe.
- [Vidéo] : Sélectionnez un réglage de sortie vidéo vers un périphérique externe connecté à votre appareil à l'aide d'un câble USB.

#### **Note**

- Les réglages modifiés dans  $\bigoplus$  (Carte d'acquisition) affectent l'ensemble de l'appareil et pas uniquement l'application Optimiseur de jeu.
- Les signaux vidéo peuvent ne pas être émis selon le réglage dans  $\bigoplus$  (Carte d'acquisition) sur votre appareil en fonction de l'application affichée ou des spécifications du périphérique externe connecté.

#### **Astuce**

- Dans le menu Optimiseur de jeu avec (i) (bouton Afficher les détails) en haut à droite de l'écran, touchez (i) (bouton Afficher les détails) pour afficher les descriptions des réglages.
- Vous pouvez régler le niveau de luminosité à l'aide du curseur dans la partie supérieure du menu Optimiseur de jeu.
- Vous pouvez faire glisser et déplacer (bisson) (icône flottante) ou (barre déroulante) affiché pendant un jeu vers l'emplacement souhaité.
- Le mode STAMINA est désactivé lorsque vous utilisez l'application Optimiseur de jeu. Si vous souhaitez donner la priorité à l'autonomie de la batterie, touchez et (icône flottante) pendant un jeu, puis touchez [Mode Jeu] > [Autonomie de la batterie privilégiée].
- Vous pouvez régler la sortie des réglages vidéo et audio vers un périphérique externe connecté à votre appareil à l'aide d'un câble USB dans le menu Paramètres. Touchez [Paramètres] > [Connexion de l'appareil] > [Préférences de connexion] > [Vidéo] ou [Audio] dans la catégorie [Périphérique USB externe].
- Pour changer les réglages [Type de menu] et [Raccourci HWB] de tous les jeux précédemment ajoutés, sur l'écran principal après le lancement de l'application Optimiseur de jeu, touchez ti (icône Réglages de l'Optimiseur de jeu) > [Type de menu par défaut] ou [Raccourci HWB par défaut] > [Appui sur le bouton de l'obturateur], puis sélectionnez une option et touchez [APPLIQUER].

#### **Pour changer de type de menu**

Le type de menu Optimiseur de jeu affiché pendant un jeu peut être basculé entre (barre déroulante) et  $\odot$ (icône flottante).

- 1. Touchez **(3)** (icône flottante) >  $\bullet$  (icône Réglages de l'Optimiseur de jeu) > [Type de menu] pendant un jeu.
- **2.** Sélectionnez [Icône flottante] ou [Barre déroulante].

#### **Pour afficher un site Web ou utiliser d'autres applications pendant un jeu**

Vous pouvez afficher des sites Web ou utiliser d'autres applications pendant un jeu. Par exemple, vous pouvez discuter, utiliser les réseaux sociaux ou rechercher des informations de jeu sur Google ou YouTube pendant un jeu.

- 1. Touchez (3) (icône flottante) > [Multitâche] pendant un jeu. La fenêtre [Multitâche] s'affiche.
- 2. Touchez l'onglet [WEB], [YouTube] ou [APPLIS] pour afficher l'onglet.
	- Pour revenir au menu Optimiseur de jeu, touchez  $\leftarrow$  (bouton Retour).
	- Pour réduire la fenêtre [Multitâche], touchez  $\frac{1}{7}$  (bouton Réduire).
	- Lorsque vous sélectionnez une application dans [APPLIS], celle-ci s'ouvre dans la fenêtre contextuelle. Touchez la fenêtre contextuelle pour afficher les icônes d'opération.

#### **Présentation de la fenêtre [APPLIS] (dans la fenêtre contextuelle)**

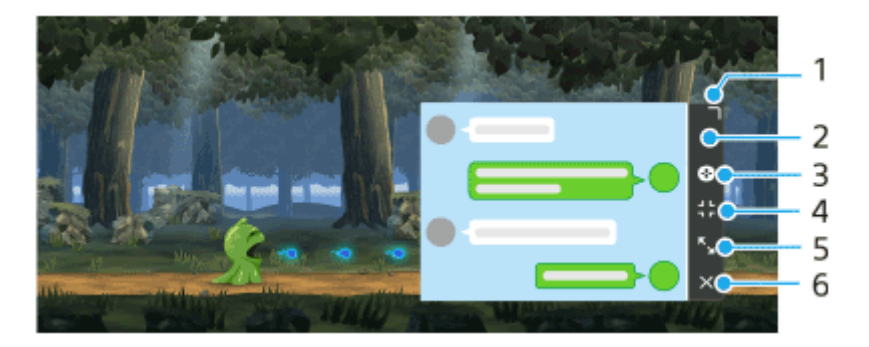

- **1.** Faites glisser pour redimensionner la fenêtre.
- **2.** Faites glisser pour déplacer la fenêtre.
- **3.** Affichez le menu Optimiseur de jeu.

Touchez pour réduire la fenêtre. **4.**

Pour rouvrir la fenêtre contextuelle, touchez  $\otimes$  (icône flottante) ou déroulez (barre déroulante). Si vous passez à un autre écran tel que l'écran d'accueil alors que la fenêtre est réduite, l'application s'affiche sous forme d'icône.

- 5. Touchez pour agrandir la fenêtre. Pour ramener la fenêtre à sa taille précédente, touchez  $\mathbf{X}_{\kappa}$  (icône Revenir à la taille précédente) lorsque la fenêtre est agrandie.
- **6.** Touchez pour fermer la fenêtre.

#### **Rubrique associée**

- [Lancement de l'application Optimiseur de jeu](#page-130-0)
- [Réglage de la qualité d'image et du son dans le menu Optimiseur de jeu](#page-136-0)
- [Diffusion en direct à l'aide de l'Optimiseur de jeu](#page-137-0)
- **[Mode STAMINA](#page-158-0)**
- [Menu Paramètres](#page-147-0)

#### <span id="page-136-0"></span>**SONY**

[Guide d'aide](#page-0-0)

**Smartphone** Xperia 1 IV XQ-CT54/XQ-CT62/XQ-CT72

## **Réglage de la qualité d'image et du son dans le menu Optimiseur de jeu**

## **Réglage des couleurs du contenu affiché**

Vous pouvez prédéfinir jusqu'à 4 réglages pour [Réglages de qualité d'image]. En sélectionnant un préréglage en fonction de votre situation de jeu, vous pouvez appliquer les réglages appropriés.

- **1.** Touchez **(2)** (icône flottante) > [Affichage et son] pendant un jeu.
- **2.** Touchez [Réglages de qualité d'image].
- **3. Touchez ζ** (icône Retour) ou እ (icône Suivant) en haut de l'écran pour sélectionner le préréglage que vous souhaitez configurer.

Pour modifier le nom d'un préréglage, touchez (icône Modifier).

- 4. Réglez les options.
	- [Mode image] : Réglez la qualité d'image de base de l'écran en sélectionnant [Standard] ou [Jeu].
	- [Augmenteur L-γ] : Sélectionnez un niveau pour éclaircir les zones sombres de l'écran de jeu, telles que les couleurs noires et grises.
	- [Balance des blancs] : Faites glisser le curseur pour régler la balance des blancs des zones blanches.

#### **Astuce**

Les couleurs et les effets d'écran réglés à l'aide de [Réglages de qualité d'image] ne s'appliquent que pendant un jeu et ne sont pas appliqués aux captures d'écran ou aux enregistrements vidéo. La couleur de l'écran est réglée en combinant les différentes valeurs de réglage.

## **Réglage du son à l'aide de l'égaliseur audio**

Vous pouvez prédéfinir jusqu'à 4 réglages pour [Égaliseur audio]. En sélectionnant un préréglage en fonction de votre situation de jeu, vous pouvez appliquer les réglages appropriés.

- **1.** Touchez (**x**) (icône flottante) > [Affichage et son] pendant un jeu.
- **2.** Touchez le commutateur [Égaliseur audio] pour activer le réglage.
- **3. Touchez ζ** (icône Retour) ou እ (icône Suivant) en haut de l'écran pour sélectionner le préréglage que vous souhaitez configurer. Pour modifier le nom d'un préréglage, touchez (icône Modifier).
- **4.** Faites glisser le curseur de chaque fréquence (Hz) pour régler le volume (dB).

#### **Rubrique associée**

[Utilisation du menu Optimiseur de jeu](#page-132-0)

#### <span id="page-137-0"></span>**Smartphone** Xperia 1 IV XQ-CT54/XQ-CT62/XQ-CT72

## **Diffusion en direct à l'aide de l'Optimiseur de jeu**

Vous pouvez profiter de la diffusion en direct directement depuis votre appareil Xperia grâce à des réglages utiles pour une expérience de diffusion améliorée.

Un compte Google est nécessaire en tant que compte de diffusion pour diffuser en direct. Activez préalablement votre compte pour la diffusion en direct. En outre, basculez le type de menu sur (barre déroulante).

## **Démarrage de la diffusion en direct**

Avant de commencer la diffusion en direct, sélectionnez votre compte de diffusion, modifiez le titre ou la description du flux, modifiez la mise en page ou la vignette du flux, réglez le volume, etc.

- 1. Pendant un jeu, déroulez **(barre déroulante)**, puis touchez [ENR et Diffusion]. Lorsque vous touchez [ENR et Diffusion] pour la première fois, diverses notes ou informations s'affichent. Confirmez les messages, cochez les cases, puis touchez [OK] pour passer aux étapes suivantes.
- 2. Touchez ((•)) (Diffusion en direct). L'écran des réglages du flux s'affiche.
- Configurez les réglages souhaités. **3.**
	- Touchez  $(i)$  (bouton Afficher les détails) pour en savoir plus sur les réglages du flux.
	- Vous pouvez gérer qui peut voir votre flux et où il apparaît sous [Visibilité]. Le réglage par défaut est [Public], ce qui permet à quiconque d'accéder à votre diffusion en direct. Pour autoriser uniquement vous et toute personne de votre choix à accéder à votre diffusion en direct, sélectionnez [Privé]. Pour autoriser uniquement vous et toute personne avec qui vous partagez le lien à accéder à votre diffusion en direct, sélectionnez [Non répertorié].
	- Pour les réglages avec  $\rightarrow$  (icône Modifier) affichée, touchez l'icône pour modifier le réglage.
	- Les réglages sont enregistrés automatiquement. Toutefois, les réglages que vous avez saisis précédemment seront effacés si vous modifiez l'application de diffusion.
- Touchez [PRÊT] > [GO LIVE]. **4.** La diffusion démarre.

## **Écran de menu Optimiseur de jeu pendant la diffusion (Boîte de dialogue)**

Pendant la diffusion en direct, déroulez (barre déroulante). Touchez l'onglet a (Boîte de dialogue), l'onglet (•) (Paramètres de diffusion) ou l'onglet (•) (Menu principal) pour changer d'onglet. Vous pouvez contrôler directement votre flux à partir de la barre d'outils affichée sur le bord du menu pendant la diffusion. Par exemple, vous pouvez appliquer l'écran confidentiel, désactiver le micro, etc.

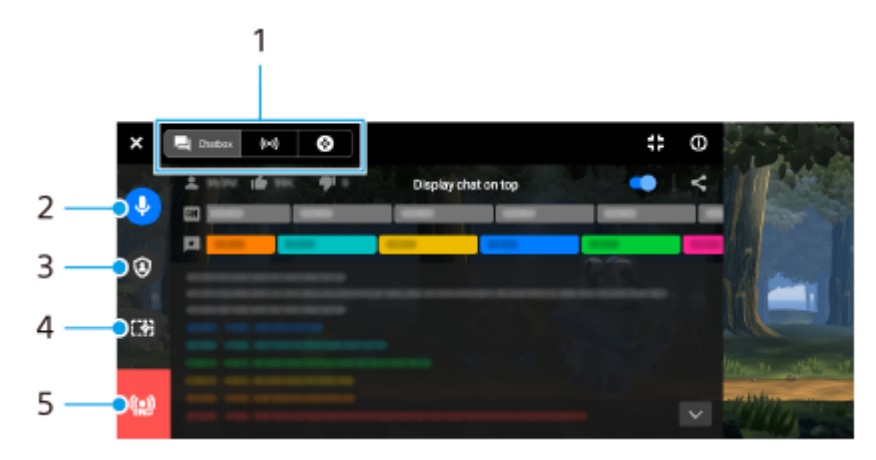

1. Onglets

Touchez un onglet pour changer le menu Optimiseur de jeu.

 (Boîte de dialogue) : Vous pouvez profiter de la communication avec vos téléspectateurs. Si vous touchez le commutateur [Afficher le chat par-dessus] pour activer la fonction, vous pouvez continuer à communiquer avec vos téléspectateurs même après avoir fermé [Boîte de dialogue] en affichant les derniers messages de conversation en haut du jeu dans la partie supérieure de l'écran.

(Paramètres de diffusion) : Vous pouvez afficher les réglages de diffusion.

(Menu principal) : Vous pouvez afficher le menu Optimiseur de jeu.

- Mettre la voix en sourdine durant la diffusion **2.** Touchez pour activer ou désactiver la voix de diffusion.
- Écran confidentiel **3.** Touchez pour appliquer ou annuler l'écran confidentiel.
- Masquer / Afficher l'optimiseur de jeu **4.** Touchez pour afficher ou masquer l'écran de réglage de l'Optimiseur de jeu dans la diffusion en direct.
- Arrêter la diffusion **5.** Touchez pour mettre fin à la diffusion.

#### **Pour mettre fin à la diffusion**

1. Pendant la diffusion, déroulez (barre déroulante), puis touchez (c) (icône Arrêter la diffusion). Vous pouvez vérifier le résumé de votre diffusion à la fin de celle-ci.

#### **Astuce**

- Même lorsque l'écran Optimiseur de jeu n'est pas affiché, vous pouvez effectuer les actions suivantes à partir de la notification de l'Optimiseur de jeu. Faites glisser la barre d'état vers le bas pour ouvrir la notification.
	- Activer ou désactiver la voix de diffusion
	- Appliquer ou annuler l'écran confidentiel
	- Afficher ou masquer le menu Optimiseur de jeu
	- Mettre fin à la diffusion

#### **Rubrique associée**

- **[Lancement de l'application Optimiseur de jeu](#page-130-0)**
- [Utilisation du menu Optimiseur de jeu](#page-132-0)
- [Réglage de la qualité d'image et du son dans le menu Optimiseur de jeu](#page-136-0)

#### <span id="page-139-0"></span>**Smartphone** Xperia 1 IV XQ-CT54/XQ-CT62/XQ-CT72

## **Utilisation de l'application Moniteur externe**

Associez l'application Moniteur externe à un appareil photo externe, comme ceux de la gamme Sony Alpha, et vous pourrez :

- Profiter de l'écran haute définition de votre Xperia en l'utilisant comme moniteur d'appareil photo.
- Vérifier que la mise au point se fait bien sur votre sujet en pinçant l'écran du smartphone ou en l'écartant pour faire un zoom avant ou arrière.
- Trouver le meilleur éclairage dans différents environnements de prise de vue grâce à la fonction de réglage de la luminosité.

Le mode diffusion vous permet de diffuser en direct depuis n'importe où via un réseau mobile tout en surveillant la vidéo d'une caméra externe.

- Diffusez du contenu haute résolution jusqu'à 4K à votre public depuis la caméra connectée.
- Publiez votre contenu sur de nombreux services de réseaux sociaux en toute simplicité grâce au protocole RTMP.

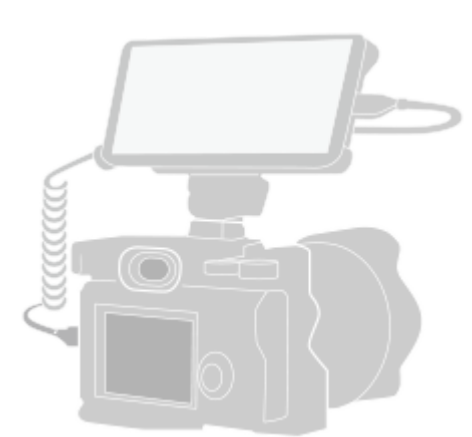

#### Touchez **(a)** (icône Moniteur externe) pour lancer l'application Moniteur externe. **1**

Si (a) (icône Moniteur externe) n'est pas dans le panneau des applis, touchez [Paramètres] > [Connexion de l'appareil] > [Préférences de connexion] > [Moniteur externe], puis touchez le commutateur [Afficher l'appli Moniteur externe].

#### **Connectez un périphérique vidéo.**

**2**

**3**

- Connectez un périphérique vidéo prenant en charge la sortie USB Video Class (UVC) à votre Xperia à l'aide d'un câble USB Type-C.
- Connectez un périphérique vidéo prenant en charge la sortie HDMI à votre Xperia à l'aide d'un câble HDMI et d'un adaptateur de conversion HDMI-UVC.

#### **Touchez [Mode], puis sélectionnez [Mode moniteur] ou [Mode Diffusion].**

Si aucun menu ni aucune icône n'est affiché, touchez n'importe où sur l'écran.

#### **Présentation du Mode moniteur du moniteur externe**

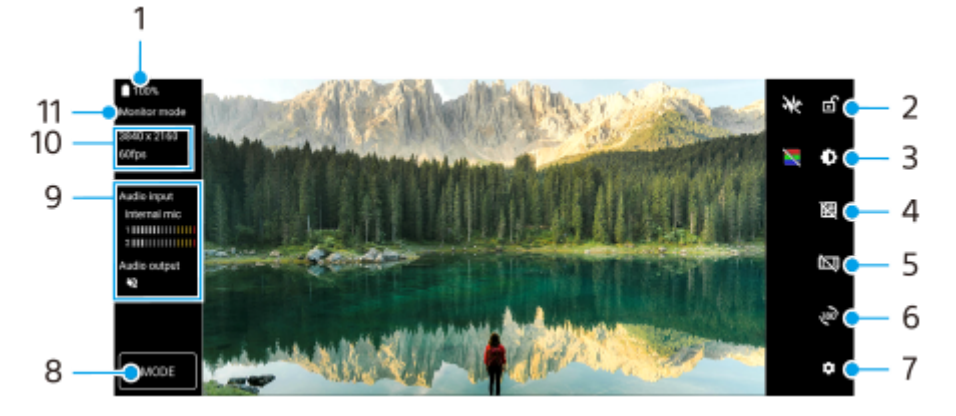

- **1.** État de la batterie
- **2.** Touchez pour verrouiller l'écran et éviter toute opération accidentelle.
- **3.** Touchez pour régler le niveau de luminosité à l'aide du curseur.
- **4.** Touchez pour afficher et sélectionner un type de quadrillage.
- **5.** Touchez pour afficher et sélectionner parmi différents formats.
- **6.** Touchez pour faire pivoter l'écran de 180 degrés.
- **7.** Touchez pour effectuer des réglages plus détaillés.
- **8.** Touchez pour sélectionner [Mode moniteur] ou [Mode Diffusion].
- **9.** État de l'audio
- **10.** Format vidéo/Fréquence d'images
- **11.** Mode sélectionné

#### **Rubrique associée**

- [Menu Paramètres](#page-147-0)
- [Présentation](#page-11-0)
- **[Moniteur externe Mode Diffusion](#page-141-0)**
- [Réglages audio du Moniteur externe](#page-143-0)
- [Mode Endurance de l'écran](#page-145-0)

<span id="page-141-0"></span>**Smartphone** Xperia 1 IV XQ-CT54/XQ-CT62/XQ-CT72

## **Moniteur externe Mode Diffusion**

L'application Moniteur externe prend en charge la diffusion en direct à l'aide de RTMP. **1 Lancez l'application Moniteur externe et connectez un périphérique vidéo. Touchez (icône Paramètres) > [Paramètres de diffusion].** Si aucun menu ni aucune icône n'est affiché, touchez n'importe où sur l'écran. **2 Touchez [Se connecter à], puis sélectionnez la méthode de diffusion RTMP.** [Adresse RTMP personnalisée] : Sélectionnez pour diffuser à l'aide de RTMP, puis réglez [URL de diffusion RTMP] et [Code de diffusion RTMP]. [YouTube™] : Sélectionnez pour diffuser à l'aide de YouTube, puis réglez [Compte YouTube™] et [YouTube™ live event]. Pour créer un nouvel événement, touchez [Créer un nouvel événement]. **3 4 Touchez [Mode], puis sélectionnez [Mode Diffusion]. Touchez (bouton de diffusion) pour démarrer la diffusion.** Pour arrêter la diffusion, touchez  $\bullet$  (bouton de diffusion). **5**

#### **Note**

- Lors de l'utilisation de l'application Moniteur externe, respectez les conditions d'utilisation du service de diffusion en direct et les exigences liées à la diffusion en direct.
- Selon le service de diffusion en direct, les conditions ou spécifications peuvent changer ou être ajoutées sans préavis.
- Si la diffusion en direct ne fonctionne pas correctement, essayez de changer de type de réseau. Pour changer de type de réseau, touchez [Paramètres] > [Réseau et Internet] > [Profils SIM], sélectionnez une carte SIM, touchez [Type de réseau préféré], puis sélectionnez un type de réseau. Les types de réseau disponibles dépendent de votre contrat.
- Si vous sélectionnez [YouTube™] pour [Se connecter à], la destination de diffusion sera une seule chaîne liée à votre compte Google. Si vous avez plusieurs chaînes enregistrées et que vous souhaitez spécifier la destination de diffusion, sélectionnez [Adresse RTMP personnalisée] pour [Se connecter à].

#### **Astuce**

Pour rendre la diffusion plus stable, ajustez les réglages dans la catégorie [Vidéo] en fonction des spécifications du service de diffusion en direct, de la bande passante du réseau et de l'état du réseau. Touchez  $\bullet$  (icône Paramètres) > [Paramètres de diffusion] > [Résolution max], [Fréquence d'images] ou [Qualité vidéo], puis sélectionnez une option. Les options sont les suivantes :

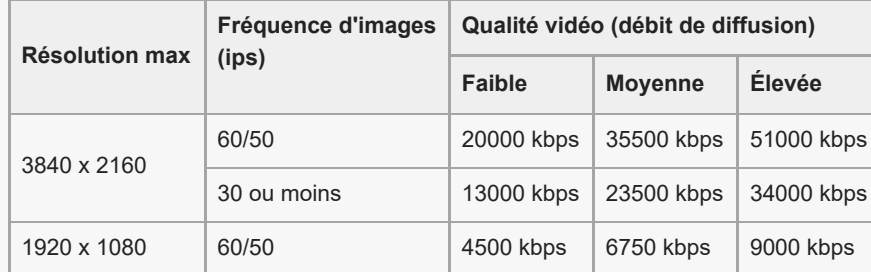

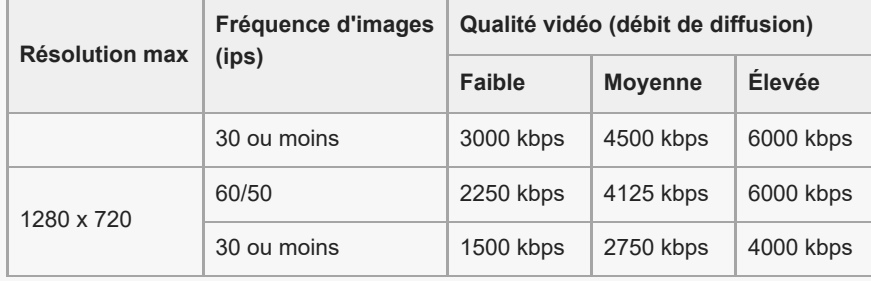

- Lors de la diffusion, les valeurs de résolution, de fréquence d'images et de qualité vidéo réglées dans la catégorie [Vidéo] correspondent aux limites supérieures. Si les valeurs de l'entrée vidéo de l'appareil photo externe connecté sont inférieures aux réglages définis dans la catégorie [Vidéo], la vidéo sera diffusée avec les réglages de l'appareil photo externe connecté.
- Des interférences ou une coupure des images vidéo et de l'audio peuvent se produire à faible vitesse de communication, comme lors de la diffusion dans un endroit où la qualité du signal est mauvaise ou lorsque vous vous déplacez. Dans ce cas, les réglages suivants peuvent améliorer les conditions vidéo et audio.
	- Touchez (icône Paramètres) > [Paramètres de diffusion] > [Résolution max], puis sélectionnez [1280 x 720].
	- Touchez (icône Paramètres) > [Paramètres de diffusion] > [Qualité vidéo], puis sélectionnez [Faible].

#### **Présentation du Mode Diffusion du Moniteur externe**

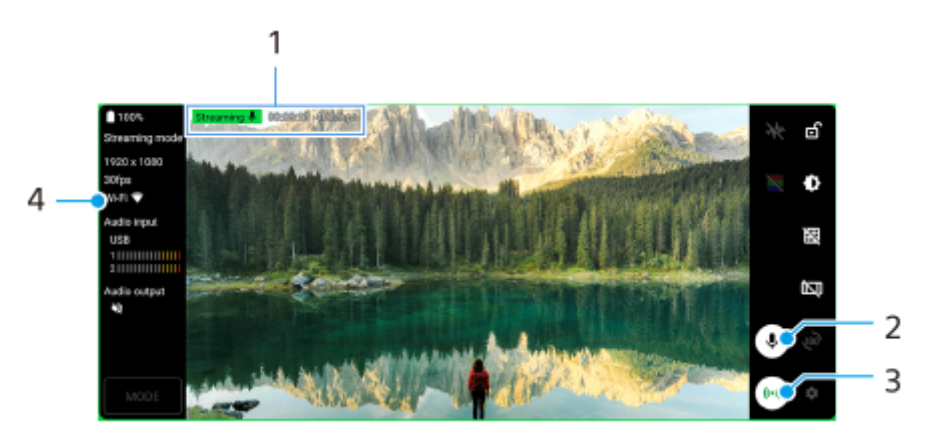

- **1.** Indicateur de diffusion/Durée de diffusion/Débit de diffusion (affiché uniquement pendant la diffusion)
- **2.** Touchez pour couper ou réactiver le microphone.
- **3.** Touchez pour démarrer ou arrêter la diffusion.
- **4.** État du réseau

#### **Rubrique associée**

- [Utilisation de l'application Moniteur externe](#page-139-0)
- [Réglages audio du Moniteur externe](#page-143-0)
- [Mode Endurance de l'écran](#page-145-0)
- [Menu Paramètres](#page-147-0)

#### <span id="page-143-0"></span>**Smartphone** Xperia 1 IV XQ-CT54/XQ-CT62/XQ-CT72

## **Réglages audio du Moniteur externe**

Vous pouvez contrôler ou diffuser en direct l'entrée audio depuis un périphérique externe connecté, tel qu'un appareil photo, ou le microphone de votre appareil Xperia.

Pour contrôler ou diffuser en direct l'entrée audio d'un périphérique externe connecté, connectez-le à l'aide d'un câble USB 2.0 haute vitesse **(A)**. Si vous connectez le périphérique externe à l'aide d'un câble USB 3.0 SuperSpeed **(B)**, vous pouvez contrôler ou diffuser en direct l'entrée audio du microphone de votre appareil Xperia.

#### **Note**

Si vous connectez un microphone externe à votre appareil Xperia, l'entrée audio du microphone externe connecté sera contrôlée ou diffusée en direct. Pour plus d'informations, consultez le site Web d'assistance Xperia.

#### **Astuce**

Avec certains appareils photo fabriqués par Sony, si vous définissez la résolution pour la diffusion USB sur 720p sur l'appareil photo puis le connectez à votre appareil Xperia, vous pouvez contrôler ou diffuser en direct l'entrée audio de l'appareil photo. Pour plus d'informations sur la prise en charge de cette fonction et des réglages spécifiques par votre appareil photo, reportezvous au Guide d'aide de l'appareil photo.

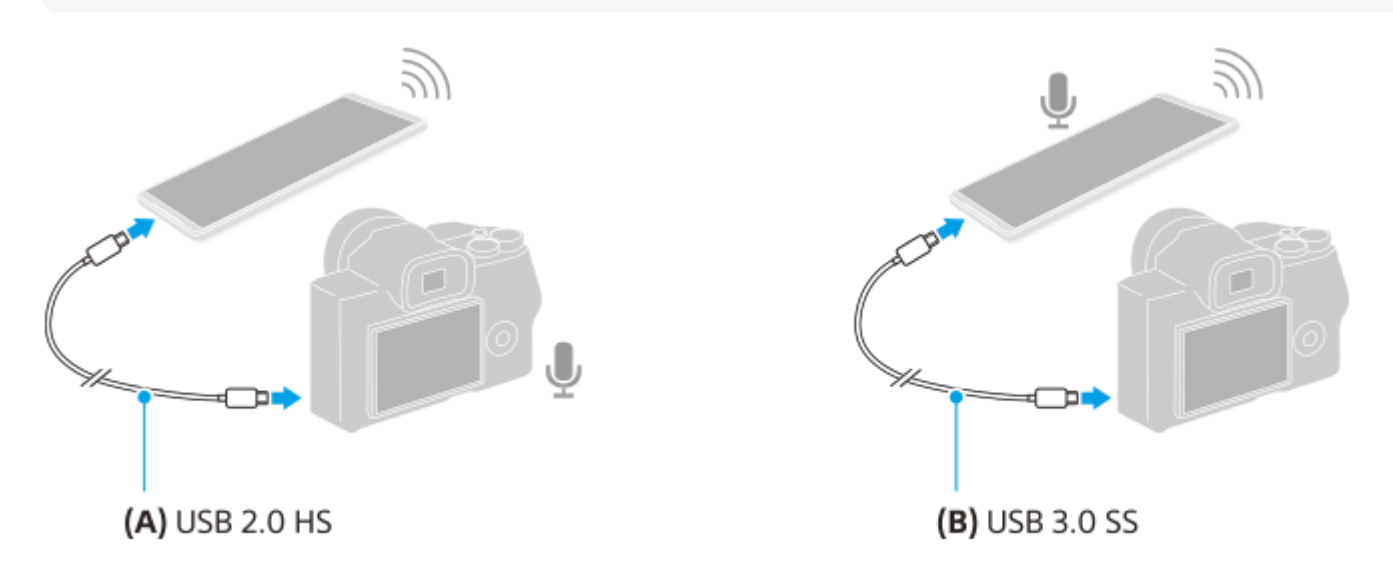

#### **Pour régler la sortie audio**

Vous pouvez choisir d'émettre le son à partir du haut-parleur de votre appareil Xperia ou du casque connecté à votre appareil Xperia.

- **1.** Touchez (icône Paramètres) > [Réglages du moniteur] > [Sortie audio].
- **2.** Sélectionnez une option.

## **Pour régler la qualité audio pendant la diffusion en direct**

- **1.** Touchez (icône Paramètres) > [Paramètres de diffusion].
- **2.** Touchez [Débit binaire], [Fréq. d'échantillonnage] ou [Canal audio], puis sélectionnez une option.
## **Rubrique associée**

- [Utilisation de l'application Moniteur externe](#page-139-0)
- [Moniteur externe Mode Diffusion](#page-141-0)
- [Mode Endurance de l'écran](#page-145-0)

<span id="page-145-0"></span>**Smartphone** Xperia 1 IV XQ-CT54/XQ-CT62/XQ-CT72

# **Mode Endurance de l'écran**

Votre appareil peut limiter certaines fonctions par précaution lors d'une utilisation intensive. En activant le Mode Endurance de l'écran, vous pouvez maintenir des performances élevées plus longtemps.

**Touchez (icône Paramètres) > [Mode Endurance de l'écran], puis touchez le commutateur pour activer cette fonction.**

Lorsque la température de surface de l'appareil augmente, « (icône Endurance) s'affiche à l'écran.

#### **Astuce**

**1**

- Vous pouvez vous déplacer *de* (icône Endurance) vers l'emplacement souhaité. Touchez longuement l'icône jusqu'à ce que votre appareil vibre, puis faites-la glisser.
- Lorsque vous touchez (icône Endurance), une fenêtre contextuelle s'affiche avec un message d'avertissement.

#### **Rubrique associée**

- [Utilisation de l'application Moniteur externe](#page-139-0)
- [Réglages audio du Moniteur externe](#page-143-0)
- **[Moniteur externe Mode Diffusion](#page-141-0)**

Smartphone Xperia 1 IV XQ-CT54/XQ-CT62/XQ-CT72

# **À propos de l'application Assistance**

Utilisez l'application Assistance pour obtenir des informations sur l'appareil et le logiciel. Elle permet de lire les rubriques d'aide ou d'utiliser des applications utiles, comme le test de l'appareil.

### **Note**

Les coordonnées de l'assistance sont disponibles dans le menu Contactez-nous, même sans connexion réseau.

**1 Touchez @** (icône Assistance).

### **Astuce**

Pour bénéficier de la meilleure assistance, connectez-vous à Internet lorsque vous utilisez l'application Assistance.

<span id="page-147-0"></span>Smartphone Xperia 1 IV XQ-CT54/XQ-CT62/XQ-CT72

# **Menu Paramètres**

Affichez et modifiez les réglages de votre appareil à partir du menu Paramètres.

### **1 Balayez vers le haut depuis le bas de l'écran, puis recherchez [Paramètres].**

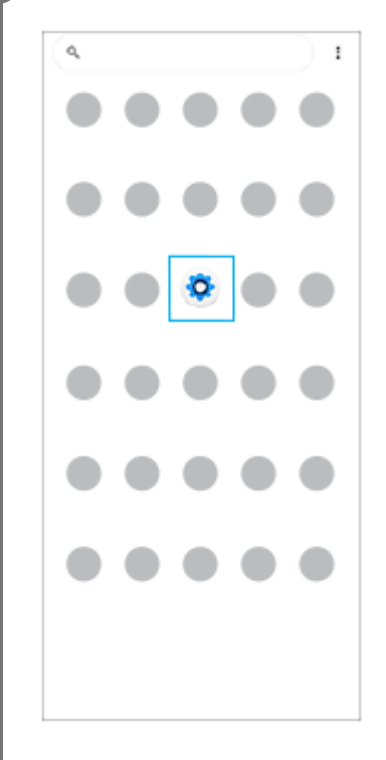

#### **Touchez [Paramètres], puis sélectionnez le menu souhaité.**

Si vous ne savez pas quel menu sélectionner, vous pouvez effectuer une recherche en saisissant un mot-clé dans le champ [Rechercher dans les paramètres].

#### Settings

**2**

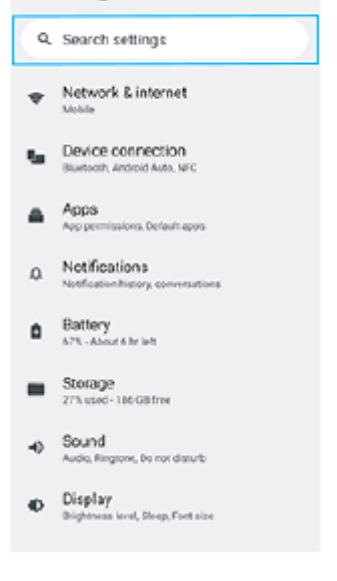

## **Pour ouvrir le menu Paramètres du panneau des réglages rapides**

**1.** Balayez deux fois vers le bas depuis le haut de l'écran.

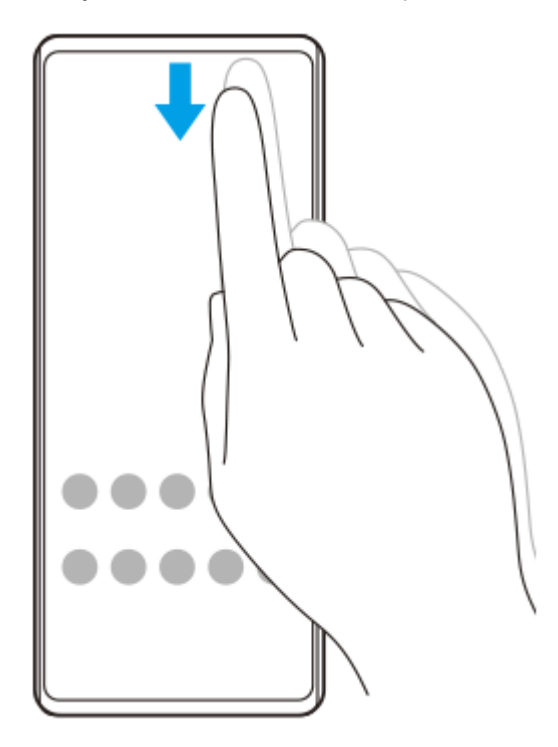

2. Recherchez @ (icône Paramètres).

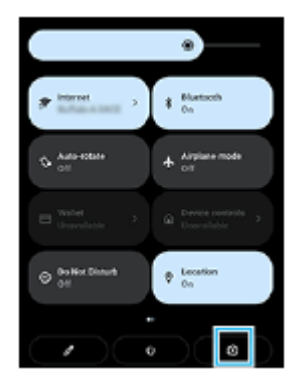

3. Touchez  $\circled{3}$  (icône Paramètres).

#### **Astuce**

- Lorsque les 3 boutons Accueil, Retour et Aperçu ne s'affichent pas au bas de l'écran, touchez [Paramètres] > [Système] > [Gestes] > [Navigation système] > [Navigation à trois boutons].
- Pour afficher les informations concernant votre appareil, touchez [Paramètres] > [À propos du téléphone].
- Si vous n'avez pas sélectionné la bonne langue et que vous ne parvenez pas à lire les menus, touchez (c) (icône Paramètres) >  $\bm{\Omega}_c$  (icône Menu système). Sélectionnez ensuite le texte situé en regard de  $\Box$  (icône Clavier) et choisissez la première entrée dans le menu qui s'affiche. Vous pouvez désormais choisir la langue que vous voulez.

### **Rubrique associée**

- [Volume et vibration](#page-150-0)
- [Sons et tonalités](#page-151-0)
- [Réglages de l'écran](#page-153-0)
- [Date et heure](#page-156-0)

### <span id="page-150-0"></span>**SONY**

[Guide d'aide](#page-0-0)

**Smartphone** Xperia 1 IV XQ-CT54/XQ-CT62/XQ-CT72

# **Volume et vibration**

Le volume et la vibration peuvent être modifiés en utilisant le bouton de volume ou en modifiant un réglage. Vous pouvez modifier les volumes de la sonnerie, des médias, des alarmes et des appels entrants. En outre, vous pouvez mettre votre appareil en mode vibreur.

### **Note**

Les réglages des applications peuvent être prioritaires sur les réglages de volume et de vibration sélectionnés.

# **Modification du volume**

- Appuyez sur le bouton d'augmentation ou de diminution du volume pour modifier le volume du média. **1.** Le curseur du volume du média s'affiche et le volume du média est modifié. Vous pouvez également modifier le volume du média en faisant glisser le curseur.
- 2. Pour modifier les volumes des appels entrants, de la sonnerie et des notifications ou des alarmes, touchez : (icône Plus).

Chaque curseur permet de régler le volume. Touchez [Voir plus] pour plus d'options.

## **Activation du mode vibreur**

- **1.** Appuyez sur le bouton d'augmentation ou de diminution du volume.
- **2.** Touchez l'icône affichée au-dessus du curseur, puis sélectionnez (icône Vibreur).

## **Activation du son accompagné d'une vibration pour les appels entrants**

- **1.** Touchez [Paramètres] > [Son] > [Vibreur pour les appels].
- **2.** Sélectionnez une option.

### **Rubrique associée**

[Menu Paramètres](#page-147-0)

## <span id="page-151-0"></span>**SONY**

[Guide d'aide](#page-0-0)

Smartphone Xperia 1 IV XQ-CT54/XQ-CT62/XQ-CT72

# **Sons et tonalités**

## **Définition de la sonnerie**

Vous pouvez définir différentes sonneries pour chaque carte SIM. Vous pouvez également sélectionner un fichier de musique souhaité comme sonnerie.

- **1.** Touchez [Paramètres] > [Son].
- **2.** Sélectionnez [Sonnerie du téléphone SIM 1] ou [Sonnerie du téléphone SIM 2].

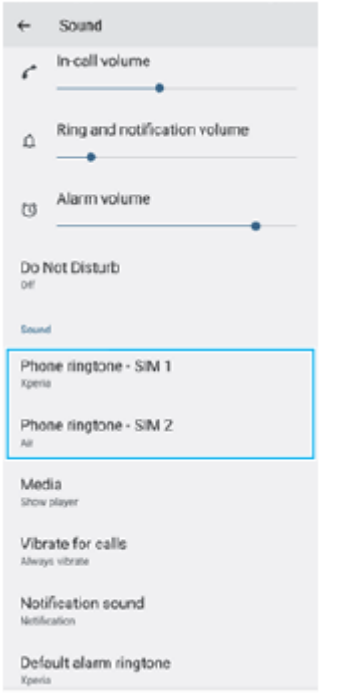

Sélectionnez un son dans la liste. **3.**

Pour sélectionner un fichier de musique qui ne figure pas dans la liste, touchez [Ajouter une sonnerie].

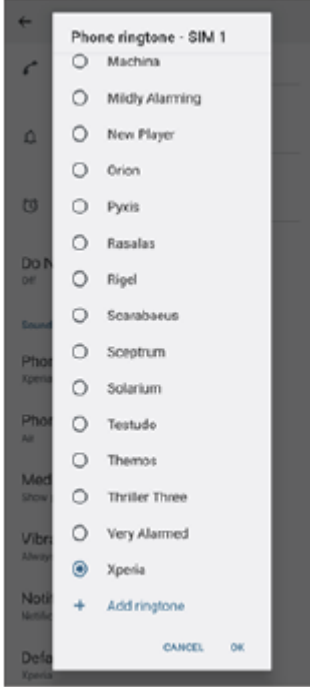

**4.** Pour confirmer, touchez [OK].

# **Réglage de la sonnerie de notification**

- **1.** Touchez [Paramètres] > [Son] > [Sonnerie de notification].
- 2. Sélectionnez un son dans la liste. Pour sélectionner un fichier de musique qui ne figure pas dans la liste, touchez [Ajouter une notification].
- **3.** Pour confirmer, touchez [OK].

### **Astuce**

- Pour désactiver toutes les sonneries et/ou sons de notification et mettre votre appareil en mode vibreur uniquement, sélectionnez [Aucun] dans la liste.
- Pour activer ou désactiver d'autres sons et tonalités, touchez [Paramètres] > [Son], puis touchez les commutateurs pour activer ou désactiver les différents sons et tonalités.

### **Rubrique associée**

[Menu Paramètres](#page-147-0)

**2**

<span id="page-153-0"></span>[Guide d'aide](#page-0-0)

**Smartphone** Xperia 1 IV XQ-CT54/XQ-CT62/XQ-CT72

# **Réglages de l'écran**

Vous pouvez modifier le comportement de l'écran, sa luminosité, les dimensions d'affichage et la qualité. Vous pouvez également régler la qualité d'image des photos et des vidéos.

## **1 Touchez [Paramètres] > [Écran].**

**Touchez le réglage que vous souhaitez modifier.**

Utilisez les curseurs, touchez les commutateurs ou sélectionnez les options pour effectuer le réglage.

## **Réglages de l'écran principal**

- **Réglages de qualité d'image** : Réglez la qualité des photos et des vidéos affichées sur votre appareil.
- **Balance des blancs** : Touchez le commutateur [Régler manuellement] pour permettre les modifications du paramètre, puis sélectionnez l'un des réglages prédéfinis. Vous pouvez également utiliser les curseurs pour régler la balance des blancs.
- **Fréquence d'actualisation élevée** : Réglez la fréquence d'actualisation sur 120 Hz pour un affichage plus fluide.
- **Niveau de luminosité** : Réglez le niveau de luminosité à l'aide du curseur. Vous pouvez aussi activer [Adaptation de la luminosité] afin d'optimiser automatiquement la luminosité en fonction de la lumière ambiante.
- **Thème sombre** : Vous pouvez afficher l'écran avec un arrière-plan sombre.
- **Rotation auto de l'écran** : Paramétrez l'écran pour qu'il pivote automatiquement lorsque vous tournez l'appareil ou au contraire, pour que l'affichage reste en mode Portrait.
- **Éclairage nocturne** : La couleur de l'écran devient ambrée en mode [Éclairage nocturne]. Cela facilite la visualisation de l'écran dans un environnement plus sombre et cela permet également de s'endormir plus facilement.
- **Éviter une action accidentelle lorsque l'écran est éteint** : Vous pouvez empêcher l'activation accidentelle de votre appareil lorsqu'il est dans une poche ou un sac.

#### **Note**

- Lorsque le mode STAMINA est activé, [Fréquence d'actualisation élevée] ne peut pas être utilisé.
- Évitez d'afficher des images très lumineuses ou statiques pendant une longue période. Cela peut provoquer l'apparition d'une image rémanente ou d'une coloration à l'écran.

#### **Astuce**

- [Amélioration images vidéo] n'est disponible qu'avec certaines applications.
- Même si la fonction Rotation auto de l'écran est désactivée, vous pouvez faire pivoter l'écran manuellement en touchant  $\uparrow$ (icône Pivoter) dans la barre de navigation.
- [Écran d'accueil](#page-31-0)
- [Réalisation d'une capture d'écran](#page-34-0)
- [Menu Paramètres](#page-147-0)

<span id="page-155-0"></span>**Smartphone** Xperia 1 IV XQ-CT54/XQ-CT62/XQ-CT72

# **Utilisation des services de géolocalisation**

Les services de géolocalisation permettent aux applications, comme Cartes et l'appareil photo, d'utiliser les informations de votre réseau mobile ou Wi-Fi, ainsi que du GPS (Global Positioning System), pour déterminer votre position approximative.

Pour que votre appareil puisse déterminer l'endroit où vous vous trouvez, vous devez activer les services de géolocalisation.

Pour plus d'informations, rendez-vous sur [support.google.com/](https://support.google.com/).

**1 Touchez [Paramètres] > [Localisation].**

**2 Touchez le commutateur pour activer ou désactiver les services de localisation.**

## **Pour améliorer la précision du GPS**

La première fois que vous utilisez la fonction GPS sur votre appareil, votre localisation peut prendre quelques instants. Afin d'accélérer la recherche, assurez-vous que le ciel est bien dégagé à l'endroit où vous vous trouvez. Restez immobile et ne couvrez pas l'antenne GPS. Les signaux GPS peuvent traverser les nuages et le plastique, mais ne peuvent pas traverser la plupart des objets solides, tels que les immeubles et les montagnes. Si au bout de quelques minutes, votre emplacement reste introuvable, changez d'endroit.

#### **Rubrique associée**

- [Présentation](#page-11-0)
- [Menu Paramètres](#page-147-0)

## <span id="page-156-0"></span>**SONY**

**2**

[Guide d'aide](#page-0-0)

Smartphone Xperia 1 IV XQ-CT54/XQ-CT62/XQ-CT72

# **Date et heure**

Vous pouvez modifier la date et l'heure sur votre appareil.

## **1 Touchez [Paramètres] > [Système] > [Date et heure].**

### **Touchez l'élément à modifier et changer les valeurs.**

- Pour définir la date ou l'heure manuellement, touchez le commutateur [Date/Heure automatique] pour désactiver la fonction.
- Pour définir le fuseau horaire manuellement, touchez le commutateur [Définir le fuseau horaire automatiquement] pour désactiver la fonction.

#### **Rubrique associée**

- [Menu Paramètres](#page-147-0)
- [Alarme](#page-54-0)

# <span id="page-157-0"></span>**Entretien batterie**

La fonction Entretien batterie augmente la durée de vie de votre batterie. Elle détecte vos habitudes de chargement et estime les heures de début et de fin de votre période de chargement standard. Votre appareil se charge à une vitesse régulière jusqu'à ce qu'il soit chargé à 90 %, puis le taux de chargement est contrôlé de sorte que votre batterie atteigne 100 % juste avant que vous ne déconnectiez le chargeur. Vous pouvez personnaliser manuellement les heures de début et de fin de la période de chargement. Pour une meilleure longévité de la batterie, vous pouvez également définir une limite de charge de sorte que la batterie ne se charge toujours que jusqu'à 80 % ou 90 %.

### **Note**

La fonction Entretien batterie ne contrôle pas le taux de chargement tant qu'elle ne détecte pas de cycle de charge standard d'une durée de 4 heures minimum sur plusieurs jours.

**1 Touchez [Paramètres] > [Batterie] > [Entretien batterie].**

**2 Touchez le commutateur pour activer ou désactiver la fonction Entretien batterie.**

**Suivez les instructions à l'écran, puis sélectionnez une option.**

[Auto] est sélectionné par défaut.

#### **Astuce**

**3**

Les habitudes liées au cycle de charge standard sont assimilées et enregistrées par la fonction Entretien batterie. Même si cette fonction a été désactivée, elle adopte les habitudes assimilées dès qu'elle est réactivée.

#### **Rubrique associée**

[Menu Paramètres](#page-147-0)

## **SONY**

[Guide d'aide](#page-0-0)

**Smartphone** Xperia 1 IV XQ-CT54/XQ-CT62/XQ-CT72

# **Mode STAMINA**

Le Mode STAMINA prolonge l'autonomie de la batterie en désactivant certaines fonctions de l'appareil. Lorsque vous activez le Mode STAMINA, l'affichage passe en mode Thème sombre.

Le niveau STAMINA détermine les différentes fonctions qui seront limitées ou désactivées afin de réduire la consommation de la batterie.

Vous pouvez définir l'activation et la désactivation automatique du mode STAMINA en fonction du niveau de la batterie. Suivez les instructions à l'écran pour les réglages détaillés.

## **1 Touchez [Paramètres] > [Batterie] > [Mode STAMINA].**

**2 Touchez le commutateur [Utiliser le mode STAMINA] pour activer cette fonction.**

### **Astuce**

Pour exclure certaines applications du Mode STAMINA, changez le réglage [Utilisation de la batterie] de chaque application sur [Sans restriction]. Touchez [Paramètres] > [Applications], sélectionnez l'application que vous souhaitez exclure, puis touchez [Batterie] > [Sans restriction].

#### **Rubrique associée**

[Menu Paramètres](#page-147-0)

# **Gestion de la batterie et de l'alimentation**

Votre appareil est équipé d'une batterie intégrée. Pour en tirer le meilleur parti, effectuez le suivi de la consommation des différentes applications et fonctions.

Vous pouvez également utiliser la fonction Entretien batterie pour augmenter la durée de vie de votre batterie. Votre appareil empêche les applications d'utiliser l'alimentation de la batterie en arrière-plan. Le réglage est défini individuellement pour chaque application. Touchez [Paramètres] > [Applications], sélectionnez l'application dont vous souhaitez restreindre l'utilisation de la batterie en arrière-plan, puis touchez [Batterie] > [Limitée].

## **Conseils d'utilisation généraux pour améliorer les performances de la batterie**

Les conseils suivants peuvent vous aider à améliorer les performances de votre batterie :

- Baissez le niveau de luminosité de l'écran.
- Désactivez le Bluetooth, le Wi-Fi et les services de localisation lorsque vous n'en avez pas besoin.
- Éteignez votre appareil ou utilisez le mode Avion si vous êtes dans une zone dont la couverture réseau est faible, voire inexistante. Sinon, votre appareil cherche régulièrement des réseaux disponibles, ce qui consomme de l'énergie.
- Utilisez un réseau Wi-Fi au lieu d'utiliser les données itinérantes lorsque vous êtes à l'étranger. L'itinérance recherche votre réseau domestique, ce qui sollicite davantage la batterie étant donné que votre appareil doit émettre avec une puissance de sortie plus élevée.
- Modifiez les réglages de synchronisation de vos emails, de votre calendrier et de vos contacts.
- Recherchez les applications qui consomment beaucoup de batterie et tenez compte des conseils en matière d'économie de batterie fournis pour ces applications sur votre appareil.
- Modifiez le niveau de notification d'une application.
- Désactivez l'autorisation de partage de la localisation d'une application.
- Désinstallez les applications que vous n'utilisez pas.
- Utilisez un kit mains libres Sony d'origine pour écouter de la musique. Les dispositifs mains libres consomment moins de batterie que les haut-parleurs de votre appareil.
- Redémarrez votre appareil de temps en temps.

## **Pour consulter la consommation de la batterie**

- Touchez [Paramètres] > [Batterie] pour afficher l'estimation du pourcentage de charge et de l'autonomie restante de **1.** la batterie.
- Touchez [Utilisation de la batterie] pour afficher la liste des applications et des fonctionnalités qui ont consommé **2.** l'énergie de la batterie.

### **Rubrique associée**

- [Chargement de votre appareil](#page-22-0)
- [Vérification de la consommation de batterie des applications](#page-161-0)
- [Entretien batterie](#page-157-0)
- [Réglages de l'écran](#page-153-0)
- [Activation ou désactivation de la fonction Bluetooth](#page-187-0)
- [Utilisation des services de géolocalisation](#page-155-0)
- [Redémarrage et réinitialisation de votre appareil](#page-175-0)
- [Menu Paramètres](#page-147-0)

<span id="page-161-0"></span>Smartphone Xperia 1 IV XQ-CT54/XQ-CT62/XQ-CT72

# **Vérification de la consommation de batterie des applications**

Vous pouvez vérifier la consommation de batterie des applications et modifier les réglages si nécessaire.

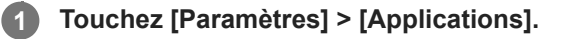

2 Sélectionnez une application et affichez sa consommation de batterie sous [Batterie].

**Rubrique associée**

[Menu Paramètres](#page-147-0)

<span id="page-162-0"></span>**Smartphone** Xperia 1 IV XQ-CT54/XQ-CT62/XQ-CT72

# **Amélioration de la qualité du son avec Dolby Sound**

L'utilisation de Dolby Sound permet d'obtenir un son de lecture plus réaliste et tridimensionnel.

**1 Touchez [Paramètres] > [Son] > [Réglages audio].**

**2 Touchez le commutateur [Dolby Sound] pour activer cette fonction.**

**3 Touchez [Dolby Sound] pour plus d'options.**

#### **Note**

- Pour profiter de l'audio haute résolution avec sa qualité d'origine, désactivez la fonction Dolby Sound.
- Si la fonction DSEE Ultimate ou 360 Upmix est activée alors que la fonction Dolby Sound est également activée, une seule des fonctions peut être effective en fonction de l'application que vous utilisez.

#### **Astuce**

Si vous enregistrez une application dans [Effets auto], DSEE Ultimate ou 360 Upmix est automatiquement prioritaire sur Dolby Sound lors de la lecture audio avec cette application. Pour enregistrer des applications, touchez [Paramètres] > [Son] > [Réglages audio] > [Effets auto] > (icône Ajouter), sélectionnez les applications que vous souhaitez enregistrer, puis touchez [AJOUTER].

#### **Rubrique associée**

- [Menu Paramètres](#page-147-0)
- [Personnalisation de la qualité sonore à l'aide de 360 Reality Audio](#page-163-0)
- [Amélioration de la qualité du son avec 360 Upmix](#page-164-0)
- [Amélioration de la qualité des fichiers de musique compressés \(DSEE Ultimate\)](#page-165-0)

<span id="page-163-0"></span>**Smartphone** Xperia 1 IV XQ-CT54/XQ-CT62/XQ-CT72

# **Personnalisation de la qualité sonore à l'aide de 360 Reality Audio**

Avec 360 Reality Audio, immergez-vous dans la musique grâce aux différents sons provenant de différentes directions autour de vous. Un casque certifié pour 360 Reality Audio vous permet d'optimiser votre expérience en analysant la forme de votre oreille et de profiter ainsi d'une expérience musicale immersive incomparable.

**1 Touchez [Paramètres] > [Son] > [Réglages audio].**

**2 Touchez [360 Reality Audio], puis suivez les instructions à l'écran.**

### **Rubrique associée**

- [Menu Paramètres](#page-147-0)
- [Amélioration de la qualité du son avec Dolby Sound](#page-162-0)
- [Amélioration de la qualité du son avec 360 Upmix](#page-164-0)
- [Amélioration de la qualité des fichiers de musique compressés \(DSEE Ultimate\)](#page-165-0)

#### <span id="page-164-0"></span>**Smartphone** Xperia 1 IV XQ-CT54/XQ-CT62/XQ-CT72

# **Amélioration de la qualité du son avec 360 Upmix**

360 Upmix permet d'obtenir un son spatial lors de la lecture de toutes les sources de son stéréo, y compris les services de diffusion. Il est recommandé d'utiliser le casque pour profiter des effets produits par cette fonction.

**1 Touchez [Paramètres] > [Son] > [Réglages audio].**

**2 Touchez le commutateur [360 Upmix] pour activer cette fonction.**

**3 Touchez [360 Upmix] pour sélectionner un mode.**

#### **Note**

- La fonction n'est effective qu'avec une application compatible avec 360 Upmix.
- Si les fonctions 360 Upmix et Dolby Sound sont toutes les deux activées, une seule des fonctions peut être effective en fonction de l'application que vous utilisez.
- Selon le contenu, la qualité sonore de la source sonore d'origine peut avoir priorité sur les effets produits par 360 Upmix.

#### **Astuce**

Si vous enregistrez une application dans [Effets auto], DSEE Ultimate ou 360 Upmix est automatiquement prioritaire sur Dolby Sound lors de la lecture audio avec cette application. Pour enregistrer des applications, touchez [Paramètres] > [Son] > [Réglages audio] > [Effets auto] > (icône Ajouter), sélectionnez les applications que vous souhaitez enregistrer, puis touchez [AJOUTER].

#### **Rubrique associée**

- [Menu Paramètres](#page-147-0)
- [Amélioration de la qualité du son avec Dolby Sound](#page-162-0)
- [Personnalisation de la qualité sonore à l'aide de 360 Reality Audio](#page-163-0)
- [Amélioration de la qualité des fichiers de musique compressés \(DSEE Ultimate\)](#page-165-0)

### <span id="page-165-0"></span>**SONY**

[Guide d'aide](#page-0-0)

**Smartphone** Xperia 1 IV XQ-CT54/XQ-CT62/XQ-CT72

# **Amélioration de la qualité des fichiers de musique compressés (DSEE Ultimate)**

La fonction DSEE Ultimate améliore la qualité de votre musique compressée avec précision à l'aide de la technologie IA.

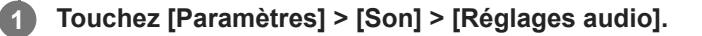

**2 Touchez le commutateur [DSEE Ultimate] pour activer cette fonction.**

#### **Note**

Si les fonctions DSEE Ultimate et Dolby Sound sont toutes les deux activées, une seule des fonctions peut être effective en fonction de l'application que vous utilisez.

#### **Astuce**

Si vous enregistrez une application dans [Effets auto], DSEE Ultimate ou 360 Upmix est automatiquement prioritaire sur Dolby Sound lors de la lecture audio avec cette application. Pour enregistrer des applications, touchez [Paramètres] > [Son] > [Réglages audio] > [Effets auto] > (icône Ajouter), sélectionnez les applications que vous souhaitez enregistrer, puis touchez [AJOUTER].

#### **Rubrique associée**

- [Menu Paramètres](#page-147-0)
- [Amélioration de la qualité du son avec Dolby Sound](#page-162-0)
- [Personnalisation de la qualité sonore à l'aide de 360 Reality Audio](#page-163-0)
- [Amélioration de la qualité du son avec 360 Upmix](#page-164-0)

Smartphone Xperia 1 IV XQ-CT54/XQ-CT62/XQ-CT72

# **Réduction du bruit du vent lors de l'enregistrement**

Vous pouvez supprimer le bruit du vent contre le microphone lors de l'enregistrement sans perdre la qualité audio d'origine.

**1 Touchez [Paramètres] > [Son] > [Réglages audio] > [Filtre intelligent anti-vent].**

**2 Touchez le commutateur pour activer cette fonction.**

### **Rubrique associée**

- [Menu Paramètres](#page-147-0)
- [Prise d'une photo ou enregistrement d'une vidéo](#page-65-0)

<span id="page-167-0"></span>**Smartphone** Xperia 1 IV XQ-CT54/XQ-CT62/XQ-CT72

# **Utilisation de la vibration dynamique**

La fonction Vibration dynamique optimise votre expérience média en ajoutant la vibration synchronisée lorsque vous regardez des vidéos ou que vous écoutez de la musique sur votre appareil. Pour en savoir plus sur cette fonction, sélectionnez [Paramètres] > [Son] > [Vibration dynamique]. Il n'y a aucune vibration dans les cas suivants :

- Le volume du média est défini sur silence.
- L'écran est éteint.
- L'appareil est en cours de charge, sans fil.

#### **Note**

La fonction Vibration dynamique ne fonctionne pas avec toutes les applications multimédia.

**1 Touchez [Paramètres] > [Son] > [Vibration dynamique].**

**2 Touchez le commutateur pour activer cette fonction.**

### **Rubrique associée**

- [Menu Paramètres](#page-147-0)
- [Définition des réglages de la fonction Vibration dynamique](#page-168-0)

<span id="page-168-0"></span>**Smartphone** Xperia 1 IV XQ-CT54/XQ-CT62/XQ-CT72

# **Définition des réglages de la fonction Vibration dynamique**

## **Réglage du niveau de vibration pendant la lecture de contenu à l'aide d'une application multimédia**

- **1.** Ouvrez l'application multimédia souhaitée, comme l'application Musique.
- **2.** Démarrez la lecture du contenu multimédia.
- **3.** Appuyez sur le bouton de volume pour ouvrir le panneau du volume.
- Faites glisser le curseur de la fonction Vibration dynamique pour définir le niveau souhaité pour cette application. **4.** Le réglage de la fonction Vibration dynamique est enregistré en vue de la prochaine utilisation de cette application.

## **Réglage de la synchronisation de la vibration avec le son des appareils sans fil**

- **1.** Touchez [Paramètres] > [Son] > [Vibration dynamique].
- **2.** Réglez le curseur [Synchronisation], puis touchez [TESTER] pour confirmer le réglage de la synchronisation.

### **Rubrique associée**

- [Menu Paramètres](#page-147-0)
- [Utilisation de la vibration dynamique](#page-167-0)

# **Affichage en mode Veille**

L'affichage en mode veille vous permet d'afficher des informations telles que l'heure, les notifications ou la musique à l'écran lorsque l'écran est éteint. L'affichage en mode veille peut également afficher la pochette d'album pendant la lecture de la musique.

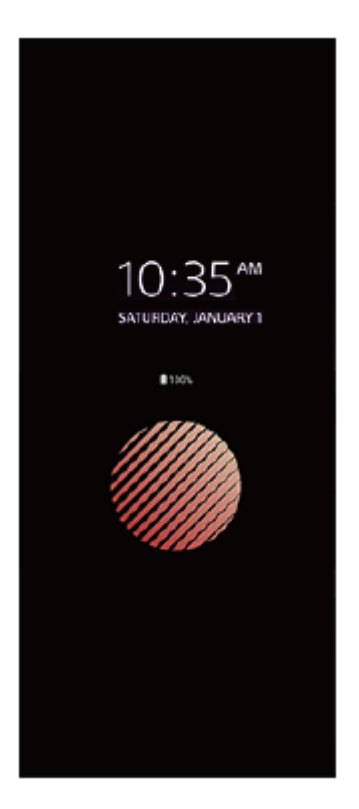

# **Définition des réglages de l'Affichage en mode Veille**

- **1.** Touchez [Paramètres] > [Apparence] > [Mode veille (Widgets toujours affichés)].
- **2.** Touchez [Moment affichage mode veille], puis sélectionnez le réglage souhaité.
- 3. Fermez le menu du réglage. Le réglage est alors enregistré.

### **Astuce**

Si vous réglez [Moment affichage mode veille] sur [Activation intelligente], l'affichage en mode veille sera activé en cas de besoin, par exemple lorsque vous marchez en tenant l'appareil dans votre main ou lorsque vous le sortez de votre poche ou de votre sac.

## **Affichage d'une image sur l'Affichage en mode Veille**

- **1.** Touchez [Paramètres] > [Apparence] > [Mode veille (Widgets toujours affichés)].
- **2.** Touchez [Autocollant], puis sélectionnez l'autocollant ou la photo de votre choix.
- 3. Fermez le menu du réglage.

Le réglage est alors enregistré.

#### **Rubrique associée**

[Menu Paramètres](#page-147-0)

Smartphone Xperia 1 IV XQ-CT54/XQ-CT62/XQ-CT72

# **Gestion intelligente appels**

Vous pouvez gérer les appels entrants sans toucher l'écran en activant la fonction Gestion intelligente des appels. Une fois activée, cette fonction vous permet de gérer les appels de la manière suivante :

- Répondre : mettez l'appareil contre votre oreille.
- Refuser : secouez l'appareil.
- Désactiver la sonnerie : posez l'appareil face vers le bas.

**1 Touchez [Paramètres] > [Système] > [Gestes] > [Gestion intelligente appels].**

**2 Touchez le commutateur pour activer ou désactiver cette fonction.**

#### **Rubrique associée**

[Menu Paramètres](#page-147-0)

<span id="page-172-0"></span>**Smartphone** Xperia 1 IV XQ-CT54/XQ-CT62/XQ-CT72

# **Avant la mise à jour de votre périphérique**

Vous devez mettre à jour le logiciel de votre appareil afin de bénéficier des toutes dernières fonctionnalités, améliorations et correctifs de bugs, et de garantir des performances optimales. Lorsqu'une mise à jour du logiciel est disponible, **c** (icône Mise à jour du système) s'affiche dans la barre d'état. Vous pouvez également vérifier manuellement la présence de nouvelles mises à jour.

La façon la plus simple d'installer une mise à jour logicielle consiste à le faire sans fil depuis votre appareil. Avant de mettre à jour votre appareil, tenez compte des points suivants :

- Assurez-vous que vous disposez d'une capacité de stockage suffisante.
- Il est possible que les fonctions des mises à jour du système et des mises à jour des applications de votre appareil soient différentes de celles décrites dans le présent Guide d'aide. La version d'Android peut ne pas être affectée après une mise à jour.

## **Pour vérifier s'il existe une nouvelle version logicielle**

**1.** Touchez [Paramètres] > [Système] > [Mise à jour du logiciel].

### **Rubrique associée**

- [Mise à jour sans fil de votre appareil](#page-173-0)
- [Menu Paramètres](#page-147-0)

# <span id="page-173-0"></span>**Mise à jour sans fil de votre appareil**

L'application de mise à jour du logiciel vous permet de mettre à jour votre appareil sans fil. Les mises à jour que vous pouvez télécharger via un réseau mobile dépendent de votre opérateur. Il est recommandé d'utiliser un réseau Wi-Fi au lieu d'un réseau mobile pour télécharger les nouveaux logiciels afin d'éviter les frais liés au trafic de données.

## **1 Touchez [Paramètres] > [Système] > [Mise à jour du logiciel].**

**2 Suivez les instructions affichées à l'écran.**

### **Pour configurer le téléchargement automatique des mises à jour du système**

- **1.** Touchez [Paramètres] > [Système] > [Mise à jour du logiciel].
- **2.** Touchez : (icône Plus) > [Réglages] > [Mises à jour système auto].
- **3.** Sélectionnez l'option de votre choix.

### **Pour activer ou désactiver les mises à jour automatiques des applications**

- **1.** Touchez [Paramètres] > [Système] > [Mise à jour du logiciel].
- **2.** Touchez : (icône Plus) > [Réglages] > [Mise à jour auto des applis].
- **3.** Sélectionnez l'option de votre choix.

#### **Rubrique associée**

- [Avant la mise à jour de votre périphérique](#page-172-0)
- [Menu Paramètres](#page-147-0)

# **Mises à jour de l'application**

Si la fonction de mise à jour automatique est activée, vos applications sont mises à jour sans confirmation de votre part ; des volumes importants de données peuvent donc être téléchargés sans que vous ne vous en rendiez compte. Afin d'éviter des coûts de transfert de données potentiellement élevés, vous pouvez désactiver les mises à jour automatiques ou les activer uniquement sur une connexion Wi-Fi. Vous devez désactiver la fonction de mise à jour automatique dans l'application Play Store pour éviter la mise à jour automatique des applications.

**1 Touchez (icône Play Store).**

**Touchez l'icône du compte, puis touchez le menu des applications de mise à jour automatique dans le menu Paramètres.**

**3 Sélectionnez l'option de votre choix.**

### **Rubrique associée**

**2**

[Configuration d'un compte](#page-21-0) Google sur votre appareil

# <span id="page-175-0"></span>**Redémarrage et réinitialisation de votre appareil**

Vous pouvez forcer l'arrêt ou le redémarrage de votre appareil s'il ne répond pas ou s'il ne redémarre pas normalement. Aucun réglage ni aucune donnée personnelle ne sera supprimé.

Vous pouvez également rétablir les paramètres d'usine de votre appareil. Cette procédure est parfois nécessaire si votre appareil ne fonctionne plus correctement, mais notez que vous devez d'abord sauvegarder vos données car la réinitialisation de votre appareil effacera toutes les données qu'il contient.

Si votre appareil ne démarre pas ou si vous souhaitez réinitialiser son logiciel, vous pouvez utiliser Xperia Companion pour le réparer. Pour plus d'informations sur le téléchargement et l'utilisation de Xperia Companion, recherchez Xperia Companion sur le site Web de l'assistance technique Sony.

# **Redémarrage de votre appareil**

### **Note**

- Votre appareil peut ne pas redémarrer si le niveau de la batterie est faible. Connectez votre appareil à un chargeur et essayez de le redémarrer.
- **1.** Appuyez sur le bouton d'augmentation du volume et le bouton marche/arrêt simultanément.
- Dans le menu qui s'ouvre, touchez [Redémarrer]. **2.** L'appareil redémarre automatiquement.

## **Redémarrage ou arrêt forcé de l'appareil**

- Appuyez longuement sur le bouton marche/arrêt et le bouton d'augmentation du volume simultanément jusqu'à ce **1.** que votre appareil se mette à vibrer.
- Selon que vous voulez forcer l'appareil à redémarrer ou à s'éteindre, procédez comme suit : **2.**
	- Si vous souhaitez forcer le redémarrage de l'appareil : Relâchez les boutons à ce moment. L'appareil redémarre.
	- Si vous souhaitez forcer l'arrêt de l'appareil : Maintenez les boutons enfoncés. Au bout de quelques secondes supplémentaires, l'appareil vibre trois fois et s'éteint.

### **Astuce**

Si votre appareil ne s'allume pas, un redémarrage forcé de l'appareil peut résoudre le problème.

# **Réinitialisation des paramètres d'usine**

### **Note**

- Pour éviter d'endommager votre appareil de manière irréversible, n'interrompez pas la procédure de réinitialisation des paramètres d'usine.
- Sauvegardez toutes les données enregistrées dans la mémoire interne de votre appareil. La réinitialisation efface toutes les données de votre appareil.
- **1.** Touchez [Paramètres] > [Système] > [Options de réinitialisation].
- **2.** Touchez [Effacer toutes les données (rétablir la configuration d'usine)] > [Effacer toutes les données].
- Si nécessaire, tracez le schéma de déverrouillage de l'écran ou saisissez le code PIN ou le mot de passe de **3.** déverrouillage pour continuer.
- **4.** Pour confirmer, touchez [Effacer toutes les données].

### **Astuce**

Lorsque vous réinitialisez les paramètres d'usine, vous ne rétablissez pas une ancienne version logicielle d'Android sur votre appareil.

### **Rubrique associée**

- [Réparation du logiciel de l'appareil à l'aide de Xperia Companion](#page-177-0)
- [Menu Paramètres](#page-147-0)

<span id="page-177-0"></span>**Smartphone** Xperia 1 IV XQ-CT54/XQ-CT62/XQ-CT72

# **Réparation du logiciel de l'appareil à l'aide de Xperia Companion**

Vous pouvez utiliser Xperia Companion pour réparer le logiciel de votre appareil. Si vous avez oublié votre mot de passe, votre code PIN ou votre schéma de déverrouillage de l'écran, vous pouvez utiliser la fonction de réparation de Xperia Companion pour supprimer cette action de sécurité. Vous devez indiquer les détails de connexion de votre compte Google pour pouvoir effectuer cette opération. En appliquant la fonction de réparation, vous réinstallez le logiciel de votre appareil et, ce faisant, vous risquez de perdre certaines données personnelles.

Après la mise à jour du logiciel Xperia, une réparation logicielle ou une réinitialisation des paramètres d'usine, il est possible que votre appareil ne réagisse pas, redémarre constamment ou ne démarre pas du tout. Dans ce cas, essayez de forcer l'arrêt de l'appareil, puis de le remettre en marche. Si le problème persiste, forcez l'arrêt de l'appareil et effectuez une réparation logicielle.

### **Note**

- Avant de procéder à une réparation logicielle, munissez-vous de vos nom d'utilisateur et mot de passe de compte Google. Selon vos réglages de sécurité, vous devrez peut-être saisir ces identifiants pour pouvoir redémarrer l'appareil une fois le logiciel réparé.
- **Si Xperia Companion n'est pas installé sur votre ordinateur, visitez le site Web de l'assistance technique Sony et recherchez Xperia Companion pour le télécharger. 1**

**Ouvrez le logiciel Xperia Companion sur l'ordinateur et cliquez sur [Réparation logicielle] dans l'écran principal. 2**

**3 Suivez les instructions à l'écran pour réinstaller le logiciel et terminer la réparation.**

### **Rubrique associée**

[Redémarrage et réinitialisation de votre appareil](#page-175-0)

**Smartphone** Xperia 1 IV XQ-CT54/XQ-CT62/XQ-CT72

# **Réinitialisation de vos applications**

Vous pouvez réinitialiser une application ou en effacer les données si l'application ne répond plus ou provoque des problèmes avec votre appareil. Réinitialiser les préférences des applications ne supprime aucune des données des applications installées sur votre appareil.

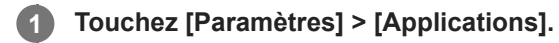

**2 Touchez le nombre d'applications pour voir toutes les applications.**

**3 Touchez (icône Plus) > [Réinitialiser les préférences] > [Réinitialiser].**

## **Pour effacer les données d'une application**

- **1.** Touchez [Paramètres] > [Applications].
- Sélectionnez une application ou un service, puis touchez [Espace de stockage et cache] > [Vider l'espace de **2.** stockage] > [OK].

### **Pour effacer le cache d'une application**

- **1.** Touchez [Paramètres] > [Applications].
- **2.** Sélectionnez une application ou un service, puis touchez [Espace de stockage et cache] > [Vider le cache].

## **Pour effacer les réglages par défaut d'une application**

- **1.** Touchez [Paramètres] > [Applications].
- **2.** Sélectionnez une application ou un service, puis touchez [Ouvrir par défaut] > [Effacer les préférences par défaut].

### **Note**

L'option permettant d'effacer les données, le cache ou les réglages par défaut d'une application n'est pas disponible pour tous les services ou applications.

#### **Rubrique associée**

[Menu Paramètres](#page-147-0)

**Smartphone** Xperia 1 IV XQ-CT54/XQ-CT62/XQ-CT72

# **Affichage de l'état de la mémoire**

La mémoire interne stocke le contenu téléchargé ou transféré, ainsi que les données et réglages personnels, et elle a tendance à se remplir après une utilisation normale. Si l'appareil commence à être lent ou si les applications se ferment soudainement, vous devez envisager ce qui suit :

- Fermez les applications en cours d'exécution que vous n'utilisez pas.
- Désinstallez les applications téléchargées que vous n'utilisez pas.
- Transférez les photos, les vidéos et la musique de la mémoire interne vers la carte mémoire amovible ou le service Google.

### **Note**

- Vous pouvez acheter une carte mémoire séparément.
- Si votre appareil ne parvient pas à lire le contenu sur la carte mémoire, vous devrez peut-être formater celle-ci. Sachez que lorsque vous formatez la carte, tout son contenu est supprimé.

## **Pour visualiser l'état de la mémoire**

**1.** Touchez [Paramètres] > [Stockage].

#### **Rubrique associée**

- [Libération d'espace sur la mémoire interne](#page-180-0)
- [Arrêt de l'exécution des applications et des services](#page-181-0)
- [Synchronisation des données à l'aide d'un compte Google](#page-27-0)
- [Transfert de contenu à l'aide d'une carte SD](#page-30-0)
- [Formatage de la carte mémoire](#page-182-0)
- [Menu Paramètres](#page-147-0)
# **Libération d'espace sur la mémoire interne**

Si l'appareil commence à être lent ou si les applications se ferment soudainement, la libération d'espace sur la mémoire interne peut résoudre le problème. Supprimez les fichiers et désinstallez les applications que vous n'utilisez pas pour libérer de l'espace.

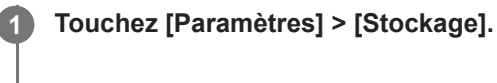

**2 Touchez [Libérer de l'espace].**

**3 Sélectionnez l'onglet Parcourir.**

# **Supprimez des dossiers ou des fichiers, ou désinstallez des applications.**

- Pour supprimer des dossiers ou des fichiers, sélectionnez le dossier de mémoire interne, sélectionnez un dossier ou un fichier à supprimer, touchez : (icône Plus), puis supprimez-le.
- Pour désinstaller des applications, sélectionnez le dossier des applications, touchez : (icône Plus) pour une application que vous n'utilisez pas, puis désinstallez-la.

# **Rubrique associée**

**4**

- [Menu Paramètres](#page-147-0)
- [Affichage de l'état de la mémoire](#page-179-0)

# **Arrêt de l'exécution des applications et des services**

Si les performances de votre appareil ou des applications ne sont pas optimales, essayez d'arrêter les applications et les services en cours d'exécution.

# **1 Touchez [Paramètres] > [Applications].**

**2 Sélectionnez une application ou un service, puis touchez [Forcer l'arrêt] > [OK].**

### **Rubrique associée**

- [Menu Paramètres](#page-147-0)
- [Affichage de l'état de la mémoire](#page-179-0)

**Smartphone** Xperia 1 IV XQ-CT54/XQ-CT62/XQ-CT72

# **Formatage de la carte mémoire**

Si votre appareil ne parvient pas à lire le contenu sur la carte mémoire, formatez la carte mémoire sur votre appareil.

**1 Touchez [Paramètres] > [Stockage] > [Cet appareil] > [Carte SD].**

Touchez : (icône Plus) > [Formater], puis effectuez le formatage dans la boîte de dialogue de confirmation **suivante.**

# **Note**

**2**

Tout le contenu de la carte mémoire est effacé lorsque vous la formatez. Veillez donc à sauvegarder toutes les données que vous souhaitez conserver.

### **Rubrique associée**

[Menu Paramètres](#page-147-0)

**Smartphone** Xperia 1 IV XQ-CT54/XQ-CT62/XQ-CT72

# **Connexion aux données mobiles**

Vous devez disposer des réglages Internet appropriés pour accéder à Internet avec une connexion aux données mobiles.

- Pour la plupart des réseaux mobiles et des opérateurs de téléphonie mobile, ces réglages sont préinstallés sur votre appareil. Vous pouvez donc immédiatement utiliser Internet.
- Vous pouvez rechercher manuellement les mises à jour relatives à vos réglages Internet. Si vous modifiez ou supprimez par erreur un réglage Internet, réinitialisez les réglages Internet.
- Touchez [Paramètres] > [Réseau et Internet] > [Profils SIM], puis sélectionnez un nom de carte SIM pour plus d'options de réseau mobile.

### **Rubrique associée**

[Menu Paramètres](#page-147-0)

Smartphone Xperia 1 IV XQ-CT54/XQ-CT62/XQ-CT72

# **Augmentation de l'intensité du signal Wi-Fi®**

Vous pouvez prendre un certain nombre de mesures pour améliorer la réception Wi-Fi :

- Rapprochez votre appareil du point d'accès Wi-Fi.
- Éloignez le point d'accès Wi-Fi de tout obstacle ou interférence potentielle.
- Ne couvrez pas l'antenne Wi-Fi de votre appareil.

**Rubrique associée**

[Présentation](#page-11-0)

**Smartphone** Xperia 1 IV XQ-CT54/XQ-CT62/XQ-CT72

# **Contrôle de l'utilisation des données**

Vous pouvez suivre la quantité des données reçues et émises par votre appareil pendant une période donnée sur une connexion de données mobiles ou Wi-Fi. Vous pouvez, par exemple, visualiser les quantités de données utilisées individuellement par des applications. Afin d'éviter des frais supplémentaires, vous pouvez aussi définir des avertissements et des limites d'utilisation des données pour les données transférées via votre connexion aux données mobiles.

# **Aide à la réduction de l'utilisation des données**

- **1.** Touchez [Paramètres] > [Réseau et Internet] > [Économiseur de données].
- **2.** Touchez le commutateur pour activer cette fonction.

# **Définition d'un avertissement concernant l'utilisation des données ou d'une limite de données mobiles**

- **1.** Vérifiez que le trafic de données mobiles est bien activé.
- Touchez [Paramètres] > [Réseau et Internet] > [Profils SIM]. **2.** Si vous utilisez deux cartes SIM, sélectionnez une carte SIM.
- **3.** Touchez [Avertissement et limite de données].
- Procédez comme suit, selon que vous souhaitez définir un avertissement ou une limite de données. **4.**
	- Pour définir un avertissement concernant l'utilisation des données, touchez le commutateur [Activer l'avertissement] pour activer la fonction, puis touchez [Seuil d'avertissement] pour modifier le niveau d'avertissement.
	- Pour définir une limite d'utilisation des données mobiles, touchez le commutateur [Activer la limite] pour activer la fonction, puis touchez [Limite de données] pour modifier la limite d'utilisation des données.

# **Astuce**

Vous pouvez définir la date de réinitialisation du cycle d'utilisation. Sous [Avertissement et limite de données], touchez [Cycle de consommation des données mobiles], puis définissez la date de réinitialisation.

# **Note**

Une fois que votre utilisation des données mobiles atteint la limite fixée, le trafic de données mobiles est automatiquement désactivé sur votre appareil.

# **Vérification de votre utilisation des données**

- **1.** Touchez [Paramètres] > [Réseau et Internet].
- Procédez comme suit, selon que vous souhaitez vérifier l'utilisation des données mobiles ou l'utilisation des données **2.** Wi-Fi.
	- Pour vérifier l'utilisation des données mobiles, touchez [Profils SIM] > [Consommation de données des applications].

Si vous utilisez deux cartes SIM, sélectionnez une carte SIM, puis touchez [Consommation de données des applications].

Pour vérifier l'utilisation des données Wi-Fi, touchez [Internet] > [Consommation des données hors opérateur].

# **Contrôle de l'utilisation des données d'applications individuelles**

**1.** Touchez [Paramètres] > [Applications].

- **2.** Touchez l'application que vous voulez contrôler, puis touchez [Données mobiles et Wi-Fi].
- **3.** Modifiez les options comme vous le souhaitez.

#### **Note**

Les performances des applications individuelles risquent d'être affectées si vous modifiez les réglages d'utilisation de leurs données.

### **Rubrique associée**

[Menu Paramètres](#page-147-0)

### <span id="page-187-0"></span>**Smartphone** Xperia 1 IV XQ-CT54/XQ-CT62/XQ-CT72

# **Activation ou désactivation de la fonction Bluetooth**

La fonction Bluetooth permet d'envoyer des fichiers à d'autres appareils compatibles Bluetooth ou de se connecter à des accessoires mains libres. Les connexions Bluetooth fonctionnent mieux dans une portée inférieure à 10 mètres (33 pieds), sans objets solides pouvant faire obstacle. L'association est nécessaire pour la connexion à d'autres appareils Bluetooth.

**1 Touchez [Paramètres] > [Connexion de l'appareil] > [Préférences de connexion] > [Bluetooth].**

**2 Touchez le commutateur [Utiliser le Bluetooth] pour activer ou désactiver cette fonction.**

#### **Astuce**

Vous pouvez aussi activer ou désactiver le Bluetooth à partir du panneau des réglages rapides.

#### **Note**

- Votre appareil ne peut pas se connecter sans fil à tous les types d'appareils Bluetooth. Sony ne garantit pas la compatibilité de tous les appareils Bluetooth avec votre appareil.
- Pour sécuriser les communications Bluetooth, votre appareil prend en charge une fonction de sécurité conforme aux normes Bluetooth. Toutefois, la sécurité peut être insuffisante en fonction des réglages, etc. Soyez conscient des risques de sécurité lors de l'utilisation de la fonction Bluetooth.
- Veuillez noter que Sony n'est pas responsable en cas de fuites de données susceptibles de survenir lors de la communication via la connexion Bluetooth.

### **Rubrique associée**

- **[Association avec un autre appareil Bluetooth](#page-189-0)**
- [Menu Paramètres](#page-147-0)
- [Attribution d'un nom à votre appareil](#page-188-0)
- [Association avec une télécommande ou une poignée Bluetooth](#page-190-0)
- [Envoi d'éléments via la technologie Bluetooth](#page-193-0)
- [Réception d'éléments via la technologie Bluetooth](#page-194-0)

<span id="page-188-0"></span>Smartphone Xperia 1 IV XQ-CT54/XQ-CT62/XQ-CT72

# **Attribution d'un nom à votre appareil**

Vous pouvez attribuer un nom à votre appareil. Ce nom s'affiche sur les autres appareils après avoir activé la fonction Bluetooth et réglé votre appareil sur visible.

**1 Touchez [Paramètres] > [Connexion de l'appareil] > [Associer un appareil] > [Nom de l'appareil].**

**2 Saisissez le nom de votre appareil.**

**3 Touchez [Renommer].**

### **Rubrique associée**

- [Activation ou désactivation de la fonction Bluetooth](#page-187-0)
- [Menu Paramètres](#page-147-0)

<span id="page-189-0"></span>**Smartphone** Xperia 1 IV XQ-CT54/XQ-CT62/XQ-CT72

# **Association avec un autre appareil Bluetooth**

Lorsque vous associez votre appareil à un autre appareil, vous pouvez, par exemple, le connecter à une oreillette Bluetooth ou à un kit de voiture Bluetooth et vous servir du deuxième appareil pour partager de la musique. Lorsque votre appareil a été associé à un autre appareil Bluetooth, il mémorise cette association. Assurez-vous que la fonction Bluetooth est activée sur l'appareil avec lequel vous souhaitez associer le vôtre et qu'il est visible pour les autres appareils Bluetooth.

#### **Touchez [Paramètres] > [Connexion de l'appareil] > [Associer un appareil]. 1**

La liste des appareils Bluetooth disponibles apparaît.

# **2 Touchez l'appareil Bluetooth que vous souhaitez associer à votre appareil.**

# **Pour connecter votre appareil à un autre appareil Bluetooth**

- **1.** Touchez [Paramètres] > [Connexion de l'appareil].
- **2.** Sous [Appareils connectés précédemment], touchez l'appareil Bluetooth auquel vous souhaitez vous connecter.

# **Pour dissocier un appareil Bluetooth**

- **1.** Touchez [Paramètres] > [Connexion de l'appareil].
- 2. Sous [Appareils connectés précédemment], touchez (icône Paramètres) en regard du nom de l'appareil à dissocier.
- **3.** Touchez [Supprimer] > [Oublier l'appareil].

# **Note**

- Certains appareils Bluetooth, par exemple comme la plupart des oreillettes Bluetooth, doivent être associés et connectés avec l'autre appareil.
- Lors de l'association avec une télécommande ou une poignée Bluetooth, effectuez l'association à l'aide du réglage [Télécommande Bluetooth] dans Photo Pro ou Video Pro.

# **Rubrique associée**

- [Activation ou désactivation de la fonction Bluetooth](#page-187-0)
- [Menu Paramètres](#page-147-0)
- [Attribution d'un nom à votre appareil](#page-188-0)
- [Envoi d'éléments via la technologie Bluetooth](#page-193-0)
- [Réception d'éléments via la technologie Bluetooth](#page-194-0)

**3**

**5**

**6**

### <span id="page-190-0"></span>**Smartphone** Xperia 1 IV XQ-CT54/XQ-CT62/XQ-CT72

# **Association avec une télécommande ou une poignée Bluetooth**

Vous pouvez utiliser Photo Pro et Video Pro sur votre appareil Xperia avec une télécommande ou une poignée Bluetooth fabriquée par Sony (vendue séparément).

Pour en savoir plus sur les télécommandes et poignées compatibles, visitez le site Web de Sony de votre région ou consultez votre revendeur Sony ou votre centre de service Sony agréé.

Reportez-vous également au mode d'emploi de la télécommande ou de la poignée Bluetooth.

# **1 Sur votre appareil Xperia, lancez Photo Pro ou Video Pro.**

**2** Sur votre appareil Xperia, touchez [MENU] (pour Photo Pro) ou  $\equiv$  (icône Paramètres) (pour Video Pro).

**Sur votre appareil Xperia, touchez [Télécommande Bluetooth], puis touchez le commutateur pour activer la fonction.**

**4 Sur votre appareil Xperia, touchez [Associer nouv. télécom.].**

### **Sur la télécommande Bluetooth, effectuez l'association.**

- GP-VPT2BT : Appuyez longuement sur le bouton PHOTO et sur le côté T du bouton de zoom en même temps pendant au moins 7 secondes.
- RMT-P1BT : Appuyez longuement sur le bouton de déclenchement/REC et sur le bouton de mise au point/zoom (bouton + ou bouton -) en même temps pendant au moins 7 secondes.

Pour en savoir plus, reportez-vous au mode d'emploi de la télécommande Bluetooth.

# **Sur votre appareil Xperia, suivez les instructions à l'écran.**

Sélectionnez [Associer et connecter] et [ASSOCIER] dans les notifications et boîtes de dialogue qui apparaissent plusieurs fois lorsque votre appareil Xperia détecte la télécommande Bluetooth. Le nom de la télécommande Bluetooth peut s'afficher sous forme d'adresse Bluetooth (chiffres et lettres).

# **Note**

- Lorsque vous effectuez une réinitialisation des paramètres d'usine, les informations d'association sont également effacées. Pour utiliser la télécommande Bluetooth, effectuez à nouveau l'association.
- Si la connexion Bluetooth est instable, retirez tout obstacle tel que des personnes ou des objets métalliques entre votre appareil Xperia et la télécommande Bluetooth associée.
- Si la fonction ne fonctionne pas correctement, vérifiez les points suivants, puis essayez à nouveau d'effectuer l'association.
	- Confirmez que la télécommande Bluetooth n'est pas connectée avec d'autres appareils.
	- Confirmez que vous n'utilisez pas votre appareil Xperia avec une autre télécommande Bluetooth.
	- Vérifiez que le Mode avion de votre appareil Xperia est désactivé.
	- Vérifiez que la fonction Bluetooth de votre appareil Xperia est activée.
	- Dissociez la télécommande Bluetooth.
- Une fois l'association avec la télécommande Bluetooth effectuée, vous pouvez utiliser à la fois Photo Pro et Video Pro.
- Activez ou désactivez la fonction [Télécommande Bluetooth] individuellement pour Photo Pro et Video Pro.
- Pour modifier le nom de la télécommande Bluetooth associée, touchez [Paramètres] > [Connexion de l'appareil], touchez (icône Paramètres) en regard du nom de la télécommande Bluetooth associée, puis touchez (icône Modifier).

#### **Pour utiliser le Mode endurance app. photo**

Votre appareil peut limiter certaines fonctions par précaution lors d'une utilisation intensive. En activant le Mode endurance app. photo, vous pouvez maintenir des performances élevées plus longtemps.

- 1. Touchez [MENU] (pour Photo Pro) ou **=** (icône Paramètres) (pour Video Pro).
- Touchez [Télécommande Bluetooth] > [Mode endurance app. photo], puis suivez les instructions à l'écran pour **2.** activer la fonction.

### **Icônes d'état de connexion de la télécommande Bluetooth**

Vous pouvez vérifier l'état de la connexion de la télécommande Bluetooth sur le viseur lorsque [Télécommande Bluetooth] est activé lorsque vous utilisez Photo Pro ou Video Pro.

- 育 (icône de connexion de la télécommande Bluetooth) : Les opérations de la télécommande Bluetooth sont activées.
- fi (icône de déconnexion de la télécommande Bluetooth) : Les opérations de la télécommande Bluetooth sont désactivées.
- $\mathcal{R}$  (icône Mode endurance app. photo disponible) : Le Mode endurance app. photo est activé et disponible.
- (icône Mode endurance app. photo non disponible) : Le Mode endurance app. photo est activé mais indisponible, car vous n'utilisez pas la télécommande Bluetooth pour utiliser Photo Pro et Video Pro.

#### **Astuce**

La connexion Bluetooth n'est active que lorsque vous utilisez votre appareil Xperia à l'aide de la télécommande Bluetooth.

#### **Pour dissocier la télécommande Bluetooth**

- **1.** Touchez [Paramètres] > [Connexion de l'appareil].
- 2. Sous [Appareils connectés précédemment], touchez (cicône Paramètres) en regard du nom de la télécommande Bluetooth que vous souhaitez dissocier.
- **3.** Touchez [Supprimer] > [Oublier l'appareil].

#### **Pour utiliser la télécommande Bluetooth**

Vous pouvez prendre des images et enregistrer des vidéos en appuyant sur les boutons de la télécommande Bluetooth. Pour plus d'informations sur l'utilisation de la télécommande Bluetooth, reportez-vous au Guide d'aide de la télécommande Bluetooth.

#### **Astuce**

Vous pouvez changer les objectifs de l'appareil photo principal en appuyant sur le bouton C1 de la télécommande Bluetooth. Pour attribuer une autre fonction au bouton C1, touchez [MENU] (pour Photo Pro) ou  $\equiv$  (icône Paramètres) (pour Video Pro), touchez [Télécommande Bluetooth] > [Personnalisation du bouton C1], puis sélectionnez une option.

#### **Rubrique associée**

[Activation ou désactivation de la fonction Bluetooth](#page-187-0)

- [Présentation du mode BASIC \(Basique\)](#page-62-0)
- [Présentation du mode AUTO/P/S/M](#page-84-0)
- [Lancement de Video Pro](#page-113-0)
- [Menu Paramètres](#page-147-0)

### <span id="page-193-0"></span>**Smartphone** Xperia 1 IV XQ-CT54/XQ-CT62/XQ-CT72

# **Envoi d'éléments via la technologie Bluetooth**

La technologie Bluetooth permet de partager des éléments avec d'autres appareils compatibles Bluetooth (téléphones ou ordinateurs, par exemple). Vous pouvez envoyer les types d'éléments suivants :

- Photos et vidéos
- **Musique et autres fichiers audio**
- Pages Web

Vérifiez que la fonction Bluetooth est activée sur l'appareil récepteur et que votre appareil est visible pour les autres appareils Bluetooth.

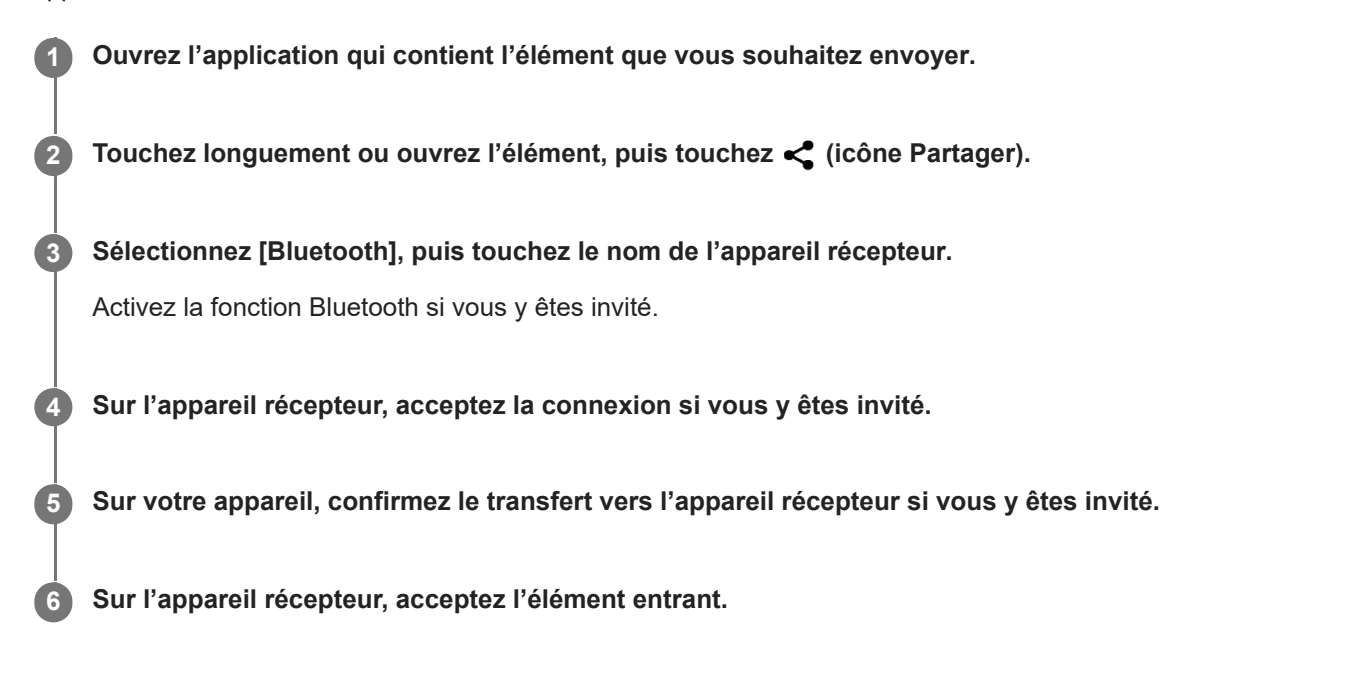

### **Rubrique associée**

- [Activation ou désactivation de la fonction Bluetooth](#page-187-0)
- [Menu Paramètres](#page-147-0)
- [Attribution d'un nom à votre appareil](#page-188-0)
- [Association avec un autre appareil Bluetooth](#page-189-0)
- [Réception d'éléments via la technologie Bluetooth](#page-194-0)

### <span id="page-194-0"></span>**Smartphone** Xperia 1 IV XQ-CT54/XQ-CT62/XQ-CT72

# **Réception d'éléments via la technologie Bluetooth**

La technologie Bluetooth permet de partager des éléments avec d'autres appareils compatibles Bluetooth (téléphones ou ordinateurs, par exemple). Vous pouvez recevoir les types d'éléments suivants :

- Photos et vidéos
- Musique et autres fichiers audio
- Pages Web

Vérifiez que la fonction Bluetooth est activée et que votre téléphone est visible pour les autres appareils Bluetooth.

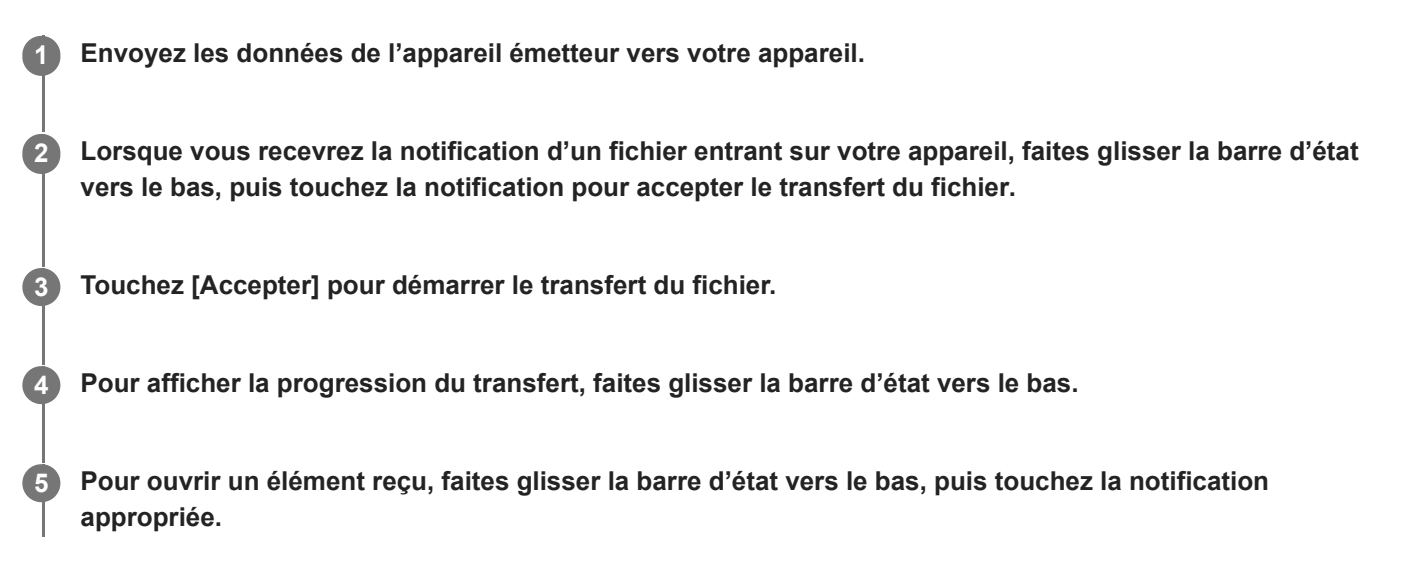

# **Pour afficher les fichiers reçus à l'aide de la connexion Bluetooth**

- **1.** Touchez [Paramètres] > [Connexion de l'appareil] > [Préférences de connexion].
- **2.** Touchez [Fichiers reçus via le Bluetooth].

### **Rubrique associée**

- [Activation ou désactivation de la fonction Bluetooth](#page-187-0)
- [Menu Paramètres](#page-147-0)
- [Attribution d'un nom à votre appareil](#page-188-0)
- [Association avec un autre appareil Bluetooth](#page-189-0)
- [Envoi d'éléments via la technologie Bluetooth](#page-193-0)

# **Partage audio avec plusieurs appareils (Bluetooth LE Audio)**

La fonction de groupe de Bluetooth LE Audio vous permet d'associer et de définir des appareils en tant que groupe si les appareils prennent en charge cette fonction.

La fonction [Partage audio] de Bluetooth LE Audio vous permet de diffuser de l'audio sur plusieurs casques simultanément. Vous pouvez écouter le même contenu avec plusieurs personnes. Les appareils source et récepteur doivent prendre en charge LE Audio.

LE Audio sera disponible via la mise à jour Android 13. Toutefois, dans certains pays et régions, LE Audio sera disponible via une autre mise à jour logicielle après la mise à jour Android 13.

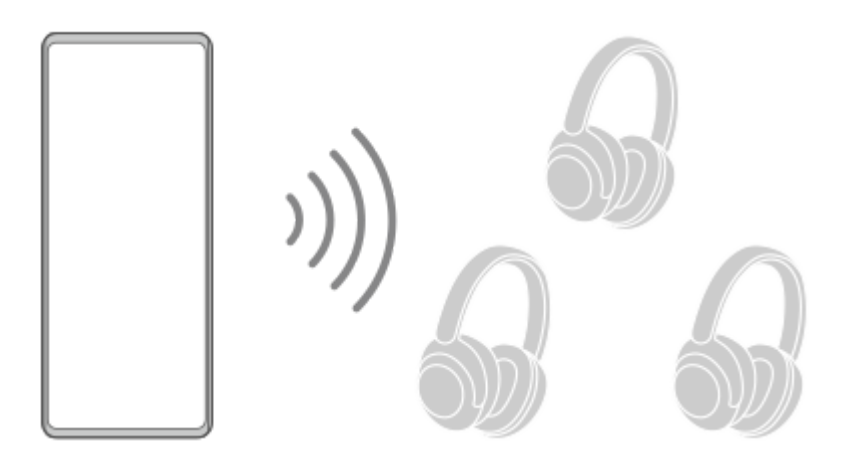

# **Association avec un appareil LE Audio**

Assurez-vous que l'appareil avec lequel vous souhaitez associer votre appareil est visible pour les autres appareils Bluetooth.

- Touchez [Paramètres] > [Connexion de l'appareil] > [Associer un appareil]. **1.** Une liste des appareils Bluetooth disponibles s'affiche.
- Touchez l'appareil LE Audio avec lequel vous souhaitez associer votre appareil, puis suivez les instructions à l'écran. **2.** Des appareils séparés, tels que des écouteurs ou haut-parleurs surround true wireless, seront associés et définis automatiquement comme groupe s'ils prennent en charge la fonction de groupe.

# **Astuce**

Pour en savoir plus sur le nom affiché de l'appareil LE Audio, reportez-vous au mode d'emploi de l'appareil LE Audio.

# **Partage audio avec plusieurs appareils (Partage audio)**

# **Pour partager l'audio de votre appareil avec plusieurs appareils**

- Touchez [Paramètres] > [Connexion de l'appareil] > [Préférences de connexion] > [Bluetooth]. **1.** Assurez-vous que le commutateur [Utiliser le Bluetooth] est activé.
- Pour éviter toute réception indésirable, touchez [Partage audio : code confidentiel Bluetooth] pour définir le code **2.** confidentiel.
- **3.** Touchez le commutateur [Partage audio] pour activer cette fonction.
- 4. Touchez  $\leftarrow$  (bouton Retour) pour revenir à [Connexion de l'appareil].
- 5. Touchez **C** (icône Paramètres) en regard du nom de l'appareil LE Audio avec lequel partager l'audio, puis touchez [Ajouter le dispositif de Partage audio]. Pour définir simultanément l'appareil de chacun des membres du groupe, touchez  $\bullet$  (icône Paramètres) en regard du nom du groupe pour les appareils LE Audio avec lesquels partager l'audio, puis touchez [Ajouter le dispositif de Partage audio au groupe].
- Sélectionnez le nom de votre appareil affiché comme « (Cet appareil) », puis suivez les instructions à l'écran. **6.** Le partage audio démarre lorsque la lecture du contenu multimédia démarre sur votre appareil. Pour arrêter le partage audio, touchez [Paramètres] > [Connexion de l'appareil] > [Préférences de connexion] > [Bluetooth], puis touchez le commutateur [Partage audio] pour désactiver la fonction.

### **Astuce**

- Vous pouvez également arrêter le partage audio en touchant les noms des appareils Bluetooth connectés sous [Paramètres] > [Connexion de l'appareil].
- Si vous modifiez le code confidentiel Bluetooth après avoir activé la fonction [Partage audio], supprimez les informations de l'appareil de partage audio et ajoutez-les à nouveau sur les appareils récepteurs.

# **Pour recevoir l'audio partagé d'un autre appareil sur votre appareil**

- **1.** Touchez [Paramètres] > [Connexion de l'appareil].
- Touchez (icône Paramètres) en regard du nom de l'appareil LE Audio à partir duquel recevoir l'audio partagé, **2.** puis touchez [Ajouter le dispositif de Partage audio]. Pour définir simultanément l'appareil de chacun des membres du groupe, touchez (icône Paramètres) en regard du nom du groupe pour les appareils LE Audio à partir desquels recevoir l'audio partagé, puis touchez [Ajouter le dispositif de Partage audio au groupe].
- Sélectionnez un appareil de partage audio, puis suivez les instructions à l'écran. **3.** Le partage audio démarre lorsque la lecture du contenu multimédia démarre sur l'appareil de partage audio. Pour arrêter de recevoir l'audio partagé, touchez [Paramètres] > [Connexion de l'appareil], puis touchez le nom de l'appareil Bluetooth connecté. La réception de l'audio partagé s'arrête également lorsque vous démarrez la lecture du contenu multimédia sur votre appareil.

# **Pour supprimer les informations d'un appareil de partage audio**

- **1.** Touchez [Paramètres] > [Connexion de l'appareil].
- Touchez (icône Paramètres) en regard du nom de l'appareil pour lequel supprimer des informations. **2.** L'écran [Détails de l'appareil] s'affiche.
- 3. Touchez **C** (icône Paramètres) en regard du nom de l'appareil de partage audio. L'écran [Infos sur dispositif Partage audio] s'affiche.
- 4. Touchez [Supprimer].

Selon les appareils sources, les informations des appareils de partage audio peuvent ne pas être supprimées même si vous touchez [Supprimer]. Dans ce cas, sur l'écran [Infos sur dispositif Partage audio], touchez le commutateur [Synchronisation audio] pour désactiver la fonction, touchez [Mettre à jour], puis touchez [Supprimer].

### **Note**

- Les spécifications et le fonctionnement peuvent changer en raison d'une mise à jour du logiciel.
- Même si vous connectez un appareil LE Audio à votre appareil après la mise à jour du logiciel, votre appareil peut ne pas être connecté via LE Audio en fonction des réglages.

Pour confirmer l'appareil de partage audio ajouté sur l'écran [Détails de l'appareil], touchez [Paramètres] > [Connexion de l'appareil] >  $\bullet$  (icône Paramètres) en regard du nom de l'appareil LE Audio.

### **Rubrique associée**

- [Menu Paramètres](#page-147-0)
- [Activation ou désactivation de la fonction Bluetooth](#page-187-0)
- [Association avec un autre appareil Bluetooth](#page-189-0)

# <span id="page-198-0"></span>**NFC (communication en champ proche)**

NFC est une technologie sans fil d'une portée maximale d'un centimètre, ce qui impose de maintenir les appareils partageant des données à proximité l'un de l'autre.

La zone de détection NFC est située à l'arrière de l'appareil. Maintenez votre appareil près d'un autre appareil ou d'un lecteur NFC de manière à ce que leurs repères en forme de lettre N soient en contact. La fonction NFC doit être activée sur les deux appareils et l'écran de votre appareil doit également être actif et déverrouillé.

### **Note**

Certaines applications permettent d'activer des fonctions NFC même quand l'appareil est éteint. Veuillez toutefois noter que tous les appareils ne prennent pas en charge cette fonctionnalité.

# **Pour activer ou désactiver la fonction NFC**

- **1.** Touchez [Paramètres] > [Connexion de l'appareil] > [Préférences de connexion] > [NFC].
- **2.** Touchez le commutateur [Utiliser la NFC] pour activer ou désactiver cette fonction.

### **Note**

Le Wi-Fi ou le Bluetooth doit être activé sur les deux appareils pour que la connexion fonctionne.

### **Astuce**

Vous pouvez connecter votre appareil à d'autres appareils compatibles NFC produits par Sony, par exemple un haut-parleur ou un casque. Lorsque vous établissez ce type de connexion, reportez-vous au guide de l'utilisateur de l'autre appareil pour plus d'informations.

### **Rubrique associée**

- [Présentation](#page-11-0)
- [Activation ou désactivation de la fonction Bluetooth](#page-187-0)
- [Menu Paramètres](#page-147-0)

**Smartphone** Xperia 1 IV XQ-CT54/XQ-CT62/XQ-CT72

# **Utilisation de votre appareil comme moyen de paiement**

Vous pouvez utiliser votre appareil afin de régler le prix des articles que vous achetez sans avoir à toucher votre portemonnaie ou votre carte bleue. Tous vos services de paiement installés sont regroupés pour être gérés depuis un emplacement unique. Lorsque vous effectuez un paiement, veillez d'abord à activer la fonction NFC avant que votre appareil ne touche un lecteur de carte.

**1 Vérifiez que le mode NFC est activé sur votre appareil.**

**Touchez [Paramètres] > [Connexion de l'appareil] > [Préférences de connexion] > [NFC] > [Paiements sans contact].**

La liste des services de paiement s'affiche.

# **Gérez les services de paiement comme vous le souhaitez.**

Vous pouvez, par exemple, changer de service de paiement par défaut.

### **Note**

**2**

**3**

- Il est possible que les services de paiement mobiles ne soient pas disponibles dans votre région.
- Si vous utilisez deux cartes SIM, les paiements initiés par NFC sont uniquement pris en charge lorsqu'une carte SIM compatible NFC est insérée dans la position SIM1 du support de carte SIM.

# **Rubrique associée**

- [NFC \(communication en champ proche\)](#page-198-0)
- [Menu Paramètres](#page-147-0)

# **Duplication sans fil de l'écran de votre appareil sur un téléviseur**

Si votre téléviseur ou tout autre dispositif d'affichage de grande taille prend en charge la duplication d'écran, vous pouvez profiter du contenu de votre appareil sur le téléviseur ou sur le dispositif d'affichage sans utiliser de connexion par câble.

# **Duplication de l'écran de votre appareil sur un téléviseur pris en charge**

Vous pouvez utiliser la fonction Duplication d'écran pour dupliquer l'écran de votre appareil sur un téléviseur ou un autre dispositif d'affichage de grande taille sans utiliser de connexion par câble.

La technologie Wi-Fi Direct® établit une connexion sans fil entre les deux appareils ; vous pouvez donc vous installer confortablement sur votre canapé et profiter de vos photos préférées. Cette fonctionnalité vous permet également d'écouter de la musique provenant de votre appareil via les haut-parleurs de votre téléviseur.

- **Téléviseur** : Suivez les instructions du Guide de l'utilisateur de votre téléviseur pour activer la fonction de duplication **1.** d'écran.
- **Votre appareil** : Touchez [Paramètres] > [Connexion de l'appareil] > [Préférences de connexion] > [Duplication **2.** d'écran].
- **3.** Touchez [DÉMARRER].
- **4.** Touchez [OK] et sélectionnez un appareil.

### **Pour arrêter la duplication d'écran entre les appareils**

- **1.** Touchez [Paramètres] > [Connexion de l'appareil] > [Préférences de connexion] > [Duplication d'écran].
- **2.** Touchez [Déconnecter], puis [OK].

### **Note**

- Cette fonction peut être utilisée avec des téléviseurs prenant en charge la fonction de duplication d'écran.
- Lorsque vous utilisez la fonction de duplication d'écran, ne couvrez pas la zone de l'antenne Wi-Fi de votre appareil.
- Lorsque vous utilisez la fonction Duplication d'écran, il peut arriver que la qualité de l'image soit dégradée par des interférences provenant d'autres réseaux Wi-Fi.

### **Astuce**

- Vous pouvez également arrêter la duplication d'écran en touchant la notification dans la barre d'état de votre appareil. Faites glisser la barre d'état vers le bas, touchez  $\vee$  (icône Développer), puis [Déconnecter] > [OK].
- Touchez : (icône Plus) pour plus d'options.

# **Duplication de l'écran de votre appareil sur votre téléviseur lors de l'utilisation d'applications compatibles avec Chromecast**

Vous pouvez dupliquer l'écran de votre appareil sur votre téléviseur lorsque vous utilisez des applications compatibles avec Chromecast telles que YouTube.

Touchez le bouton Cast sur l'écran de l'application, puis sélectionnez votre téléviseur pour dupliquer l'écran de votre appareil sur le téléviseur. Assurez-vous que votre appareil et le téléviseur sont connectés au même réseau Wi-Fi. Pour plus d'informations, consultez l'Aide de Google Cast sur le site [support.google.com/](https://support.google.com/).

# **Astuce**

Selon l'application que vous utilisez, vous devrez peut-être vous connecter à l'application sur le téléviseur avec le même compte Google que celui que vous utilisez sur votre appareil.

### **Rubrique associée**

- [Présentation](#page-11-0)
- [Menu Paramètres](#page-147-0)

### **Smartphone** Xperia 1 IV XQ-CT54/XQ-CT62/XQ-CT72

# **Connexion de votre appareil à des accessoires USB**

Vous pouvez utiliser un adaptateur hôte USB pour connecter votre appareil à des accessoires USB, comme des périphériques de stockage de masse USB, des casques, des manettes de jeu, des claviers USB et des souris USB.

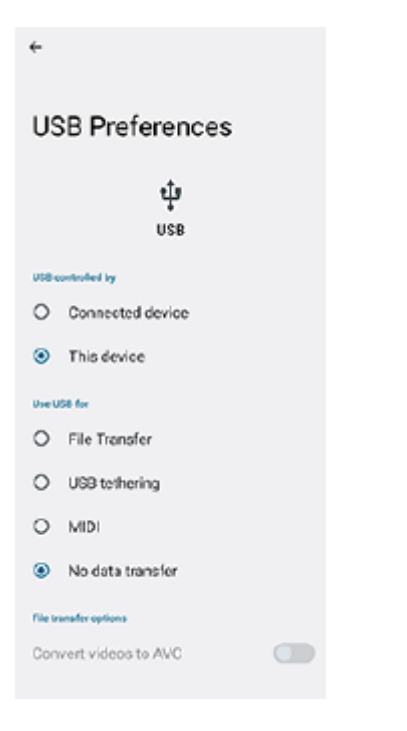

**1 Connectez un câble USB à votre appareil.**

**2 Faites glisser la barre d'état vers le bas, puis touchez la notification de réglage de connexion USB.**

**3 Touchez [Appuyez ici pour plus d'options.], puis sélectionnez une option.**

# **Préférences USB**

- **Connexion USB contrôlée par** : Vous pouvez choisir quel appareil contrôle l'autre, votre appareil ou celui connecté par USB.
- **Utiliser la connexion USB pour** : Vous pouvez choisir l'utilisation de la connexion USB.
	- **Transfert de fichiers** : Permet de gérer les fichiers ou de mettre à jour le logiciel de l'appareil. Cette option est utilisée avec les ordinateurs Microsoft® Windows®. Le chargement est activé par défaut.
	- **Partage de connexion via USB** : Votre appareil peut faire office de dispositif de partage de connexion.
	- **Mode MIDI** : Votre appareil peut faire office d'entrée MIDI pour les applications d'instruments de musique.
	- **Aucun transfert de données** : Permet de recharger simplement votre appareil lorsque [Connexion USB contrôlée par] est défini sur [Cet appareil]. Lorsque [Connexion USB contrôlée par] est défini sur [Appareil connecté], vous pouvez utiliser votre appareil en tant que source d'alimentation et recharger l'autre appareil connecté.
- **Options de transfert de fichiers**

**Convertir des vidéos au format AVC** : Les vidéos sont converties en AVC et transférées vers l'appareil connecté.

### **Note**

- Sony ne garantit pas la compatibilité de tous les accessoires USB avec votre appareil.
- Cet appareil dispose d'un port USB sans cache. Si votre appareil est entré en contact avec de l'eau, assurez-vous que le port est complètement sec avant d'y connecter un câble USB.

**Smartphone** Xperia 1 IV XQ-CT54/XQ-CT62/XQ-CT72

# **Pour s'assurer que l'appareil est bien protégé**

Votre appareil inclut des options de sécurité fortement recommandées en cas de perte ou de vol. Il existe plusieurs façons de protéger votre appareil, comme indiqué ci-dessous. Touchez [Paramètres], puis recherchez les réglages en haut de l'écran.

- Verrouillage de l'écran
- Gestionnaire d'empreintes
- Verrouillage de la carte SIM

Vous pouvez enregistrer des empreintes à utiliser comme système de sécurité pour déverrouiller votre appareil ou authentifier des achats. Touchez [Paramètres] > [Sécurité] > [Gestionnaire d'empreintes], puis suivez les instructions à l'écran.

Pour plus d'informations, rendez-vous sur [support.google.com/android/](https://support.google.com/android/).

### **Note**

Lorsque vous utilisez une option de sécurité pour protéger votre appareil, vous devez impérativement mémoriser les détails fournis lors de la configuration.

### **Rubrique associée**

- [Menu Paramètres](#page-147-0)
- [Recherche ou verrouillage d'un appareil perdu ou effacement de son contenu](#page-206-0)

# **SONY**

[Guide d'aide](#page-0-0)

### **Smartphone** Xperia 1 IV XQ-CT54/XQ-CT62/XQ-CT72

# **Localisation du ou des numéros IMEI de votre appareil**

Votre appareil possède un ou deux identifiants uniques : il s'agit des numéros IMEI, ou ID du produit. Faites-en une copie. Vous pourriez en avoir besoin en cas de vol de votre appareil ou pour contacter l'assistance technique.

# **Affichage de votre ou vos numéros IMEI via le clavier numérique**

- 1. Touchez **(b)** (icône Téléphone).
- **2.** Touchez (icône Clavier numérique).
- **3.** Saisissez \*#06# à l'aide du clavier numérique. Le ou les numéros IMEI s'affichent automatiquement.

# **Affichage de votre ou vos numéros IMEI sur le support**

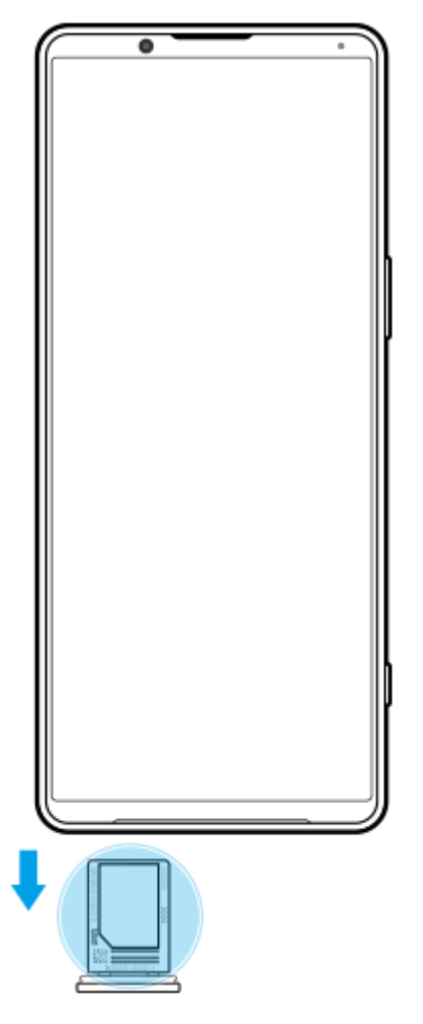

**1.** Retirez le support de carte SIM. Le ou les numéros IMEI sont affichés sur le support.

<span id="page-206-0"></span>Smartphone Xperia 1 IV XQ-CT54/XQ-CT62/XQ-CT72

# **Recherche ou verrouillage d'un appareil perdu ou effacement de son contenu**

Google offre un service Web de localisation et de sécurité appelé « Localiser mon appareil ». Une fois que vous êtes connecté à un compte Google, le service « Localiser mon appareil » est activé par défaut. Si vous perdez votre appareil, vous pouvez utiliser le service « Localiser mon appareil » pour le localiser, le verrouiller ou effacer les données. Pour plus d'informations, rendez-vous sur [support.google.com/android/](https://support.google.com/android/).

# **À propos de ce Guide d'aide**

Le présent Guide d'aide de Xperia 1 IV concerne la version logicielle Android 12. Si vous ne savez pas exactement sous quelle version du logiciel fonctionne votre appareil, vous pouvez vérifier cette information dans le menu Paramètres. Pour plus d'informations sur les fonctions et les réglages d'Android courants (tels que les réglages de base d'Android, les réglages Wi-Fi, les réglages de l'écran d'accueil, le transfert de contenu, la navigation dans le panneau des applis, les notifications et autres fonctions de l'application Google), veuillez consulter le site [support.google.com/android/.](https://support.google.com/android/)

### **Note**

- Il est possible que les fonctions des mises à jour du système et des mises à jour des applications de votre appareil soient différentes de celles décrites dans le présent Guide d'aide. La version d'Android peut ne pas être affectée au cours d'une mise à jour.
- Toutes les images utilisées comme exemples dans ce Guide d'aide sont uniquement à titre d'illustration et n'ont pas été prises par l'appareil lui-même.

# **Pour vérifier la version actuelle du logiciel et le numéro de modèle de votre appareil**

Touchez [Paramètres] > [À propos du téléphone]. La version actuelle du logiciel s'affiche sous [Numéro de build]. Le numéro de modèle de votre appareil s'affiche sous [Modèle].

# **Limitations des services et des fonctions**

Il est possible que certains des services et des fonctions décrits dans le présent Guide d'aide ne soient pas pris en charge dans tous les pays ou régions, ni par tous les réseaux ou fournisseurs de services. Le numéro d'urgence international peut toujours être utilisé dans l'ensemble des pays, régions et réseaux et par tous les fournisseurs de services, à condition que l'appareil soit connecté au réseau mobile. Veuillez contacter votre opérateur réseau ou votre fournisseur de services pour savoir si un service ou une fonction spécifique est utilisable et si des frais supplémentaires d'accès ou d'utilisation sont susceptibles de s'appliquer.

L'utilisation de certaines fonctions et applications décrites dans ce guide peut nécessiter un accès à Internet. Des frais de connexion Web risquent de vous être facturés lorsque vous vous connectez à Internet à partir de votre appareil. Pour plus d'informations, contactez votre fournisseur de services sans fil.

# **Rubrique associée**

- [Avant la mise à jour de votre périphérique](#page-172-0)
- [Mise à jour sans fil de votre appareil](#page-173-0)
- [Menu Paramètres](#page-147-0)

**Smartphone** Xperia 1 IV XQ-CT54/XQ-CT62/XQ-CT72

# **Accessibilité**

# **Paramètres d'accessibilité**

Android propose de nombreuses fonctionnalités d'accessibilité telles que [TalkBack], [Texte et affichage] ([Taille de la police], [Correction des couleurs]), [Encore moins lumineux], [Thème sombre], [Agrandissement], etc. Vous pouvez trouver ces fonctionnalités d'accessibilité sous [Paramètres] > [Accessibilité]. Consultez l'Aide Google Accessibilité sur le site [support.google.com/accessibility/android](https://support.google.com/accessibility/android) pour plus d'informations.

# **Texte en temps réel**

Le texte en temps réel (Txt tps réel) est un service de texte que des opérateurs fournissent dans certains pays/régions. Ce service permet la lecture de chaque caractère d'un message au fur et à mesure de la saisie. Vérifiez auprès de votre opérateur si Txt tps réel est disponible avec votre plan de service. Veuillez noter que pour contacter le 911 en utilisant Txt tps réel aux États-Unis, votre téléphone peut avoir besoin d'une carte SIM installée. Pour plus d'informations sur l'utilisation de Txt tps réel de votre téléphone, visitez le site [support.google.com/accessibility/android](https://support.google.com/accessibility/android).

# **SONY**

[Guide d'aide](#page-0-0)

**Smartphone** Xperia 1 IV XQ-CT54/XQ-CT62/XQ-CT72

# **Utilisation de votre appareil dans des environnements humides et poussiéreux**

Votre appareil résiste à l'eau et à la poussière, avec des indices de protection IPX5/IPX8 et IP6X. Toutefois, n'oubliez pas que tous les ports et connecteurs USB doivent être parfaitement secs avant utilisation et que les caches doivent être bien fermés. Votre appareil dispose d'un logement de carte nano SIM/carte mémoire équipé d'un cache. L'appareil ne doit pas être complètement immergé ni exposé à l'eau de mer, à l'eau salée, à l'eau chlorée ou à des liquides tels que des boissons. Votre garantie ne couvre pas les dommages ou les défauts causés par une utilisation abusive ou par l'utilisation de votre appareil sans respecter les instructions de Sony. Pour plus d'informations sur la garantie, veuillez lire les Informations importantes disponibles dans [Paramètres] > [À propos du téléphone] > [Informations légales] sur votre appareil.

# **Pour fermer les caches**

- Appuyez sur les positions en surbrillance comme illustré et assurez-vous qu'il n'y a pas d'espace entre le cache et **1.** votre appareil.
	- **(A)** : Cache

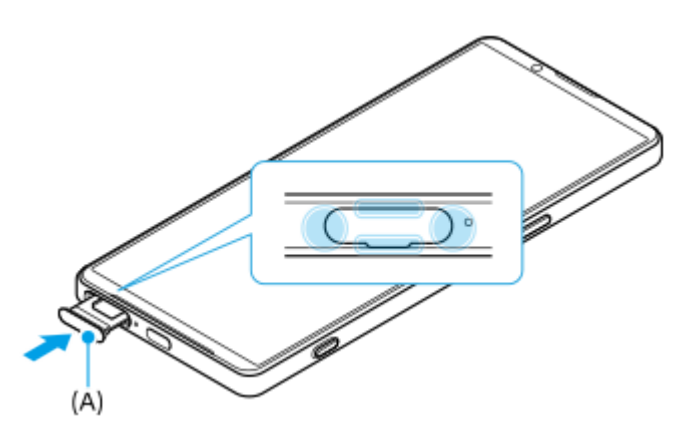

# **Pour sécher votre appareil**

**1.** Essuyez tout excès d'humidité de votre appareil à l'aide d'un chiffon en microfibre.

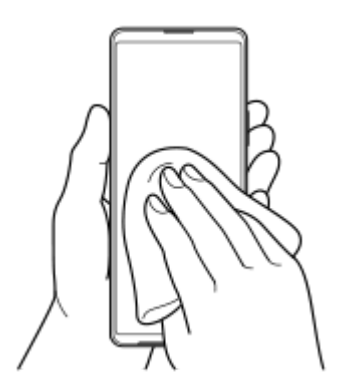

Maintenez fermement l'appareil avec le port USB orienté vers le bas et secouez vigoureusement l'appareil au moins **2.** 20 fois. Inversez l'orientation de l'appareil et secouez-le à nouveau 20 fois.

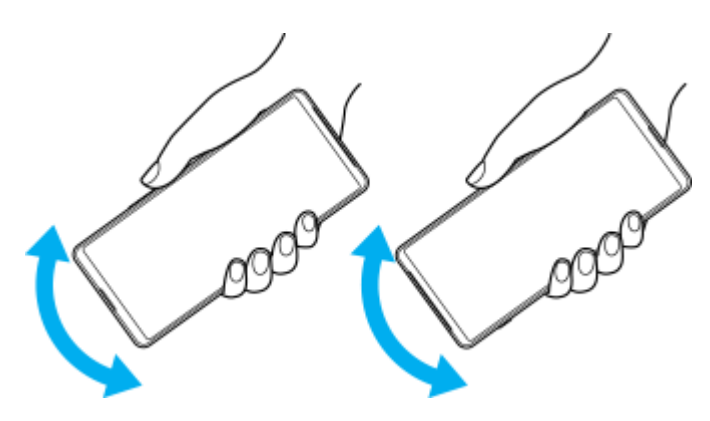

Utilisez un chiffon en microfibre pour essuyer toute trace d'humidité. Essuyez les boutons, les ports et les **3.** composants de votre appareil comme les haut-parleurs, les microphones, les capteurs, les appareils photo, etc. comme indiqué sur l'illustration.

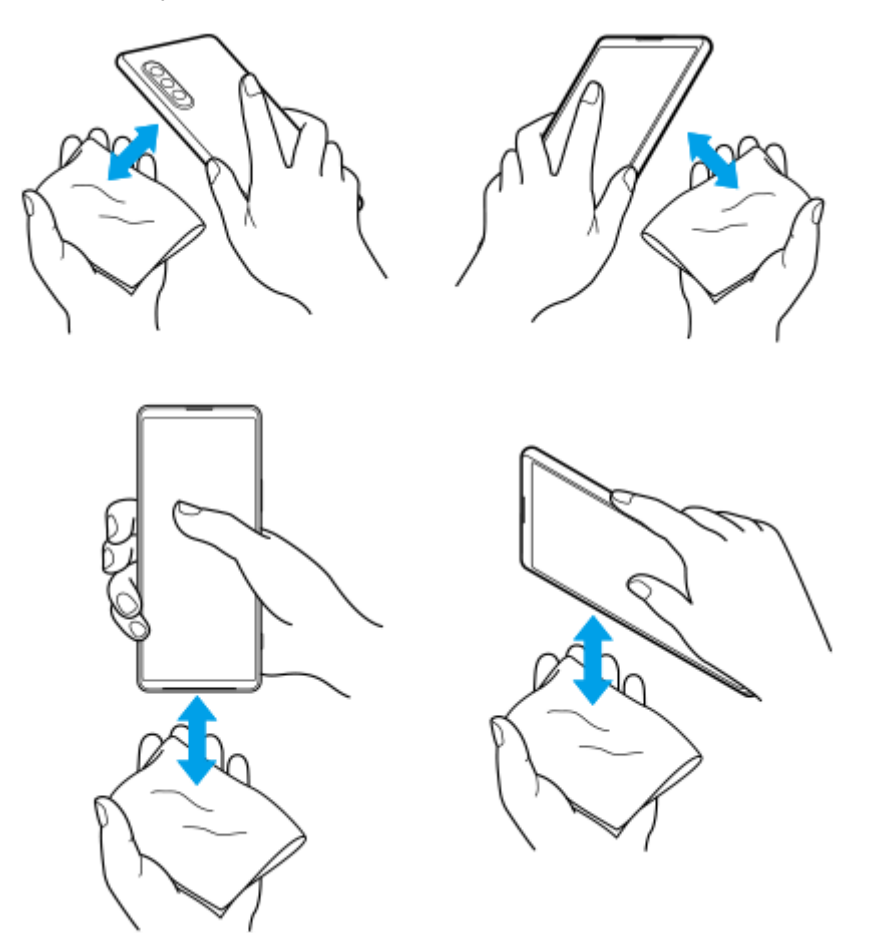

**4.** Laissez votre appareil pendant au moins deux heures et assurez-vous qu'il est complètement sec avant de l'utiliser.

# **Informations légales**

Ce Guide d'aide est publié par Sony Corporation (ci-après désigné par « Sony ») ou sa filiale locale sans aucune garantie. Sony peut, à tout moment et sans préavis, procéder à des améliorations et à des modifications du Guide d'aide en cas d'erreur typographique, d'erreur dans les informations présentées ou d'amélioration apportée aux programmes et/ou au matériel. Ces modifications seront toutefois intégrées aux nouvelles éditions de ce Guide d'aide. Toutes les figures sont de simples illustrations qui n'offrent pas nécessairement une représentation fidèle de l'appareil. Tous les noms de produit ou d'entreprise mentionnés dans ce document sont des marques commerciales ou des marques déposées de leurs propriétaires respectifs. Toutes les autres marques commerciales appartiennent à leur propriétaire respectif. Tous les droits non expressément accordés sont réservés. Pour plus d'informations, visitez le site <https://www.sony.net/Products/smartphones/trademarks-and-copyright.html>.

Le présent Guide d'aide peut faire référence à des applications ou à des services fournis par des tiers. L'utilisation de tels programmes ou services peut nécessiter un enregistrement distinct auprès du fournisseur tiers, être payante ou exiger de votre part la saisie d'informations relatives à votre carte de crédit. Elle peut aussi à tout moment faire l'objet de conditions supplémentaires d'utilisation, de modification, d'interruption ou d'arrêt. Pour les applications accessibles par l'intermédiaire d'un site Web tiers, veuillez lire les conditions d'utilisation et la politique de confidentialité applicables pour le site en question. Sony ne garantit pas la disponibilité, ni les performances des applications, sites Web ou services proposés par des tiers. Si le logiciel accompagnant ou fourni avec votre appareil est fourni avec des conditions générales supplémentaires, ces dispositions régissent également votre possession et votre utilisation du logiciel. Votre appareil peut télécharger, enregistrer et transférer d'autres contenus, par exemple, de la musique et des vidéos. L'utilisation de tels contenus peut être limitée ou interdite par des droits de tiers, notamment (liste non limitative) des restrictions imposées par la législation en vigueur sur les droits d'auteur. Vous êtes personnellement et intégralement responsable des contenus supplémentaires que vous téléchargez ou transmettez à partir de votre appareil, pour lesquels la responsabilité de Sony ne peut en aucun cas être engagée. Avant d'utiliser un quelconque contenu supplémentaire, vérifiez si vous possédez la licence adéquate ou si vous y êtes autorisé. Sony ne garantit pas la précision, l'intégrité, ni la qualité des contenus supplémentaires ou des contenus tiers. En aucun cas Sony ne peut être responsable d'une utilisation inadéquate de contenus supplémentaires ou de contenus tiers.

Ce produit est accordé sous licence dans le cadre des licences du portefeuille de brevets visuels MPEG-4 et AVC pour l'utilisation personnelle et non commerciale d'un consommateur en vue (i) d'encoder des séquences vidéo, conformément à la norme visuelle MPEG-4 (« Vidéo MPEG-4 ») ou à la norme AVC (« Vidéo AVC ») et/ou (ii) de décoder des séquences vidéo MPEG-4 ou AVC, qui ont été encodées par un consommateur agissant dans le cadre d'une activité personnelle et non commerciale et/ou qui ont été obtenues auprès d'un fournisseur de séquences vidéo licencié par MPEG LA pour fournir des séquences vidéo MPEG-4 et/ou AVC. Aucune licence n'est accordée, de manière implicite ou explicite, pour tout autre usage. Des informations complémentaires, notamment relatives à l'octroi des licences, ainsi que des utilisations promotionnelles, internes et commerciales, peuvent être obtenues auprès de MPEG LA, L.L.C. Consultez le site [https://www.mpegla.com](https://www.mpegla.com/). Technologie de décodage audio MPEG Layer-3 accordée sous licence par Fraunhofer IIS et Thomson.

**Remarque :** Sony conseille aux utilisateurs de sauvegarder leurs données et informations personnelles. SONY NE POURRA EN AUCUN CAS ÊTRE RESPONSABLE POUR TOUTE PERTE, SUPPRESSION ET/OU ÉCRASEMENT DE DONNÉES PERSONNELLES OU DE FICHIERS STOCKÉS SUR VOTRE APPAREIL (Y COMPRIS, MAIS PAS UNIQUEMENT, DE CONTACTS, DE MUSIQUES ET D'IMAGES) DÉCOULANT DE TOUTE MISE À JOUR DE VOTRE APPAREIL PAR L'INTERMÉDIAIRE DES MÉTHODES DÉCRITES DANS LE PRÉSENT GUIDE D'AIDE OU DANS LA DOCUMENTATION.

EN AUCUN CAS LA RESPONSABILITÉ TOTALE DE SONY OU DE SES FOURNISSEURS ENVERS VOUS AU TITRE DES DOMMAGES, PERTES ET CAUSES D'ACTION (CONTRACTUELLE OU DÉLICTUELLE, Y COMPRIS, MAIS PAS UNIQUEMENT, LA NÉGLIGENCE OU AUTRE) NE DEVRA DÉPASSER LE MONTANT QUE VOUS AVEZ RÉELLEMENT PAYÉ POUR VOTRE APPAREIL.

# **Garantie, DAS et consignes de sécurité**

Pour plus d'informations sur la garantie, le DAS (débit d'absorption spécifique) et les consignes de sécurité, veuillez lire les Informations importantes disponibles dans [Paramètres] > [À propos du téléphone] > [Informations légales] sur votre appareil.